# Aimetis Symphony<sup>™</sup>

Versión 6.10

Guía de administración

Agosto de 2012

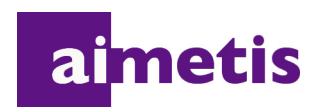

## **Exención de responsabilidad e información jurídica**

Copyright © 2012 Aimetis Inc. Todos los derechos reservados.

Esta guía está destinada a fines informativos únicamente. AIMETIS NO OFRECE NINGUNA GARANTÍA EXPRESA, IMPLÍCITA O REGLAMENTARIA RELACIONADA CON LA INFORMACIÓN CONTENIDA EN ESTE DOCUMENTO.

El usuario es responsable de cumplir todas las leyes aplicables sobre derechos de autor. Sin ánimo de limitar los recursos derivados de los derechos de autor, ninguna parte de este documento podrá reproducirse, almacenarse o introducirse en un sistema de recuperación, o bien transmitirse en cualquier formato o por cualquier medio (electrónico, mecánico, fotocopia, grabación u otros), o para cualquier otro propósito, sin el consentimiento previo por escrito de Aimetis Corp.

Aimetis puede disponer de patentes, aplicaciones de patentes, marcas comerciales, derechos de autor u otros derechos de propiedad intelectual aplicables referentes al contenido de este documento. A no ser que se especifique lo contrario en un acuerdo de licencia por escrito de Aimetis, la entrega de este documento no le proporciona ninguna licencia a dichas patentes, marcas comerciales, derechos de autor o propiedad intelectual.

Aimetis y Aimetis Symphony son marcas comerciales o marcas registradas de Aimetis Corp. en los Estados Unidos y/o en otros países.

Portions Copyright © 1993-2012 ARH Inc.

Parte de este software se basa parcialmente en el trabajo de Independent JPEG Group.

# **Historial del documento**

## **Tabla 1. Modificaciones de este manual**

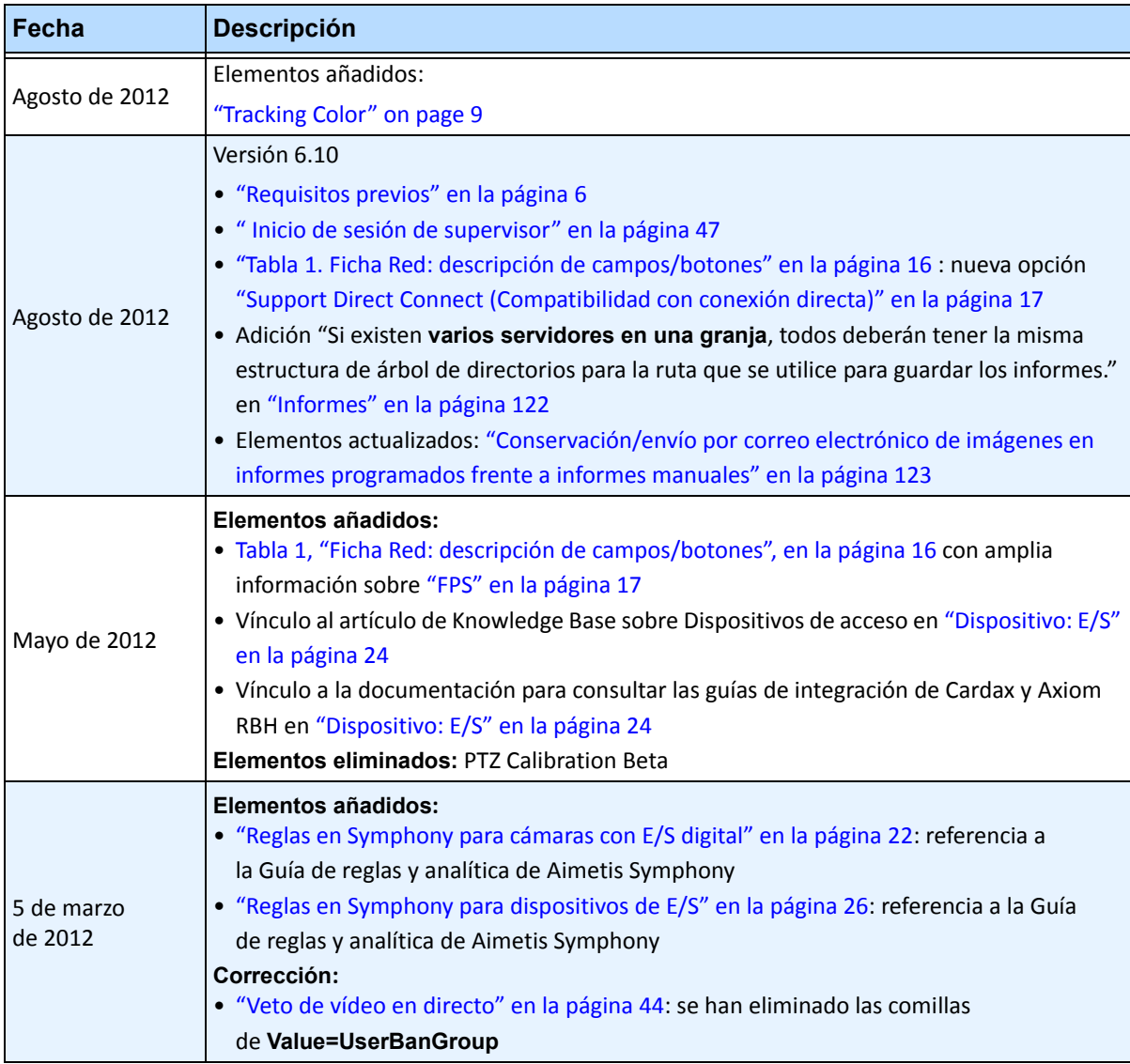

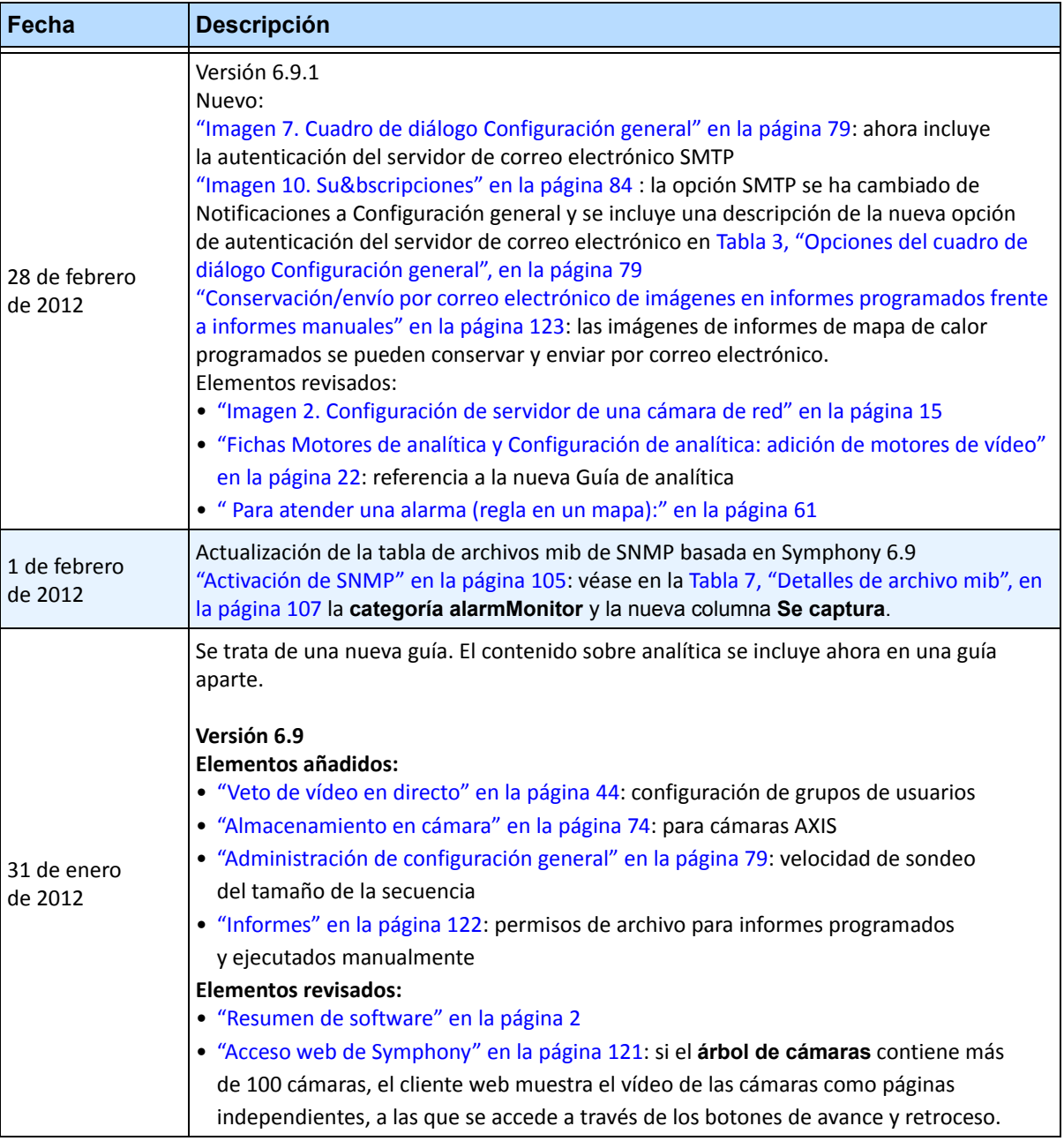

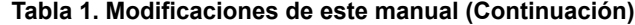

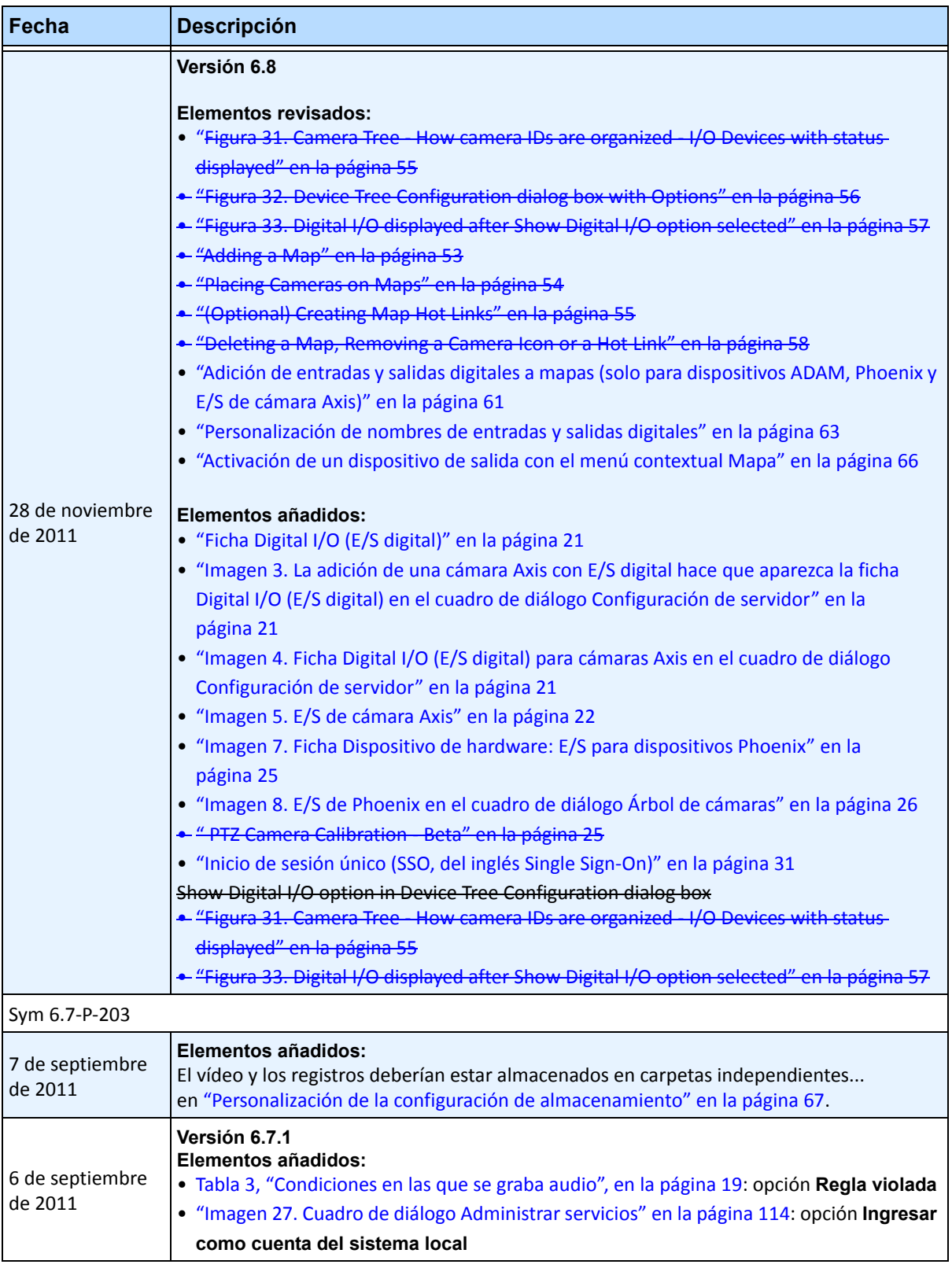

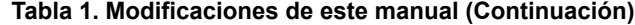

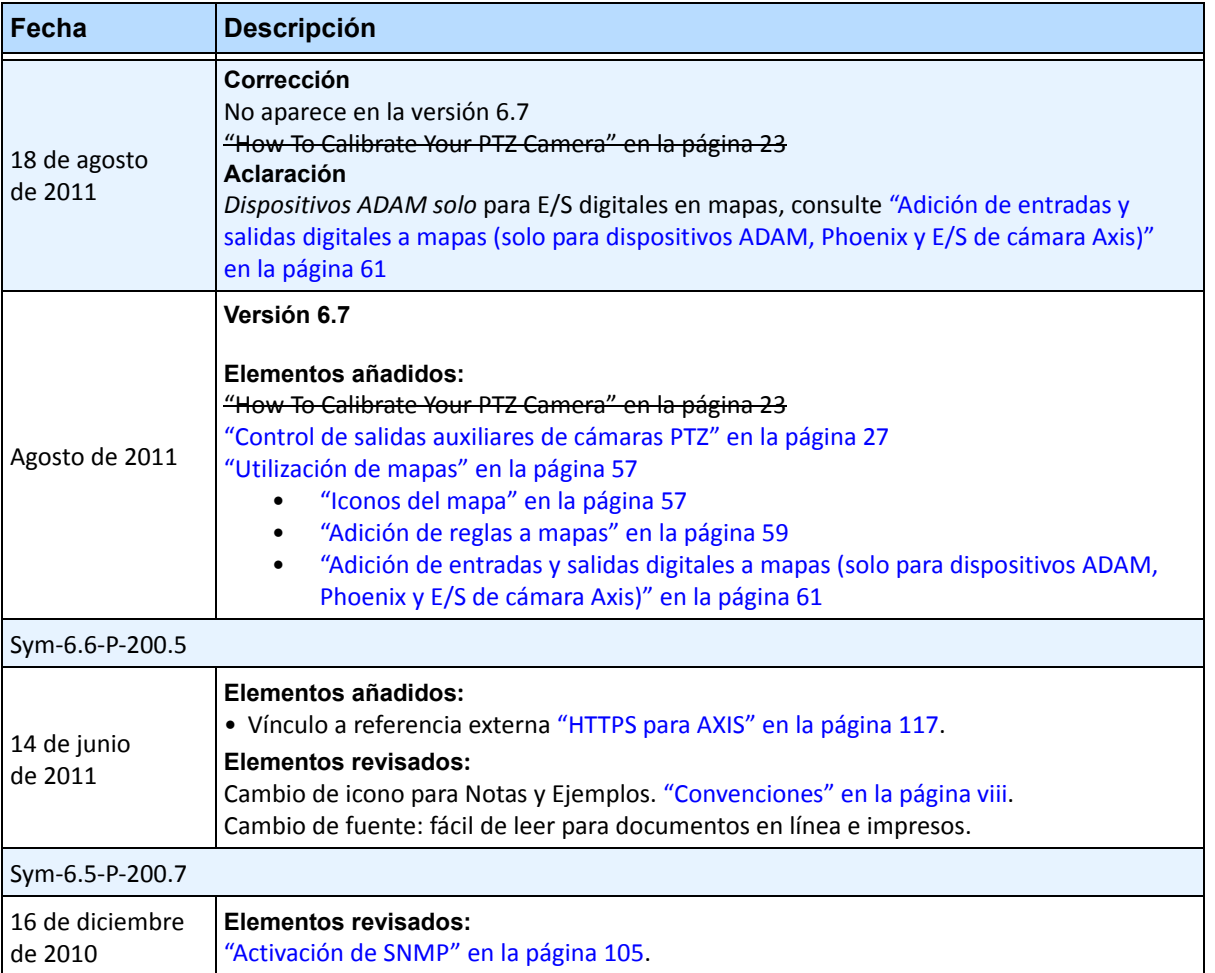

### **Tabla 1. Modificaciones de este manual (Continuación)**

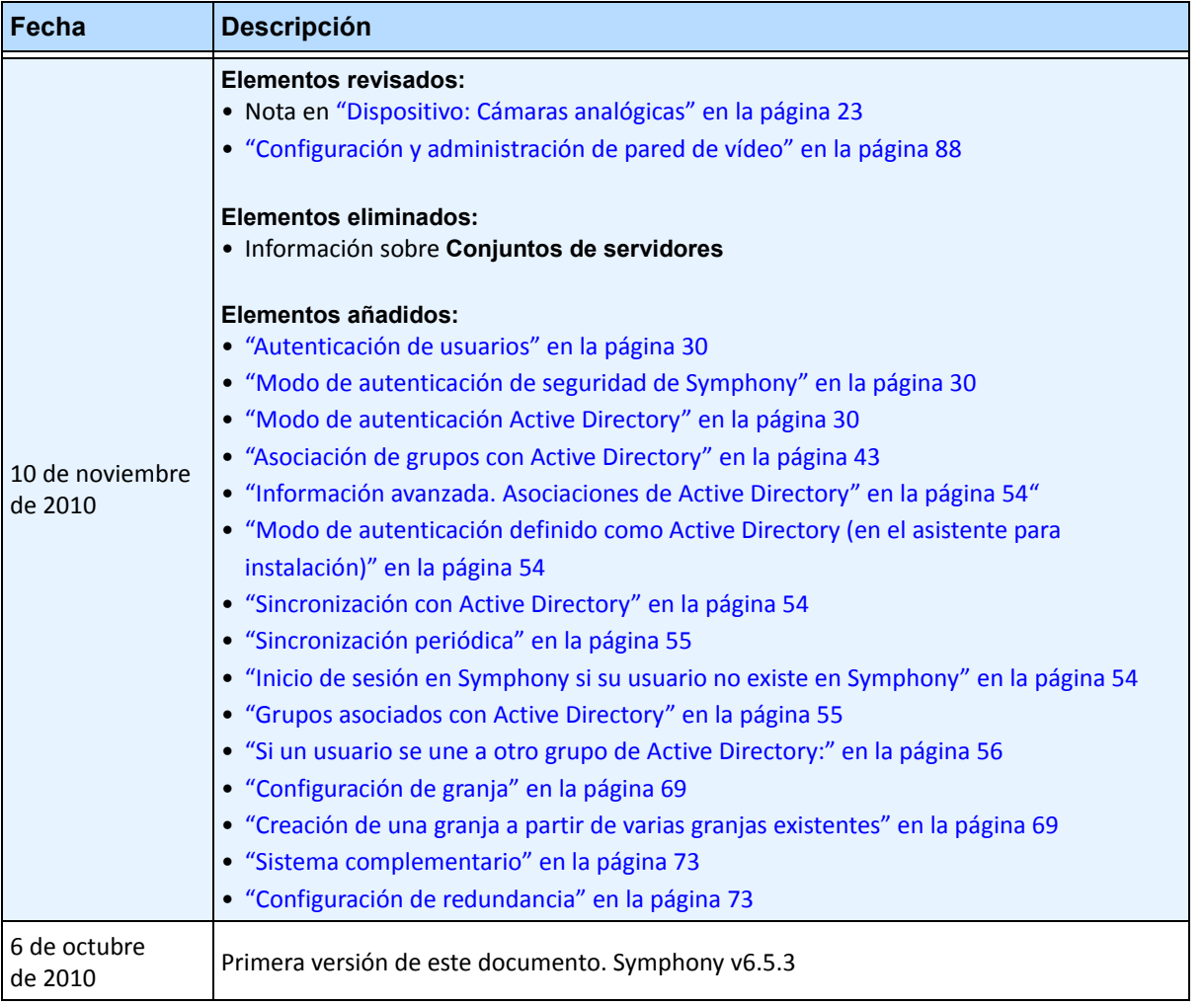

**Tabla 1. Modificaciones de este manual (Continuación)**

# **Prefacio**

# <span id="page-7-0"></span>**Convenciones**

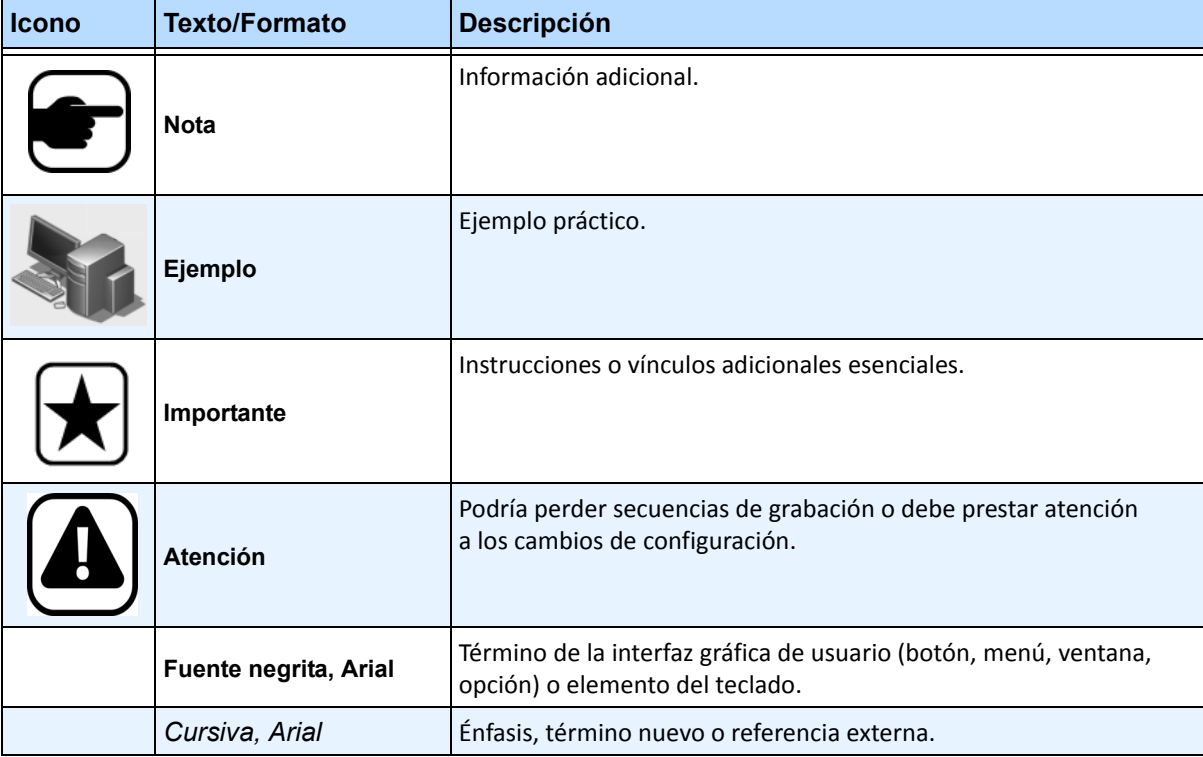

## **Tabla 1. Símbolos y formatos utilizados en este manual**

# **Grupo de documentos**

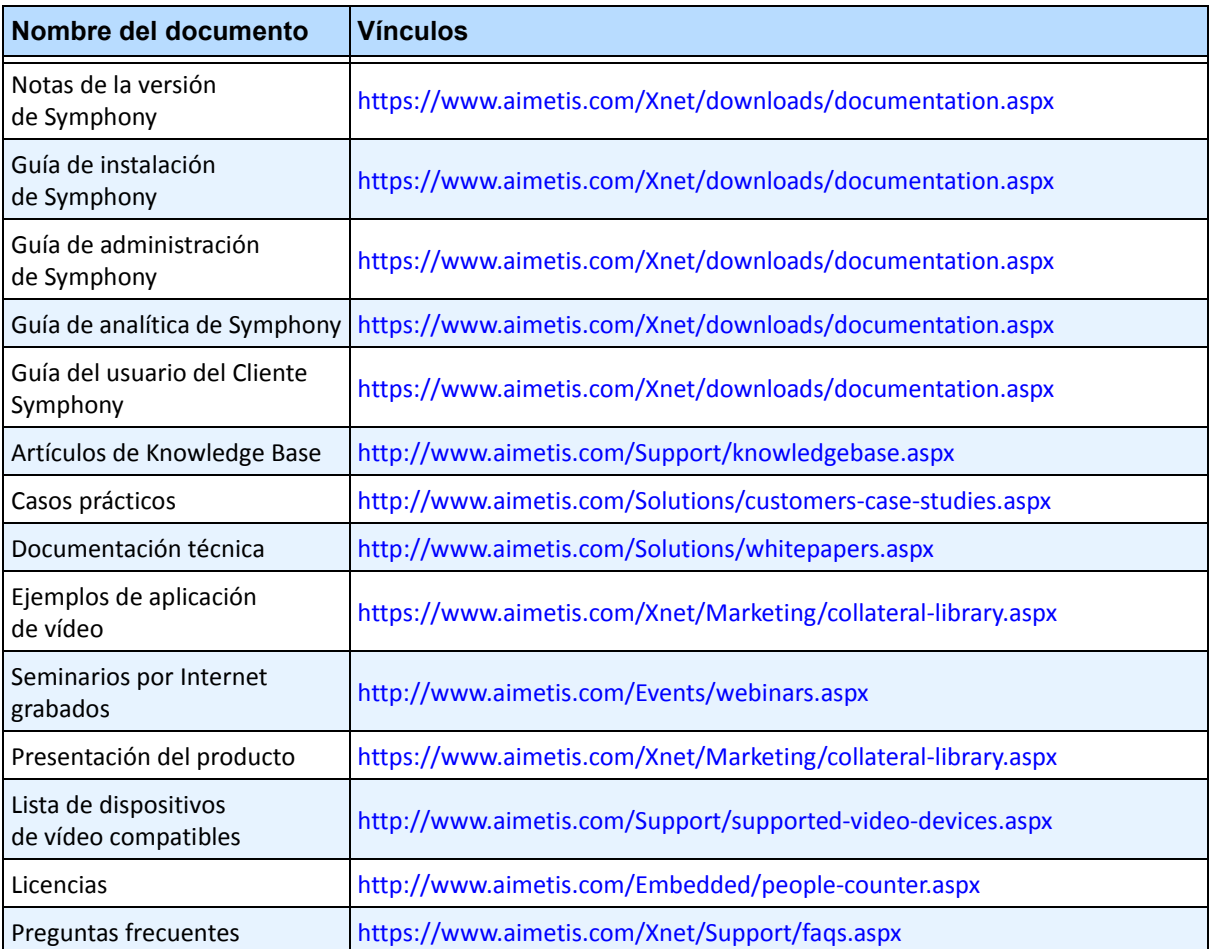

### **Tabla 2. Documentos y vídeos de AIMETIS**

x

# **Portal de AIMETIS Xnet**

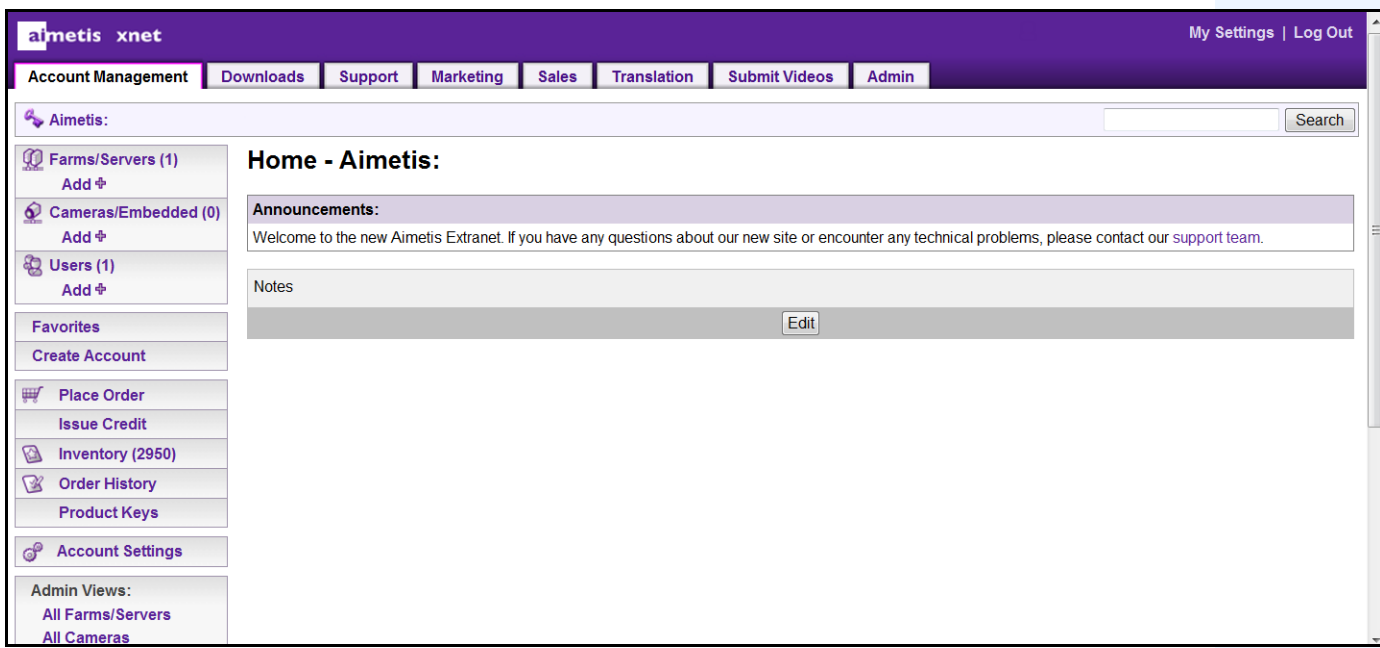

**Imagen 1. Página de inicio de Aimetis Xnet**

Xnet es el portal en línea de Aimetis:<www.aimetis.com/Xnet> Donde puede:

- Solicitar licencias
- Administrar cuentas de socios secundarios
- Acceder a la sección de asistencia técnica y descargas
- Acceder a las herramientas de ventas y comercialización
- Acceder a la traducción del software de Aimetis

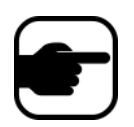

**Nota:** El acceso a las herramientas depende del tipo de cuenta, es decir, de que sea una cuenta de distribuidor, socio certificado, socio autorizado o usuario final. Para obtener instrucciones, consulte la [Tabla 3 en la página xi.](#page-10-0)

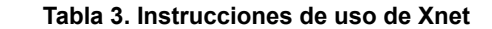

<span id="page-10-0"></span>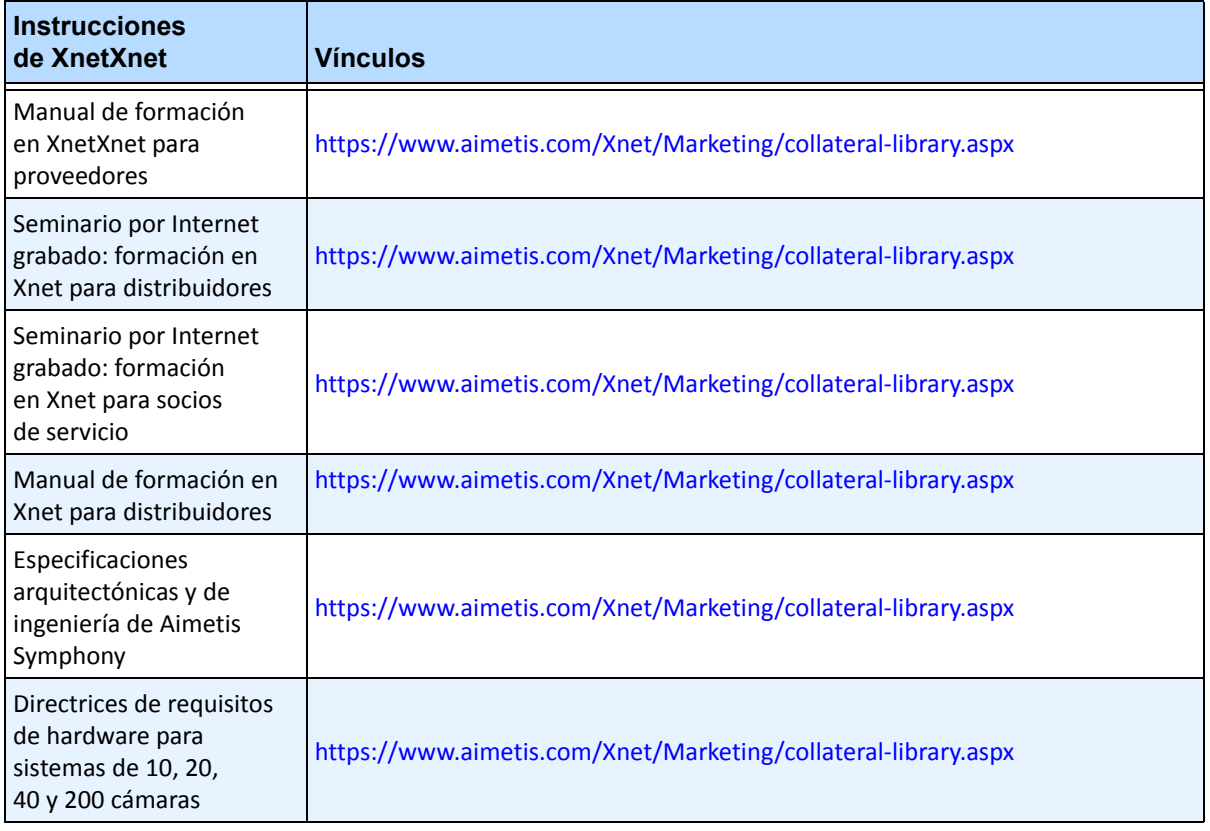

# **Contacto**

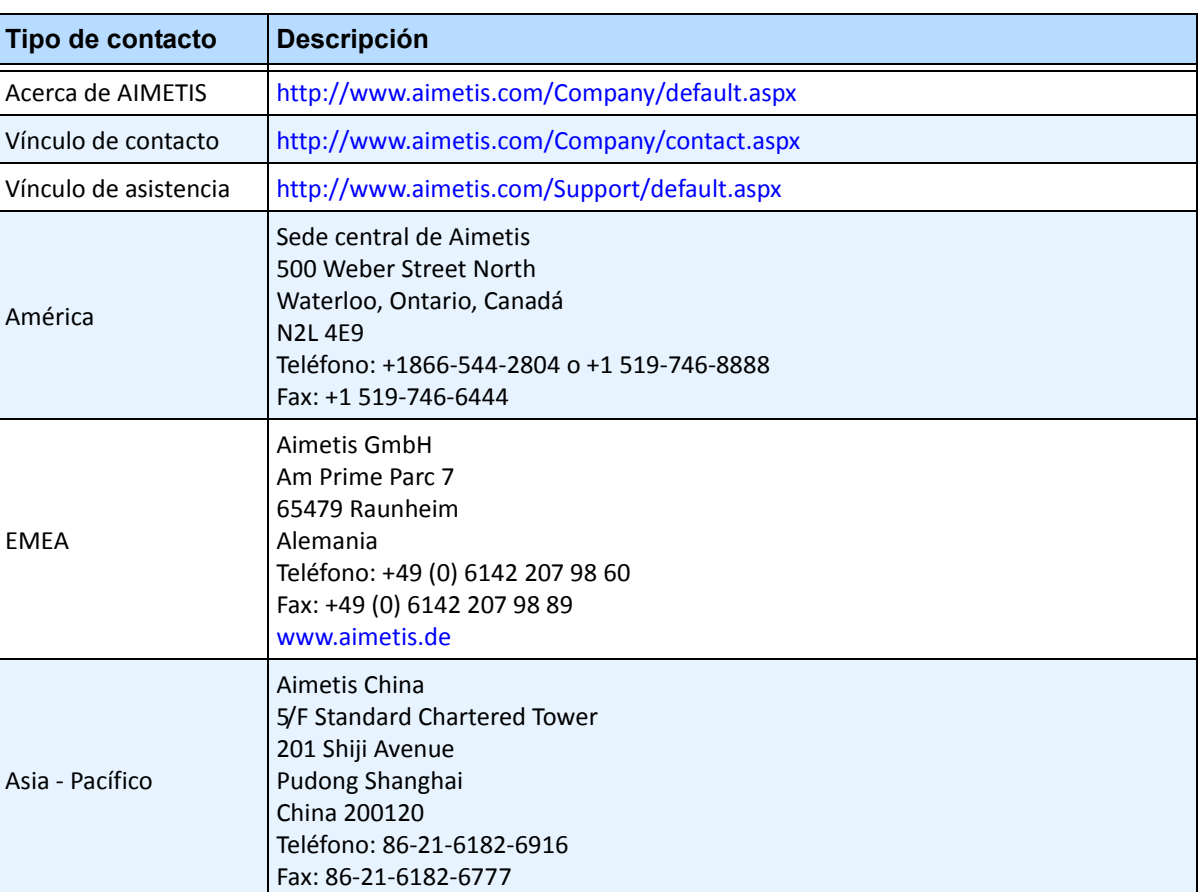

### **Tabla 4. Vínculos de contacto, direcciones y números de teléfono**

# Índice de materias

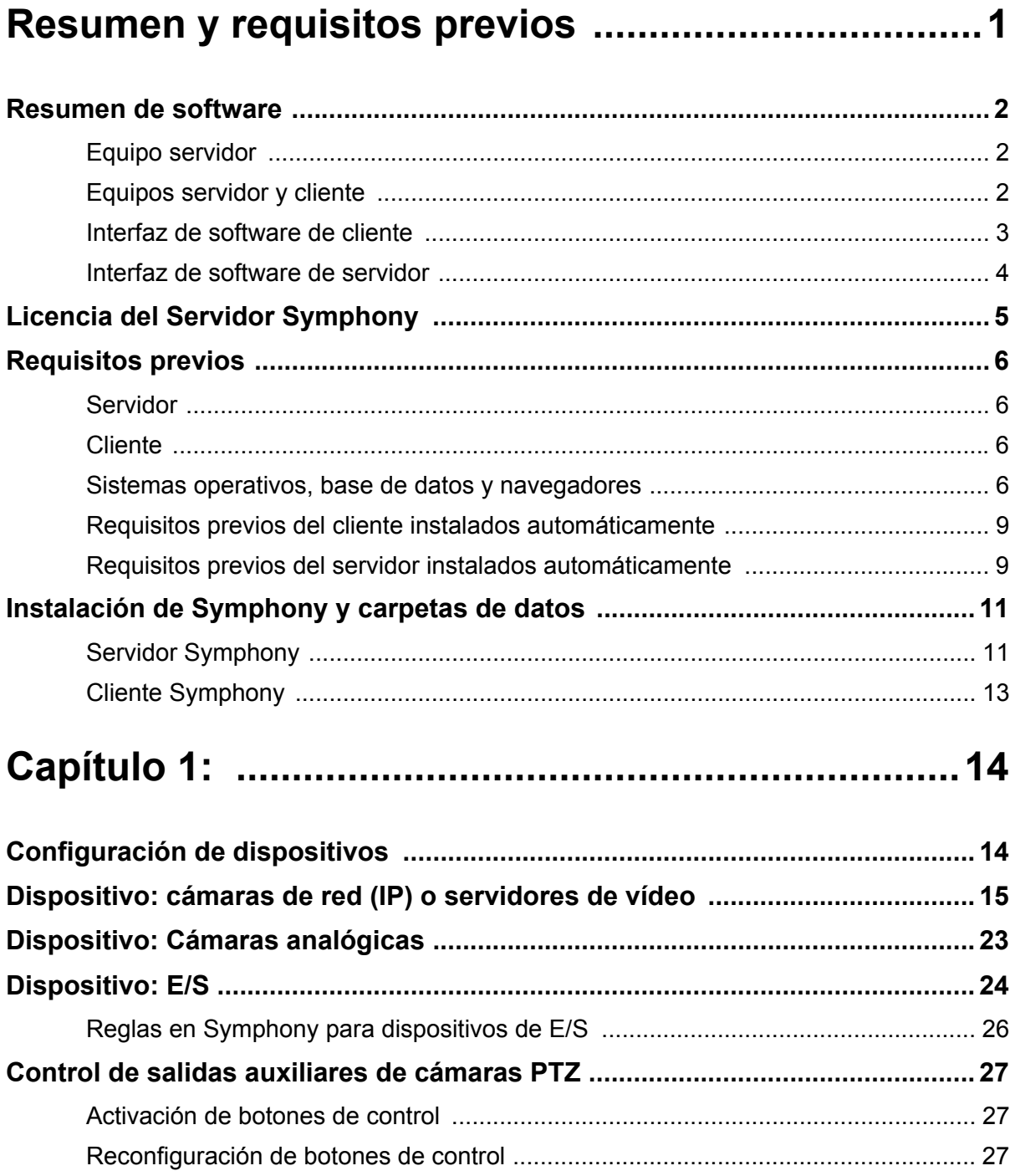

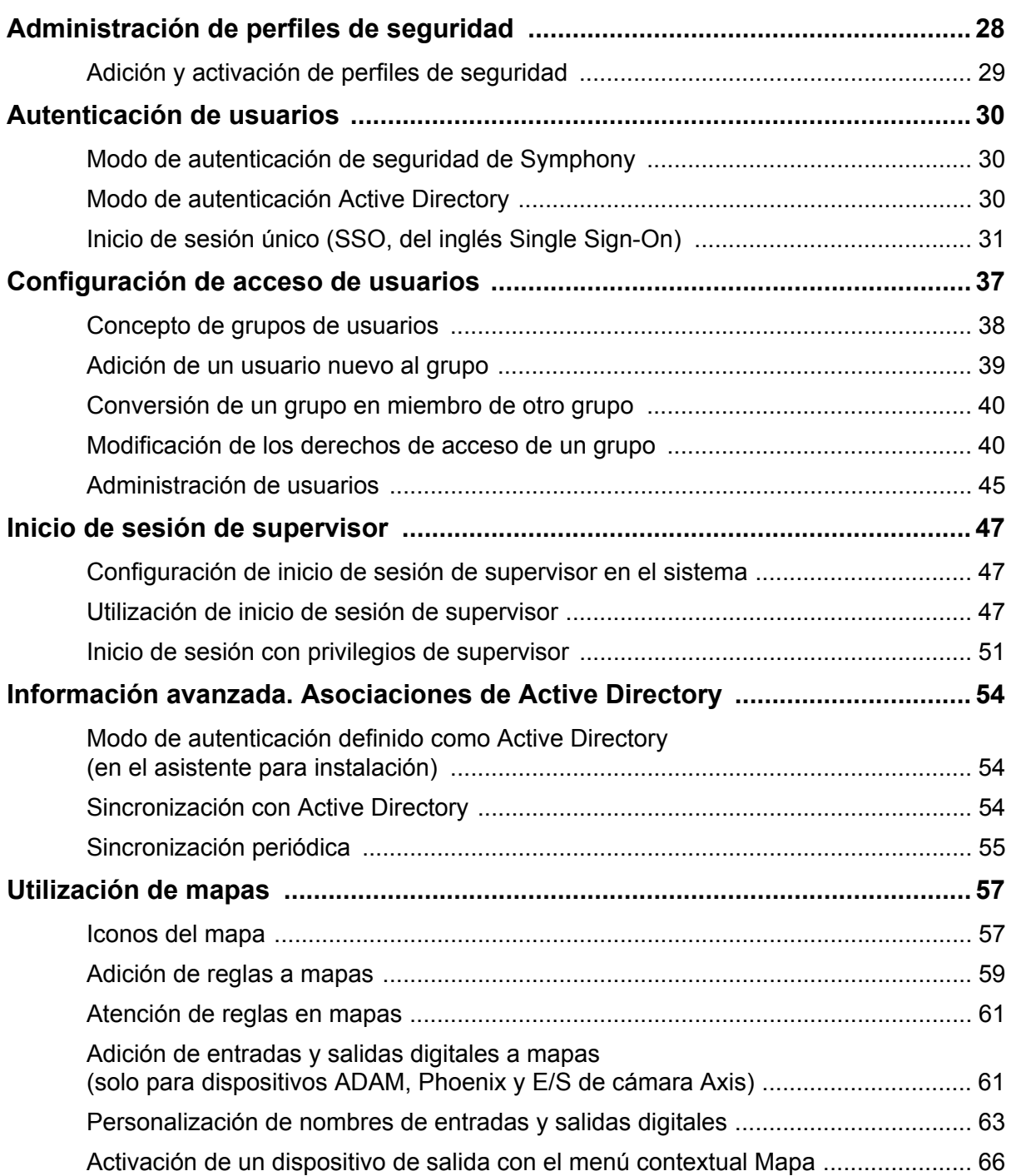

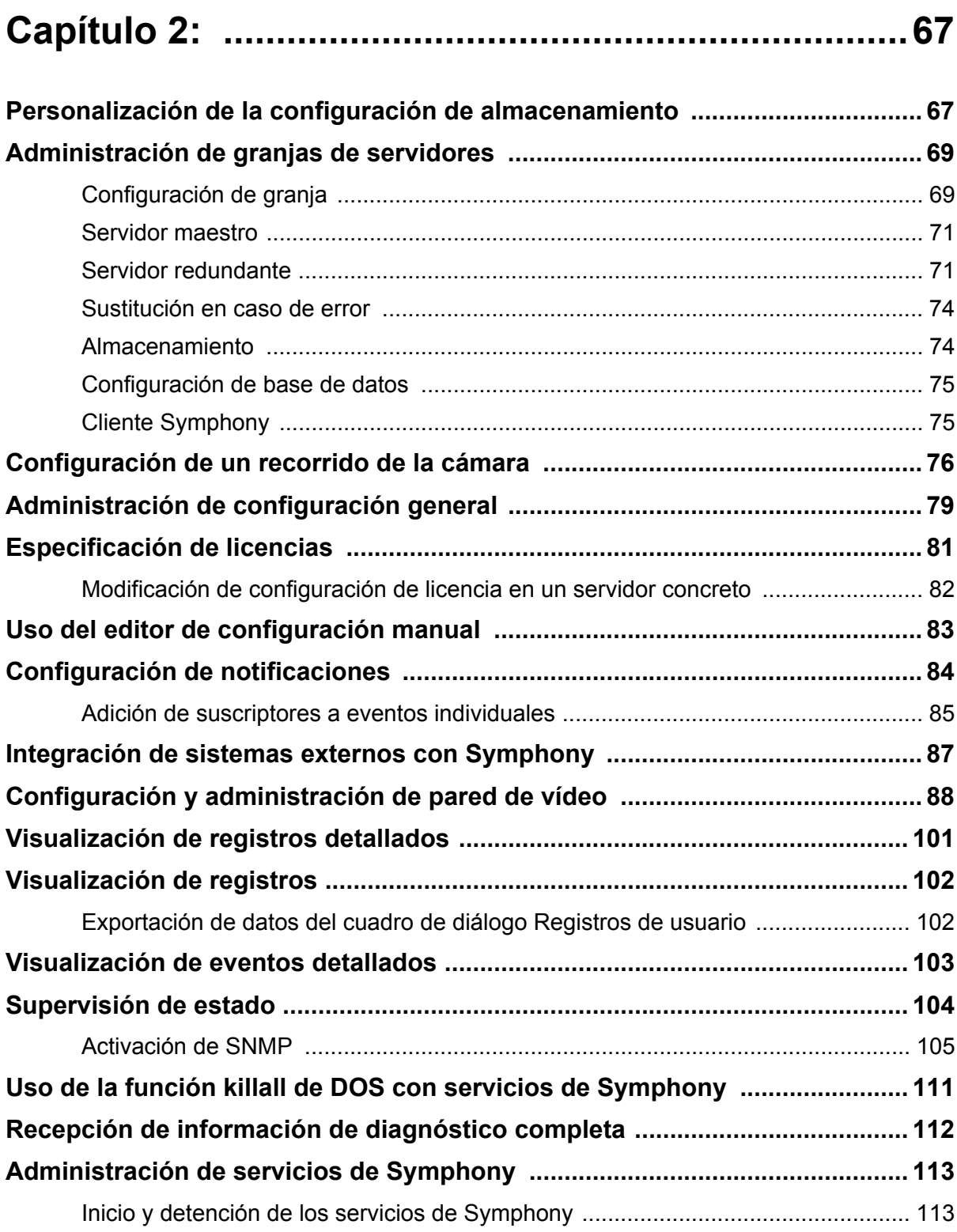

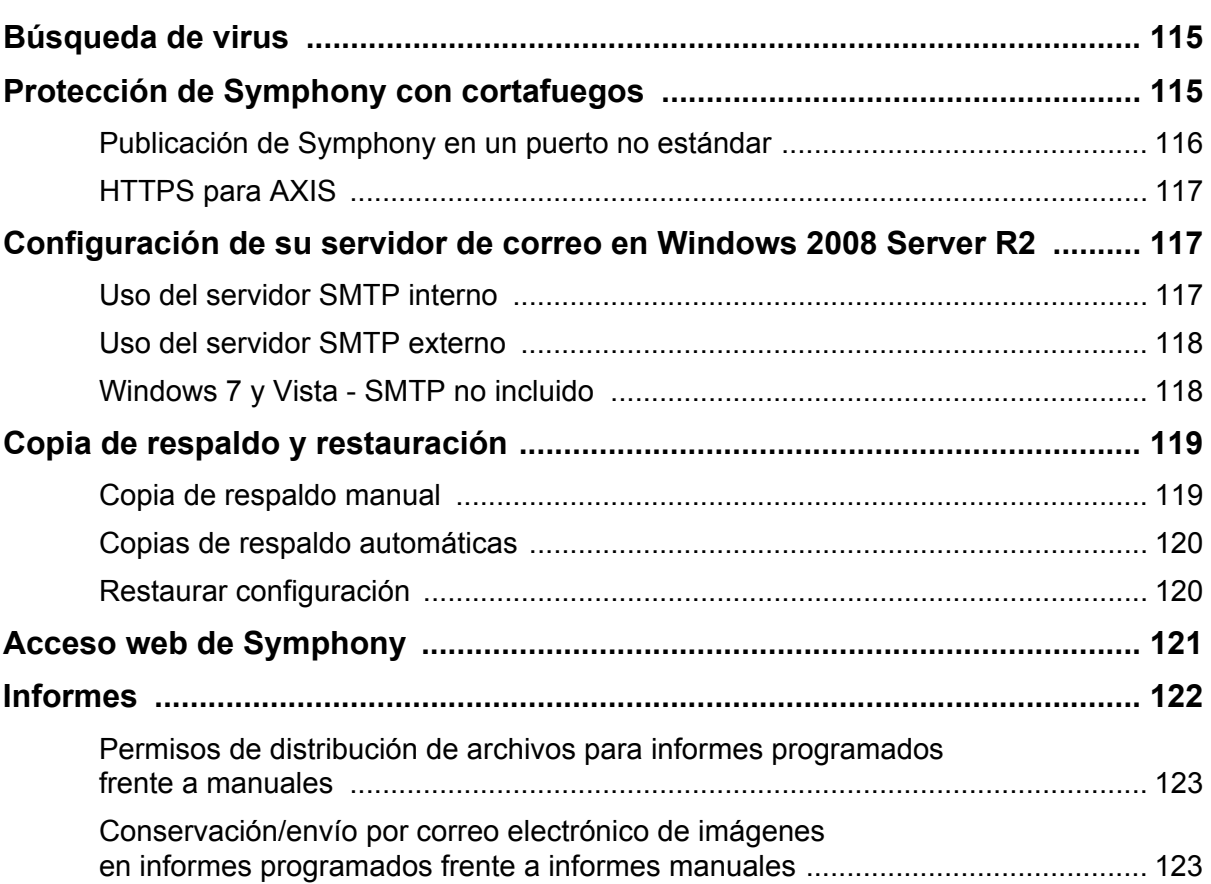

# **Resumen y requisitos previos**

<span id="page-16-0"></span>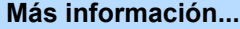

["Resumen de software" en la página 2](#page-17-1)

["Licencia del Servidor Symphony" en la página 5](#page-20-0)

["Requisitos previos" en la página 6](#page-21-1)

["Servidor" en la página 6](#page-21-2)

["Cliente" en la página 6](#page-21-3)

["Sistemas operativos, base de datos y navegadores" en la página 6](#page-21-4)

["Requisitos previos del cliente instalados automáticamente" en la página 9](#page-24-0)

["Requisitos previos del servidor instalados automáticamente" en la página 9](#page-24-1)

["Instalación de Symphony y carpetas de datos" en la página 11](#page-26-0)

# <span id="page-17-1"></span><span id="page-17-0"></span>**Resumen de software**

Una instalación de Aimetis SymphonyTM consta de dos componentes: el software de servidor y el software de cliente.

## <span id="page-17-2"></span>**Equipo servidor**

El equipo servidor funciona como sistema de administración inteligente que procesa las tareas más complejas.

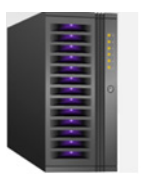

**Imagen 1. Equipo servidor**

En lugares vigilados por vídeo de gran superficie, el equipo servidor puede estar formado por varios equipos conectados entre sí para formar una granja de servidores.

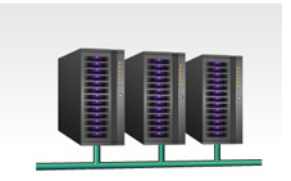

**Imagen 2. Granja de servidores**

## <span id="page-17-3"></span>**Equipos servidor y cliente**

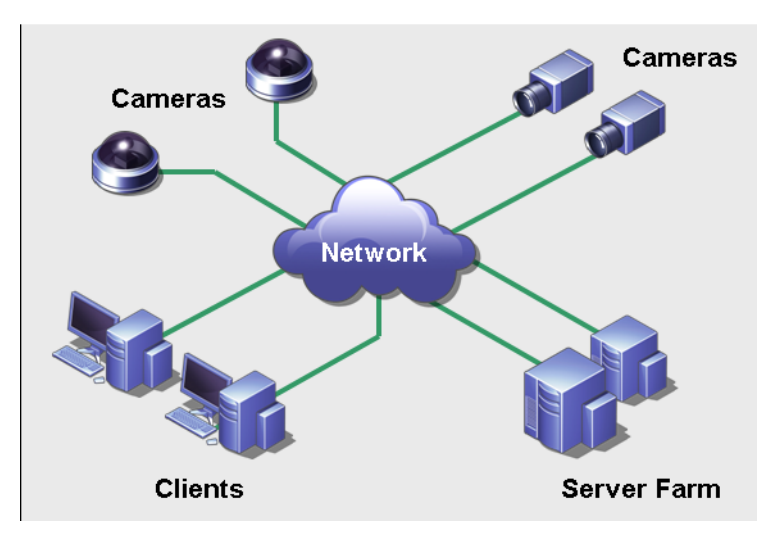

**Imagen 3. Granja de servidores con múltiples clientes**

Es posible configurar clientes en varios equipos y estaciones de trabajo. Un sitio típico tendría varios equipos cliente conectados a un equipo servidor exclusivo. En lugares de mayor superficie, el equipo servidor puede estar formado por varios equipos conectados entre sí para formar una granja de servidores.

Nota: para implementaciones pequeñas, el equipo servidor y el equipo cliente pueden ser el mismo equipo.

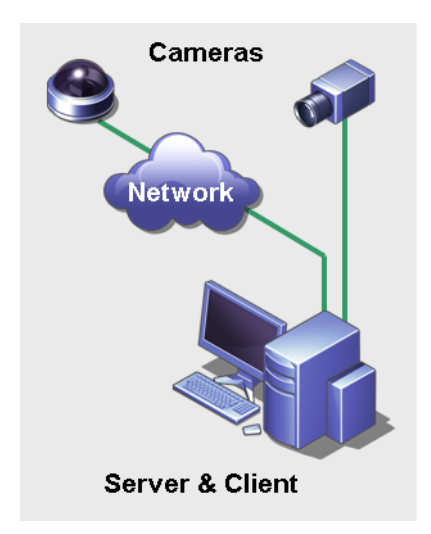

**Imagen 4. Servidor y cliente en un equipo**

## <span id="page-18-0"></span>**Interfaz de software de cliente**

El software de cliente proporciona la interfaz de usuario para todas las tareas, incluidas las de supervisión, búsqueda, notificación y configuración.

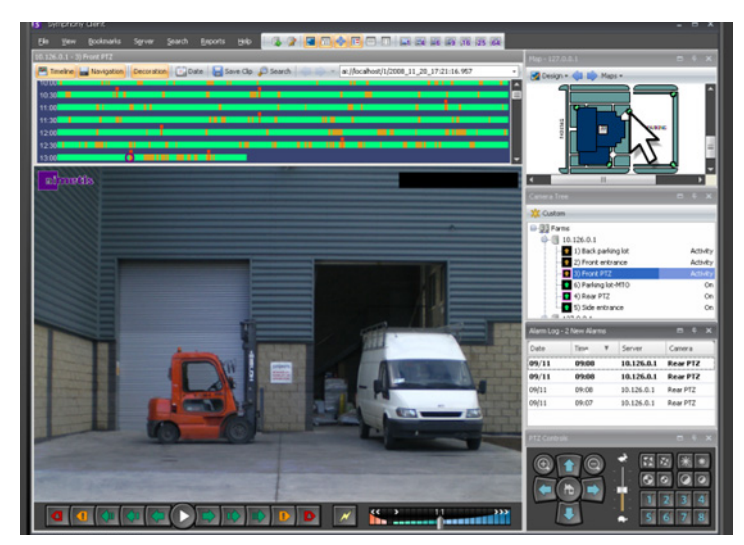

**Imagen 5. Interfaz del Cliente Symphony**

La interfaz se puede distribuir en dos monitores y se puede utilizar incluso una pared de vídeo (un grupo de monitores que puede encontrarse en una misma pared o en diferentes ubicaciones físicas).

## <span id="page-19-0"></span>**Interfaz de software de servidor**

El equipo servidor se encuentra normal y preferiblemente separado de los equipos cliente. En el caso del software Aimetis, esto no sucede así.

En la [Imagen 6](#page-19-1), aparece "Cliente Symphony" en la barra de título azul. Se trata de la interfaz de cliente. En esta interfaz, se puede acceder al equipo servidor a través de la opción de menú **Servidor**.

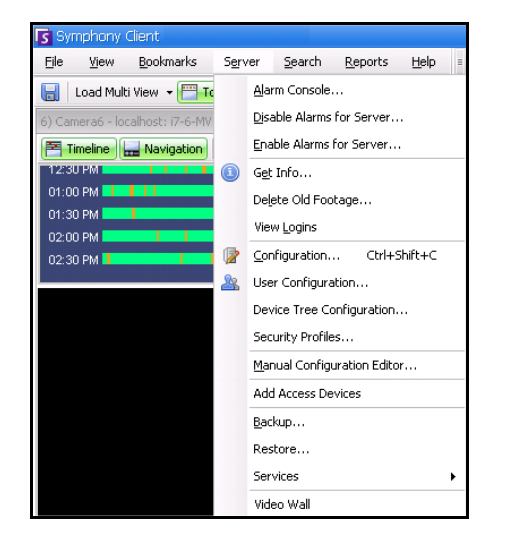

**Imagen 6. Elemento de menú Servidor de la interfaz del Cliente Symphony**

<span id="page-19-1"></span>La interfaz de servidor y de cliente están integradas de forma que pueda conectarse (configurar tareas del servidor) desde cualquier equipo cliente de un sitio. El personal se encuentra normalmente en estaciones de trabajo de cliente, desde las que deben poder conectarse al servidor (para configurar funciones, por ejemplo).

El software de servidor gestiona todas las grabaciones de vídeo y analíticas. Es el sistema de administración inteligente que procesa las tareas más complejas.

# <span id="page-20-0"></span>**Licencia del Servidor Symphony**

Si va a actualizar una instalación existente, asegúrese de que las licencias disponibles son válidas para la versión de software que vaya a instalar. Si no lo son, póngase en contacto con su distribuidor de Aimetis para llevar a cabo la actualización.

La licencia de Aimetis Symphony se proporciona en función de la cámara. Cada equipo físico puede tener varias licencias de software Symphony. Los tipos de licencia son: Standard, Professional y Enterprise. No se aplica ninguna tarifa de licencia de servidor o cliente.

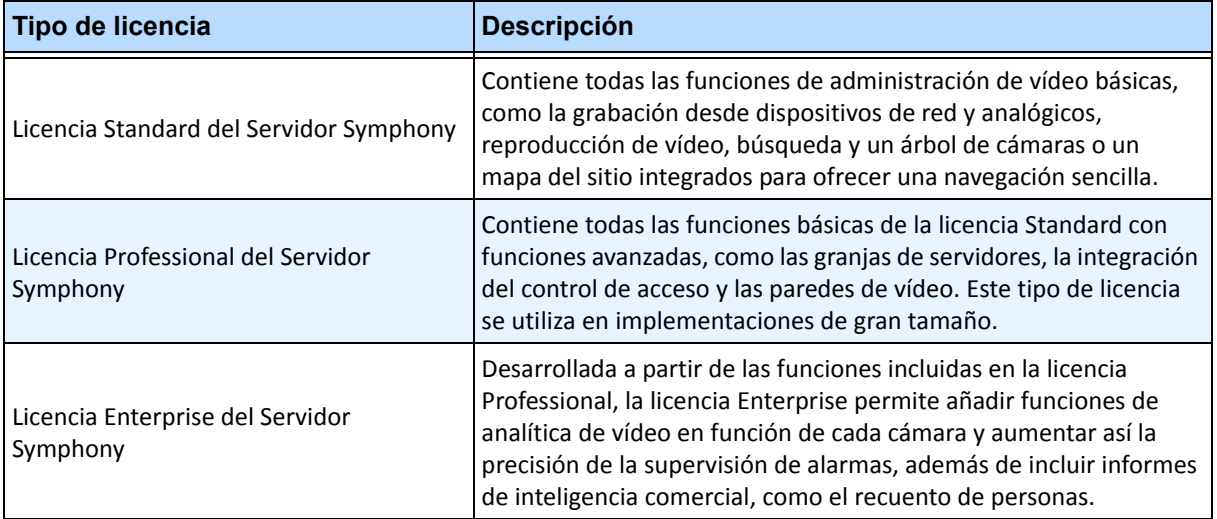

Las licencias se pueden combinar en cada servidor físico y, de este modo, utilizar licencias Standard, Professional y Enterprise en un solo servidor. No obstante, la combinación de las licencias Standard y Professional en un mismo servidor no supone ninguna ventaja, ya que las funciones avanzadas de VMS tan solo estarán disponibles si todas las licencias son Professional o superior.

## <span id="page-21-1"></span><span id="page-21-0"></span>**Requisitos previos**

## <span id="page-21-2"></span>**Servidor**

- Cualquier CPU Intel o AMD compatible con SSE2 (por ejemplo, Opteron)
- 500 megabytes de espacio libre en disco
- 1 gigabyte de RAM como mínimo

## <span id="page-21-3"></span>**Cliente**

- 200 megabytes de espacio libre en disco
- Se recomienda un procesador de 2 GHz o superior
- 1 gigabyte de RAM como mínimo

## <span id="page-21-4"></span>**Sistemas operativos, base de datos y navegadores**

- **C**=Compatible
- **R**=Recomendado
- **S**=Recomendado para una implementación superior a 20 cámaras

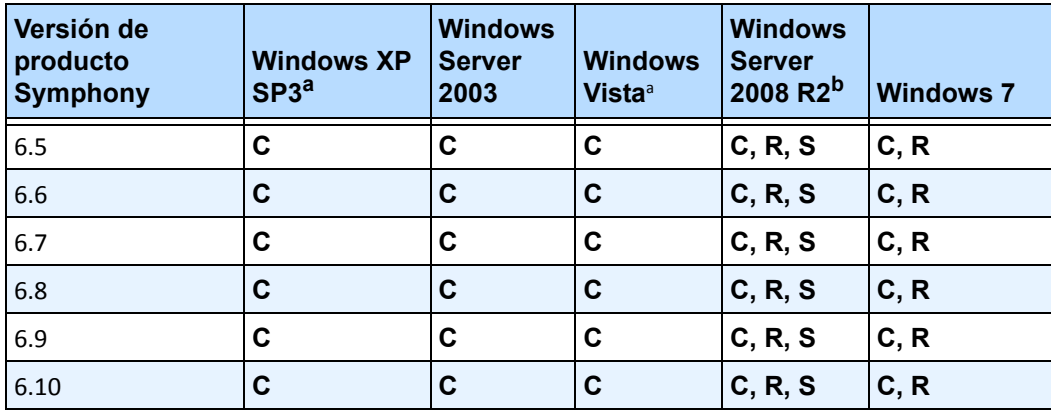

#### **Tabla 1. Sistemas operativos del SERVIDOR: Windows**

<span id="page-21-5"></span>a. Consulte el artículo sobre el fin del soporte técnico para Microsoft Windows Vista y XP en

[http://windows.microsoft.com/es-es/windows/help/end-support-windows-xp-sp2-windows-vista-without-service-packs?os](http://windows.microsoft.com/en-us/windows/help/end-support-windows-xp-sp2-windows-vista-without-service-packs?os=other) [=other.](http://windows.microsoft.com/en-us/windows/help/end-support-windows-xp-sp2-windows-vista-without-service-packs?os=other)

b. Windows 2008 R2 no instala componentes de sonido de manera predeterminada. Debe instalar el componente Experiencia de escritorio de Windows.

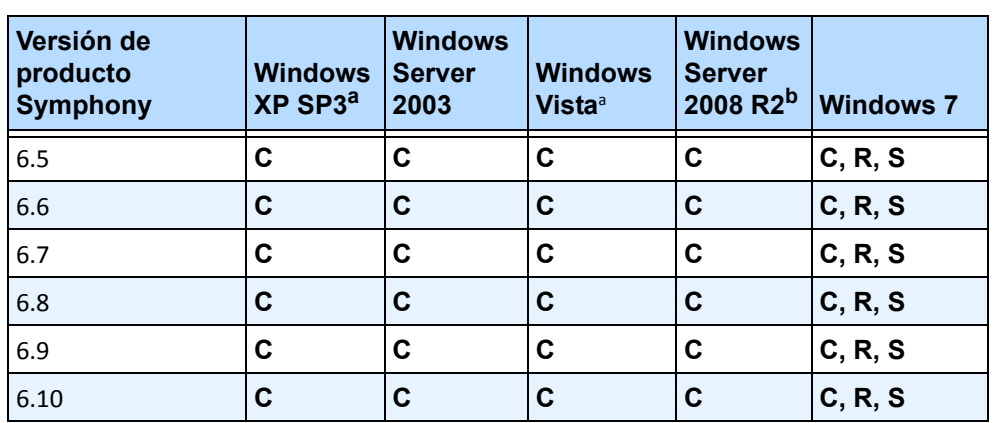

#### **Tabla 2. Sistemas operativos del CLIENTE: Windows**

a. Consulte el artículo sobre el fin del soporte técnico para Microsoft Windows Vista y XP en

[http://windows.microsoft.com/es-es/windows/help/end-support-windows-xp-sp2-windows-vista-without-service-p](http://windows.microsoft.com/en-us/windows/help/end-support-windows-xp-sp2-windows-vista-without-service-packs?os=other) [acks?os=other.](http://windows.microsoft.com/en-us/windows/help/end-support-windows-xp-sp2-windows-vista-without-service-packs?os=other)

b. Windows 2008 R2 no instala componentes de sonido de manera predeterminada. Debe instalar el componente Experiencia de escritorio de Windows.

#### **Tabla 3. Base de datos (SQL Server)**

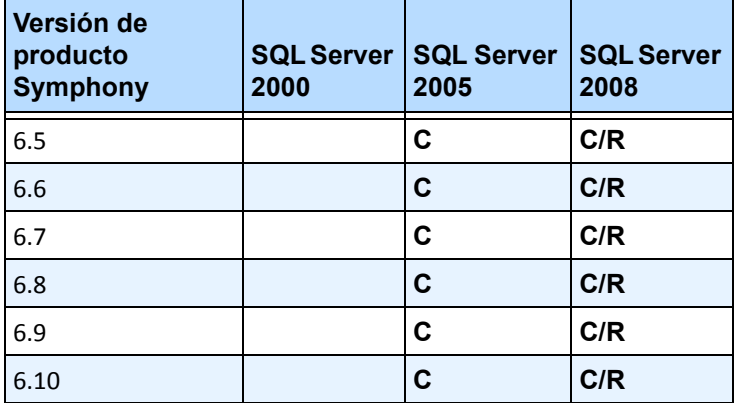

Asegúrese de que la base de datos de SQL Server se encuentra en una red local (100 Mbps o superior) conectada a los servidores de la granja.

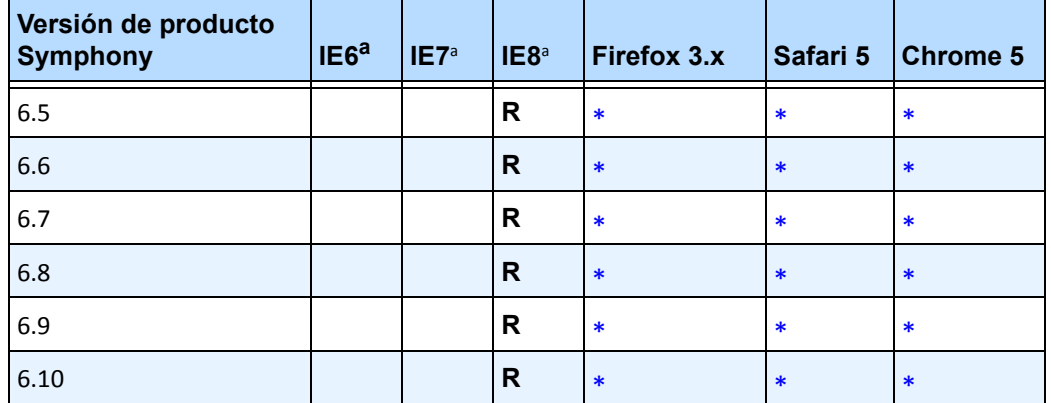

### **Tabla 4. Navegadores**

<span id="page-23-0"></span>a. Compatibilidad limitada para la versión de 64 bits de IE.

\*Compatibilidad limitada (informes, alarmas, escalas de tiempo, JPG). No admite el vídeo en directo, ni el vídeo histórico.

#### **Tabla 5. Plataformas de visualización**

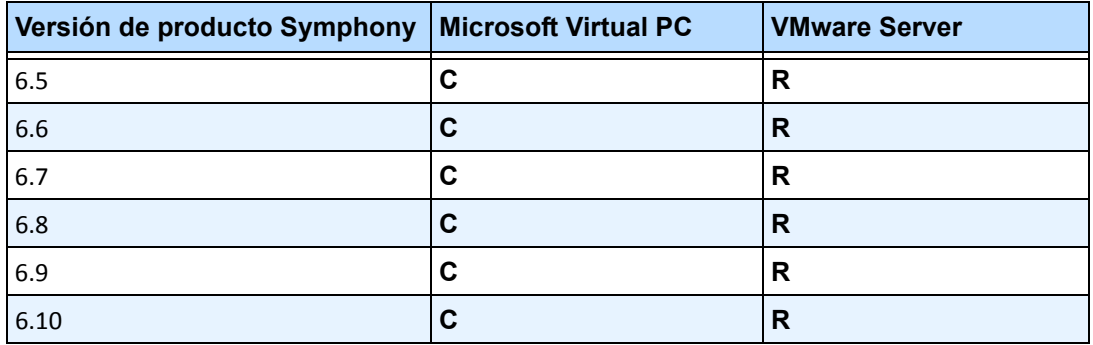

## <span id="page-24-0"></span>**Requisitos previos del cliente instalados automáticamente**

Los siguientes requisitos previos son necesarios para Symphony y (si es necesario) se instalarán automáticamente.

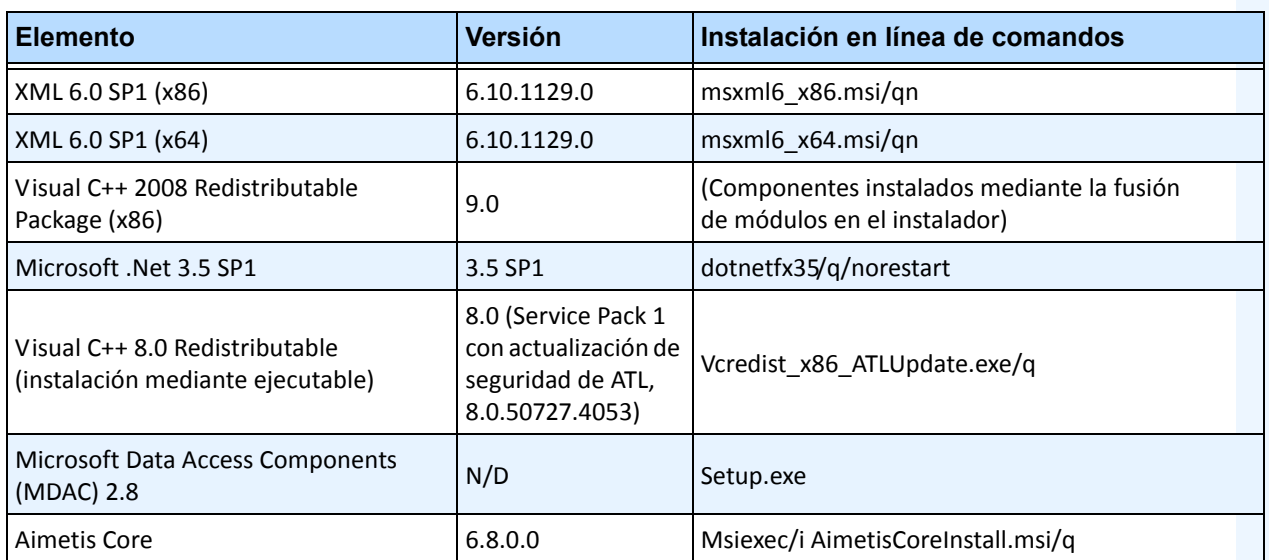

#### **Tabla 6. Requisitos previos del cliente**

## <span id="page-24-1"></span>**Requisitos previos del servidor instalados automáticamente**

Los siguientes requisitos previos son necesarios para Symphony y (si es necesario) se instalarán automáticamente.

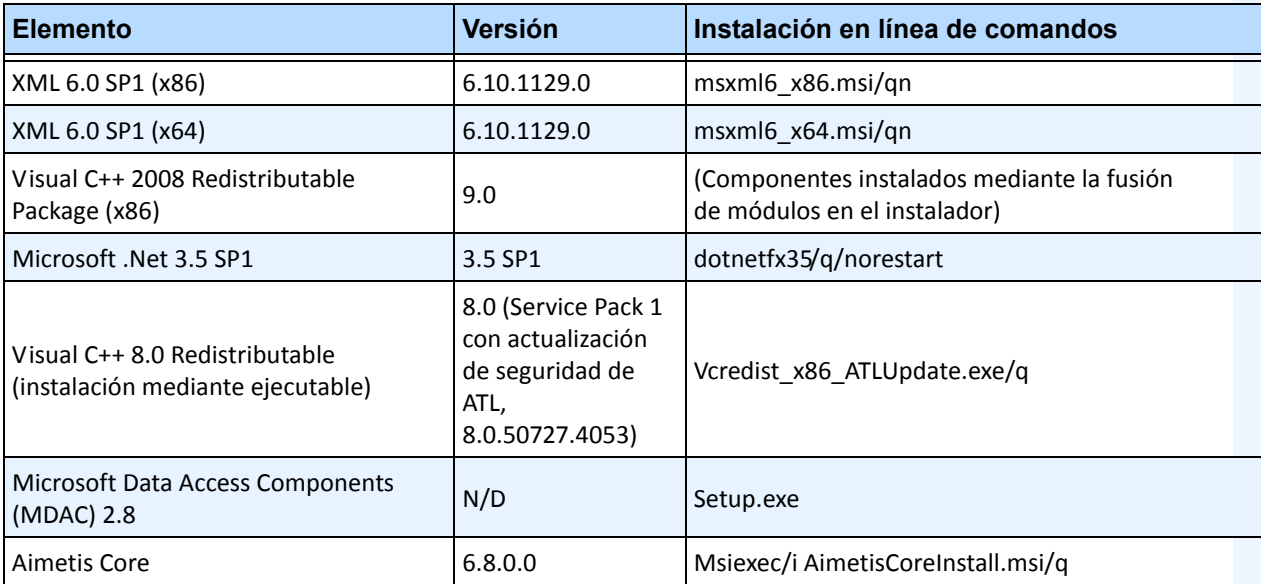

#### **Tabla 7. Requisito previo del servidor**

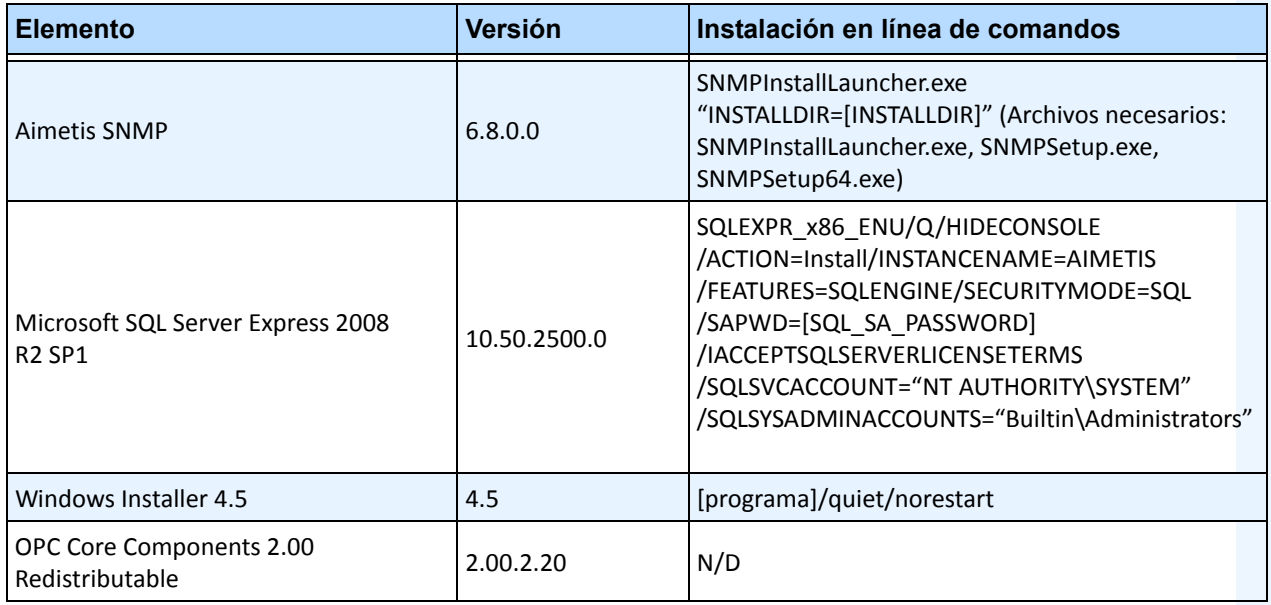

#### **Tabla 7. Requisito previo del servidor (Continuación)**

# <span id="page-26-0"></span>**Instalación de Symphony y carpetas de datos**

## <span id="page-26-1"></span>**Servidor Symphony**

El Servidor Symphony guarda tres tipos de datos en el disco duro.

- Archivos de aplicación binarios
- Datos de vídeo
- Información de configuración almacenada en una base de datos de SQL Server

Symphony se instala de manera predeterminada en:

C:\Archivos de programa\Aimetis\Symphony\

```
O en SO de 64 bits:
```
C:\Archivos de programa (x86)\Aimetis\Symphony

La ruta predeterminada para todos los datos (archivos de registro, vídeo, etc.) es:

```
C:\Archivos de programa\Aimetis\Symphony\data\
```
Puede modificar:

- la ruta de instalación predeterminada durante la instalación de **Aimetis Symphony v6.10**.
- la ruta de datos predeterminada durante el Asistente para la instalación.

La [Tabla 8](#page-26-2) proporciona un resumen de las carpetas principales:

- <AppRoot> indica la ruta de instalación
- <DataRoot> indica la ruta de datos

## <span id="page-26-2"></span>**Ruta Descripción** <AppRoot>\\_bin Binarios de todos los ejecutables y DLL de **Aimetis Symphony v6.10** <AppRoot>\\_docs Archivos .txt pequeños que contienen instrucciones de alarmas y direcciones IP de Aimetis.com <AppRoot>\\_tools Herramientas y utilidades que utilizan los especialistas del servicio de asistencia técnica de Aimetis para diagnosticar problemas del sistema <AppRoot>\\_Scripts Secuencias de comandos para la configuración de Symphony. Por ejemplo, una secuencia de comandos de creación de esquemas de base de datos para crear manualmente la base de datos de Symphony <AppRoot>\WebRoot Archivos web y binarios <DataRoot>\\_footagearchive Datos de vídeo grabados de todas las cámaras <DataRoot>\\_images Una caché de imágenes JPEG generadas a partir de una secuencia <DataRoot>\\_logs2 Todos los archivos de registro del servidor útiles para solucionar problemas de depuración y diagnóstico

#### **Tabla 8. Carpetas principales**

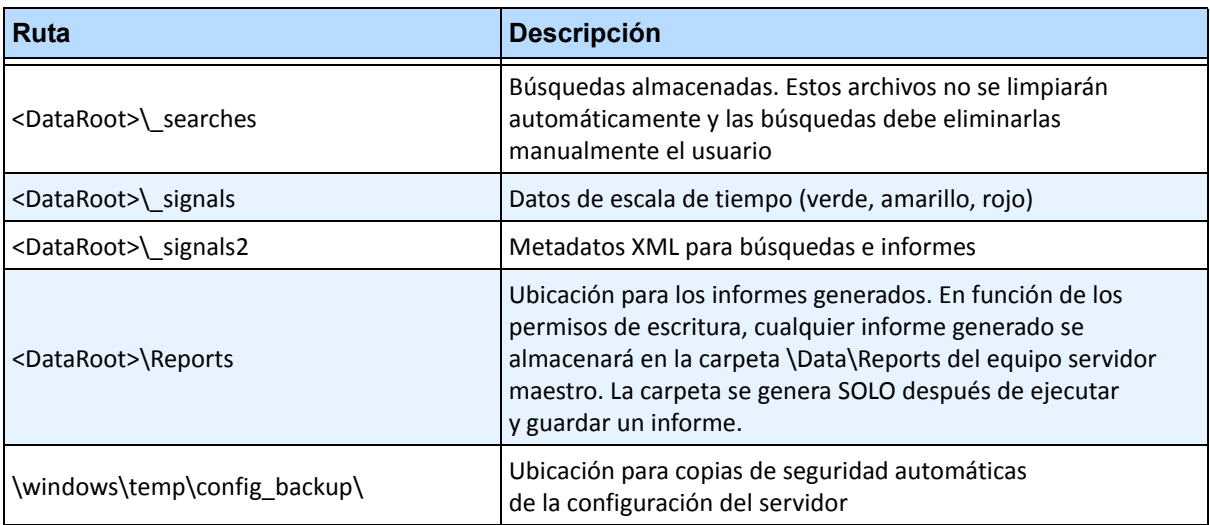

#### **Tabla 8. Carpetas principales (Continuación)**

Además de las carpetas enumeradas en la [Tabla 8,](#page-26-2) el Servidor Symphony añade las siguientes claves de registro:

#### HKLM\Software\Aimetis

Algunos de los datos de configuración del servidor se guardan en esta ubicación, por ejemplo, la cadena de conexión de la base de datos.

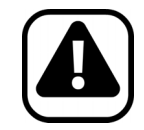

**Atención:** Es muy recomendable que las carpetas <DataRoot> se encuentren en el mismo disco duro físico que Windows y <AppRoot>. De este modo, se limita el volumen de lectura del disco y el volumen de escritura en el disco del SO para evitar errores graves.

## <span id="page-28-0"></span>**Cliente Symphony**

El Cliente Aimetis Symphony se instala por defecto en

C:\Archivos de programa\Aimetis\Symphony Client\

## **Carpetas principales**

#### **Tabla 9. Carpetas principales del cliente**

<span id="page-28-1"></span>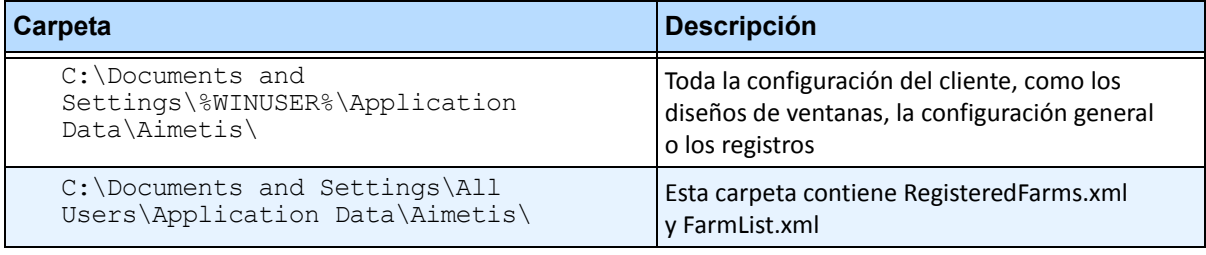

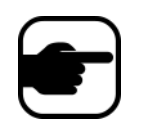

**Nota:** Estas rutas pueden diferir en función de la versión del sistema operativo.

Estos archivos definen las granjas que se han registrado. La ruta predeterminada es la ruta de configuración definida por el cliente, pero se puede modificar. Las rutas de la [Tabla 9](#page-28-1) se pueden configurar a través del cuadro de diálogo del **Configuración** del Cliente Aimetis Symphony.

• En el menú **Ver**, seleccione **Configuración**.

Se pueden utilizar dos variables (opcionales) en los nombres de ruta:

- **%WINUSER%** representa el nombre de usuario de Windows del usuario actual. Se utiliza en la ruta predeterminada, de modo que Symphony pueda almacenar la configuración en la carpeta de datos de la aplicación del usuario actual.
- **%SYMPHONYUSER%** representa el nombre de usuario de Symphony. Solo es válida si se requieren credenciales para iniciar sesión en Symphony.

Si un cliente opta por mantener la configuración global, no utilice ninguna de estas variables al especificar las rutas.

Además de las carpetas enumeradas en la [Tabla 9](#page-28-1), el Cliente Aimetis Symphony añade las siguientes claves de registro:

```
HKLM\Software\Aimetis\AiraExplorer
```
# **Capítulo 1**

# <span id="page-29-1"></span><span id="page-29-0"></span>**Configuración de dispositivos**

Se pueden añadir tres tipos de dispositivos al Servidor Symphony.

- Cámaras IP o servidores de vídeo en red, [página 15](#page-30-1)
- Cámaras analógicas, [página 23](#page-38-1)
- Dispositivos de E/S, [página 24](#page-39-1)

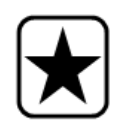

**Importante:** Para ver una lista de los dispositivos compatibles, consulte [http://aimetis.com/Support/supported-video-devices.aspx.](http://aimetis.com/Support/supported-video-devices.aspx)

Si selecciona una cámara de varias lentes, se necesitarán varias licencias. Póngase en contacto con el departamento de ventas para obtener información sobre las diferentes licencias.

## **Procedimiento**

**Para ver los dispositivos:**

• En el menú **Servidor**, seleccione **Configuración**. Se abrirá el cuadro de diálogo **Configuración** con los **Dispositivos** mostrados en el panel derecho.

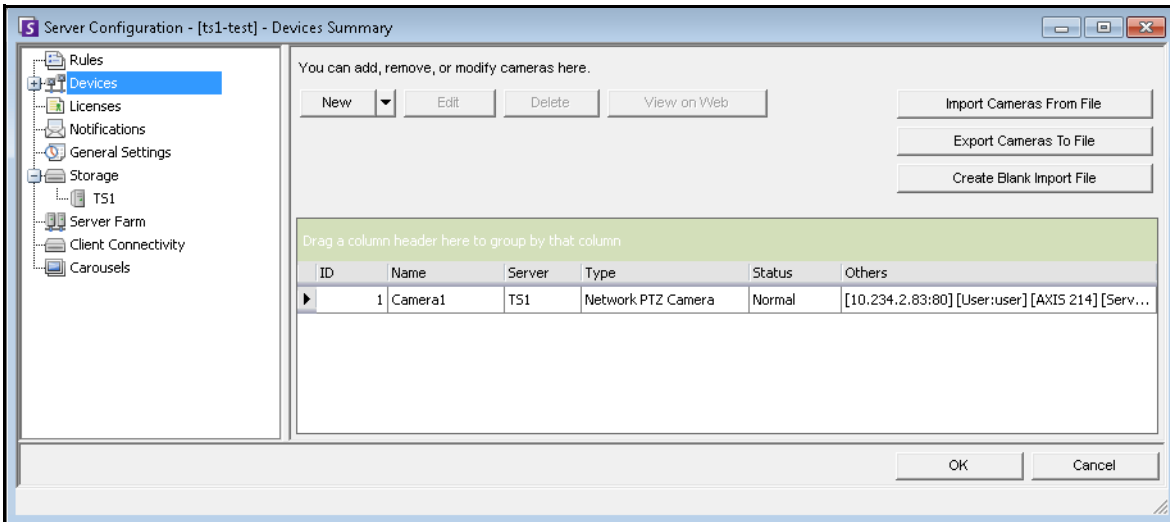

**Imagen 1. Cuadro de diálogo Configuración de servidor en el que se muestran los Dispositivos**

# <span id="page-30-1"></span>**Dispositivo: cámaras de red (IP) o servidores de vídeo**

En las cámaras de red o los servidores de vídeo puede:

- Añadir una cámara de red
- Configurar funciones avanzadas, por ejemplo, el horario de grabación
- Configurar motores analíticos (licencia Enterprise únicamente)

## **Procedimiento**

**Para añadir una nueva cámara de red o un nuevo servidor de vídeo:**

- 1. En el menú **Servidor**, seleccione **Configuración**. Se abrirá el cuadro de diálogo **Configuración** con los **Dispositivos** mostrados en el panel derecho.
- 2. En el panel derecho, haga clic en **Nuevo**. Aparecerá la ficha **Red**.

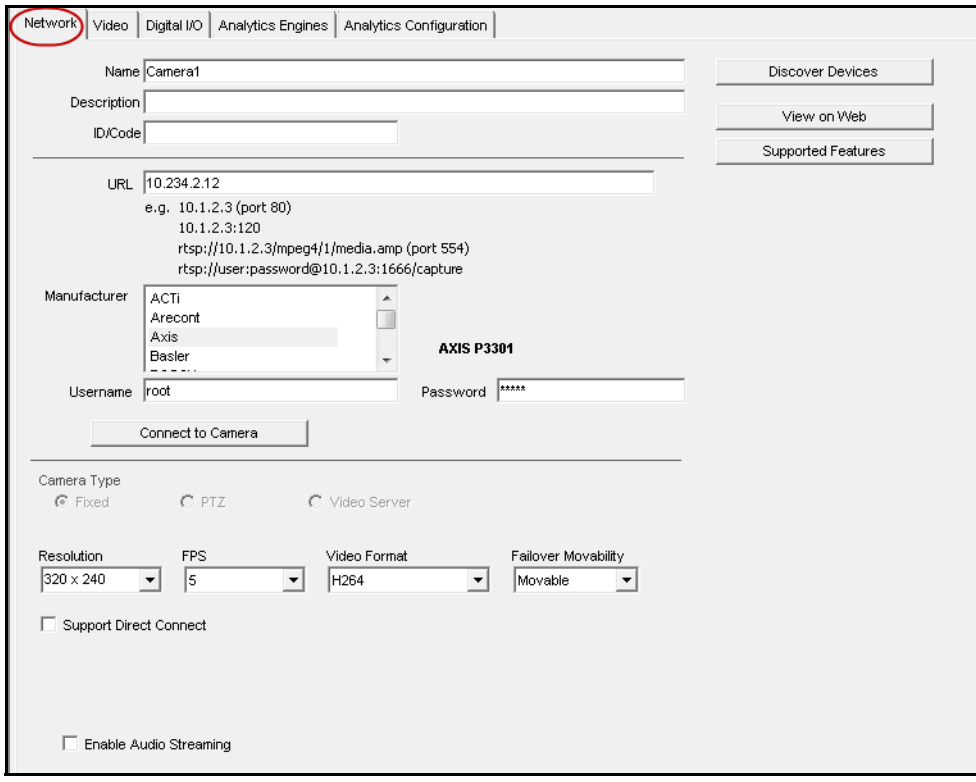

<span id="page-30-0"></span>**Imagen 2. Configuración de servidor de una cámara de red**

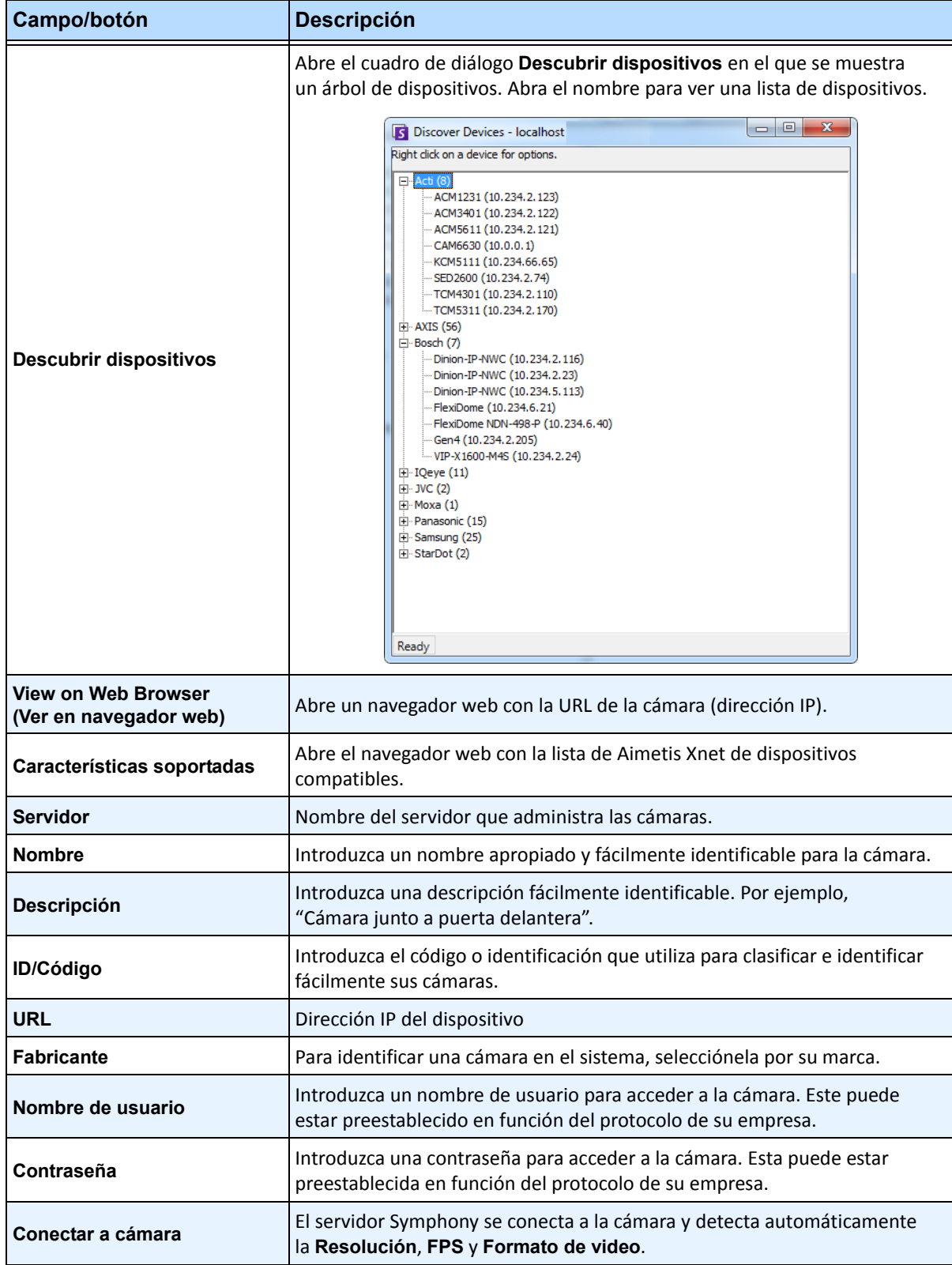

### <span id="page-31-0"></span>**Tabla 1. Ficha Red: descripción de campos/botones**

### **Tabla 1. Ficha Red: descripción de campos/botones**

<span id="page-32-1"></span><span id="page-32-0"></span>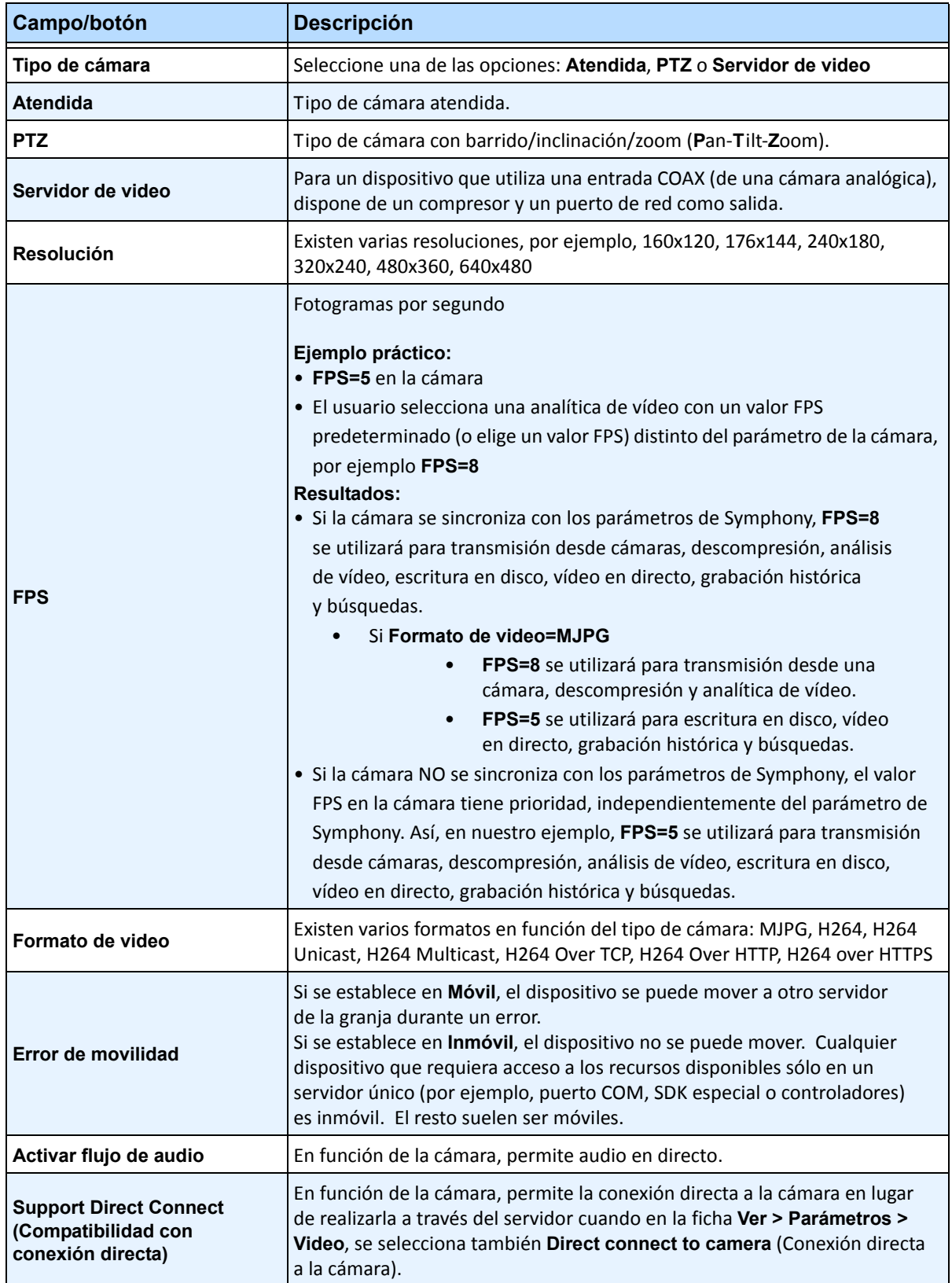

## **Procedimiento**

## **Ficha Red: identificación de una nueva cámara de red**

## **Tarea 1: Asignación de nombre a una nueva cámara de red:**

- 1. En el campo **Nombre**, introduzca un nombre apropiado y fácilmente identificable para la cámara.
- 2. En el campo **Descripción**, introduzca una descripción fácilmente identificable. Por ejemplo, "Cámara junto a puerta delantera".
- 3. (Opcional) En el campo **ID/Código**, introduzca el código o la identificación que utiliza para clasificar e identificar fácilmente sus cámaras.

## **Tarea 2: Búsqueda de la cámara en la red**

- 1. Introduzca una dirección IP en el campo **URL** o haga clic en **Descubrir dispositivos** para buscar dispositivos (dirección IP) en la red. Se abrirá el cuadro de diálogo **Descubrir dispositivos** en el que se muestra un árbol de dispositivos.
- 2. Abra el nombre para ver una lista de dispositivos.
- 3. Haga clic con el botón derecho y seleccione **Conectar a** Symphony. La dirección IP del dispositivo se muestra en el campo **URL**.
- 4. Introduzca un **Nombre de usuario** y una **Contraseña** para el dispositivo. (Es posible que aparezca automáticamente.)

## **Tarea 3: Determinación automática o manual de las especificaciones del dispositivo:**

#### **Automáticamente**:

1. Haga clic en **Conectar a cámara**. El **Tipo de cámara** y los valores de **Resolución**, **FPS** y **Formato de video** se detectan y se muestran automáticamente.

#### **Manualmente**:

- 1. En la lista **Fabricante**, seleccione la marca o el fabricante de la cámara.
- 2. Seleccione el **Tipo de cámara**, y defina los valores de **Resolución**, **FPS** y **Formato de video** según corresponda.

## **Tarea 4: Especificación de error de movilidad**

- 1. En la lista desplegable **Error de movilidad**, especifique si el dispositivo se moverá automáticamente a un servidor redundante en caso de error.
	- Si se establece en **Móvil**, el dispositivo se puede mover a otro servidor de la granja durante un error.
	- Si se establece en **Inmóvil**, el dispositivo no se puede mover. Cualquier dispositivo que requiera acceso a los recursos disponibles sólo en un servidor único (por ejemplo, puerto COM, SDK especial o controladores) es inmóvil. El resto suelen ser móviles.

## **Procedimiento:**

## **Ficha Video: configuración de funciones avanzadas**

## **Para configurar las funciones avanzadas:**

- 1. Haga clic en la ficha **Video**.
- 2. En las listas **Grabar video** y **Grabar audio**, seleccione una condición o un horario en que Symphony deba grabar vídeo y audio en una cámara concreta. Para ver las opciones disponibles, consulte la [Tabla 2](#page-34-1) y la [Tabla 3](#page-34-2)
- 3. Si su cámara de red solo graba vídeo MJPEG y Symphony debe recomprimir el vídeo como MPEG-4, active la casilla de verificación **Códec de** Symphony.

<span id="page-34-1"></span>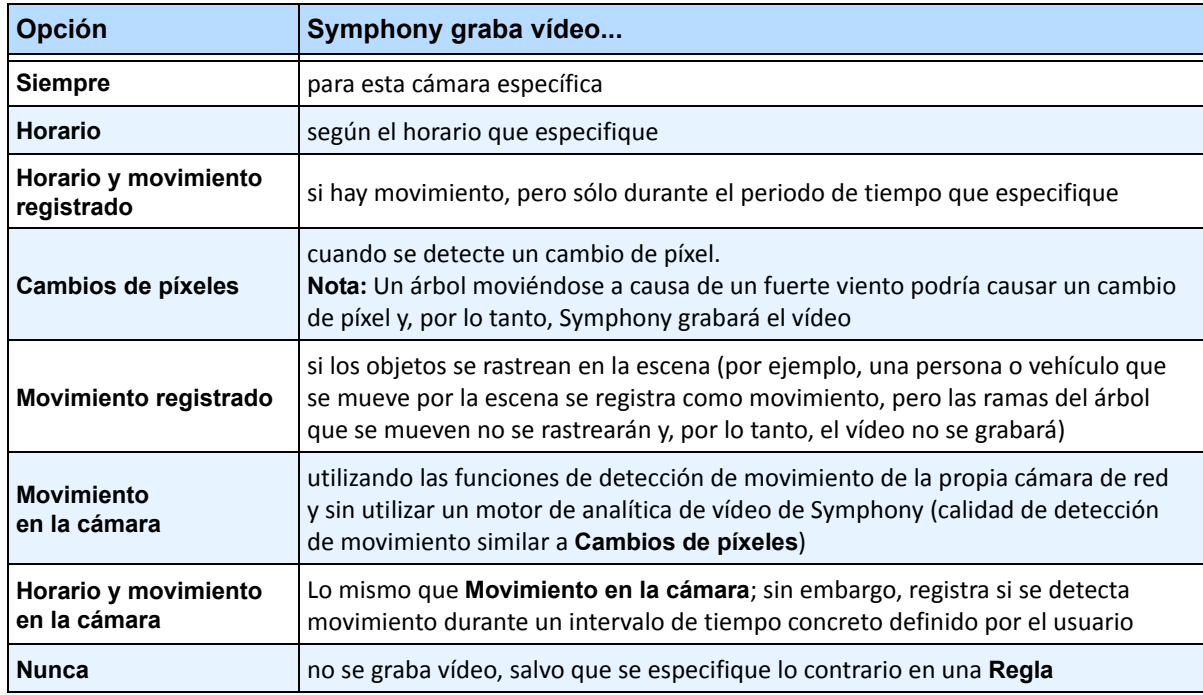

#### **Tabla 2. Condiciones en las que se graba vídeo**

#### <span id="page-34-0"></span>**Tabla 3. Condiciones en las que se graba audio**

<span id="page-34-2"></span>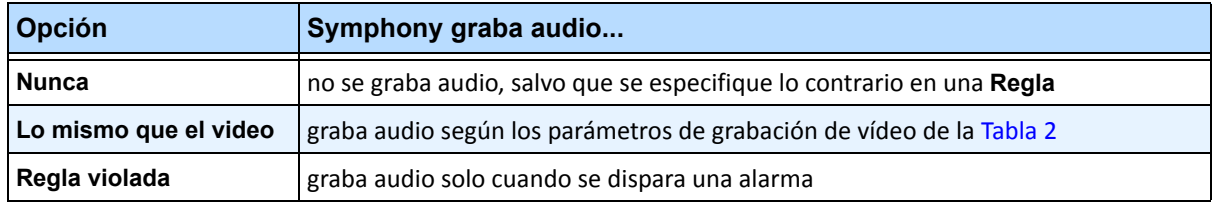

## **Cuadro de grupo Varios:**

- 4. Para añadir otra secuencia de vídeo al dispositivo de red actual, haga clic en **Añadir nueva secuencia**.
	- Si el dispositivo de red permite secuencias de vídeo en red adicionales, las secuencias se pueden añadir desde el mismo dispositivo físico. Es una opción útil si se define un vídeo para grabación y otro para vídeo en directo.

Las opciones de grabación de vídeo disponibles son las mismas que define la secuencia predeterminada ([Tabla 2 en la página 19\)](#page-34-1). También es posible definir la resolución de vídeo independientemente para secuencias adicionales.

- 5. Para rotar la imagen, seleccione un valor del campo **Rotar grados**.
- 6. Si utiliza una cámara PTZ, seleccione un valor en el campo **Número máximo de minutos bloqueados** para especificar la cantidad de tiempo que una cámara PTZ debe permanecer en su posición actual antes de volver a su configuración predeterminada (posición de inicio).

## **Cuadro de grupo Configuración panorámica:**

- 7. Para eliminar la distorsión del vídeo de 360 grados, active la casilla de verificación **Activar tecnología panorámica**.
	- Sólo para lentes de cámaras de 360 grados. Actualmente se admite la tecnología de lente de cámara Immervision de 360 grados.
- 8. Haga clic en **Aplicar** para guardar su configuración y vaya a la ficha **Configuración de analítica** o haga clic en **Aceptar** para guardar la configuración y cerrar el cuadro de diálogo sin configurar los motores de analítica de vídeo seleccionados (se utilizará la configuración predeterminada).
## **Procedimiento**

## **Ficha Digital I/O (E/S digital)**

En el caso de las cámaras Axis con E/S digital, aparece la ficha **Digital I/O** (E/S digital).

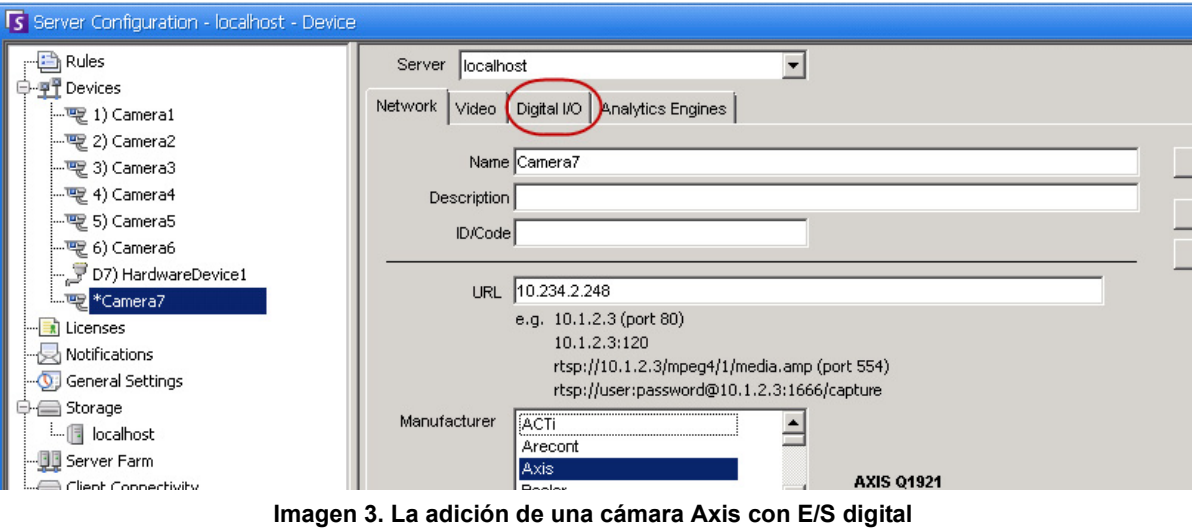

**hace que aparezca la ficha Digital I/O (E/S digital) en el cuadro de diálogo Configuración de servidor**

- 1. Haga clic en la ficha **Digital I/O** (E/S digital).
- 2. (Opcional) Para cambiar los nombres de entrada y salida, haga clic en cada fila y escriba el nuevo texto.
- 3. Seleccione las casillas de verificación **En uso** para cada E/S según sea necesario.

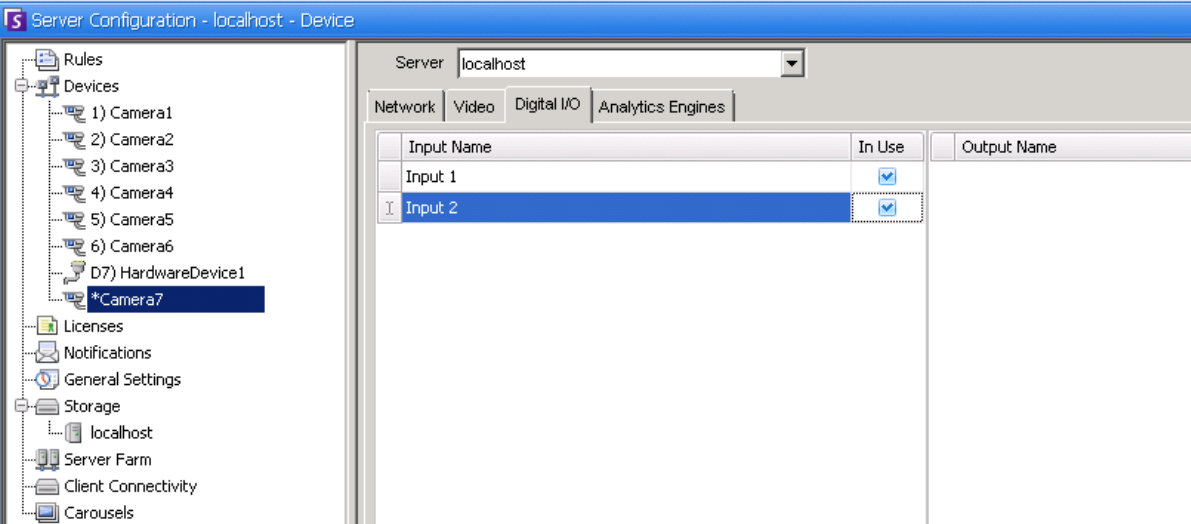

**Imagen 4. Ficha Digital I/O (E/S digital) para cámaras Axis en el cuadro de diálogo Configuración de servidor**

4. Active (o desactive) las salidas de la cámara Axis según sea necesario en el cuadro de diálogo **Árbol de cámaras**.

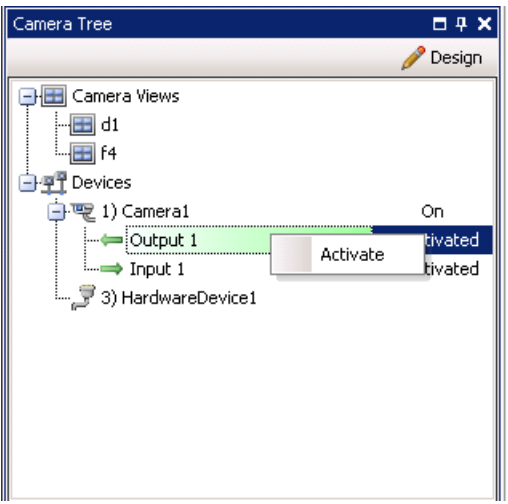

**Imagen 5. E/S de cámara Axis**

## **Reglas en Symphony para cámaras con E/S digital**

Las reglas en Symphony definen qué **Evento** constituye una alarma en el mundo real (por ejemplo, la violación de un perímetro o incluso un comportamiento sospechoso alrededor de un coche) y qué **Acción** llevar a cabo después de una alarma (por ejemplo, si se envía un guardia de seguridad al lugar en cuestión).

Las entradas de alarma incluyen detección de movimiento por vídeo desde cámaras de red y dispositivos de E/S externos. Para configurar las reglas para dispositivos de E/S, consulte la sección **Reglas** de la **Guía de reglas y analítica de Aimetis Symphony**.

## **Procedimiento:**

### <span id="page-37-0"></span>**Fichas Motores de analítica y Configuración de analítica: adición de motores de vídeo**

Al seleccionar la ficha **Motores de analítica**, se pueden añadir motores de analítica de vídeo individuales a cada cámara. Se requiere una **licencia Enterprise** para activar los motores de vídeo en la ficha **Motores de analítica**. Este paso solo es necesario si se va a configurar la analítica de vídeo en esta cámara.

- Para obtener información sobre cómo configurar y seleccionar los motores de analítica de vídeo, consulte la **Guía de reglas y analítica de Aimetis Symphony**
- Para obtener información sobre licencias, consulte ["Licencia del Servidor Symphony" en la](#page-20-0)  [página 5](#page-20-0)

# **Dispositivo: Cámaras analógicas**

Las cámaras analógicas se pueden conectar a Symphony de dos formas:

- Método simple: utilice un servidor de vídeo (un dispositivo de red que convierte el vídeo analógico en vídeo digital). En este escenario, Symphony se conecta al servidor de vídeo de la misma forma que se conecta a una cámara de red; por lo que es recomendable que siga el procedimiento descrito en ["Ficha Red: identificación de una nueva cámara de red" en la página 18](#page-33-0).
- Conexión de una cámara analógica a Symphony directamente. Siga el procedimiento descrito en ["Para añadir un directorio de cámara analógica al servidor:"](#page-38-0) El servidor debe tener una tarjeta capturadora de vídeo. (Asegúrese de que la tarjeta es compatible con Symphony. Consulte [http://www.aimetis.com/Support/supported-video-devices.aspx\).](http://www.aimetis.com/Support/supported-video-devices.aspx)

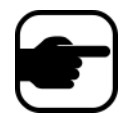

**Nota:** Conexión mediante tarjetas de compresión Winnov Videum 4400 VO o HikVision DS-42xx.

## **Procedimiento**

### <span id="page-38-0"></span>**Para añadir un directorio de cámara analógica al servidor:**

- 1. Asegúrese de que hay una tarjeta capturadora instalada en el servidor.
- 2. En el menú **Servidor**, seleccione **Configuración**. Se abrirá el cuadro de diálogo **Configuración** con los **Dispositivos** mostrados en el panel derecho.
- 3. En el panel derecho, haga clic en la flecha junto al botón **Nuevo**. Seleccione **Agregar una cámara analógica**. Aparecerá la ficha **Analógica**.
- 4. En la ficha **Analógica**, puede modificar la configuración básica de la cámara. Consulte la [Tabla 4](#page-38-1).

<span id="page-38-1"></span>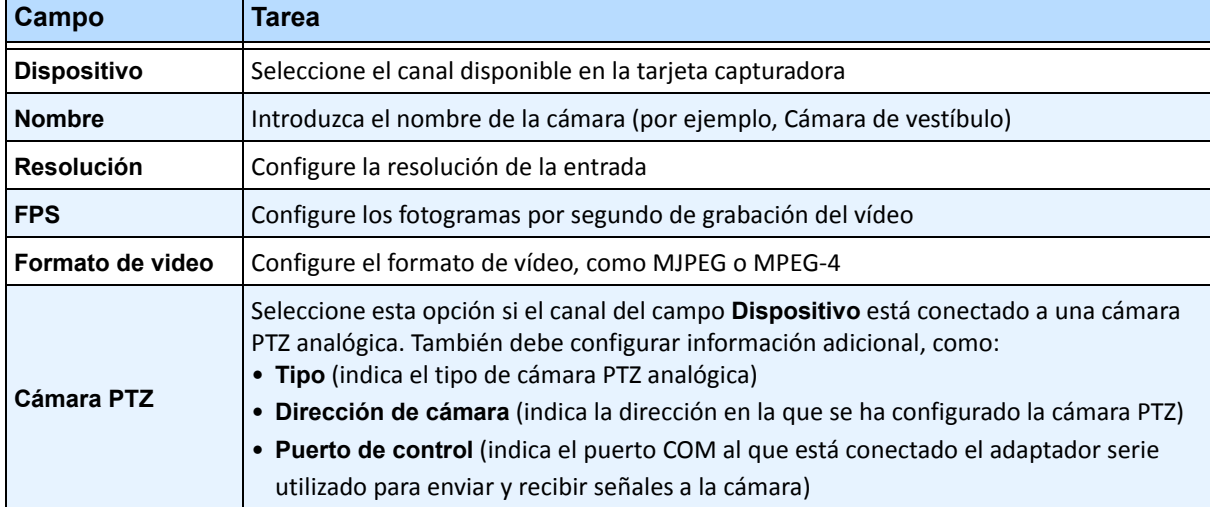

#### **Tabla 4. Configuración básica de cámara analógica**

5. Configure la ficha **Video** según las instrucciones que se indican en ["Ficha Video: configuración de](#page-34-0)  [funciones avanzadas" en la página 19.](#page-34-0) Y configure la ficha **Analítica** según las instrucciones indicadas en ["Fichas Motores de analítica y Configuración de analítica: adición de motores](#page-37-0)  [de vídeo" en la página 22](#page-37-0).

# **Dispositivo: E/S**

Entrada/salida o E/S, hace referencia a la comunicación entre un sistema de procesamiento de información (como un equipo con Symphony instalado), y el mundo exterior (posiblemente una persona o cualquier otro sistema de procesamiento de información, como un sistema de control de acceso).

Las entradas son las señales o datos que recibe Symphony y las salidas son las señales o los datos enviados desde esta plataforma.

- Symphony es compatible con dispositivos ADAM, Phoenix, E/S de cámara Axis y PSA. Para obtener una lista completa de los dispositivos de E/S compatibles, visite http://aimetis.com/Support/supported-video-devices.aspx
- Para obtener información sobre los dispositivos ADAM, consulte el artículo de Knowledge Base: [https://www.aimetis.com/Xnet/KB/KBArticleDetails.aspx?ID=10072](https://www.aimetis.com/Xnet/KB/KBArticleDetails.aspx?ID=10072 )
- Para Cardax y Axiom RBH, consulte las guías de integración: <https://www.aimetis.com/xnet/Support/documentation.aspx>

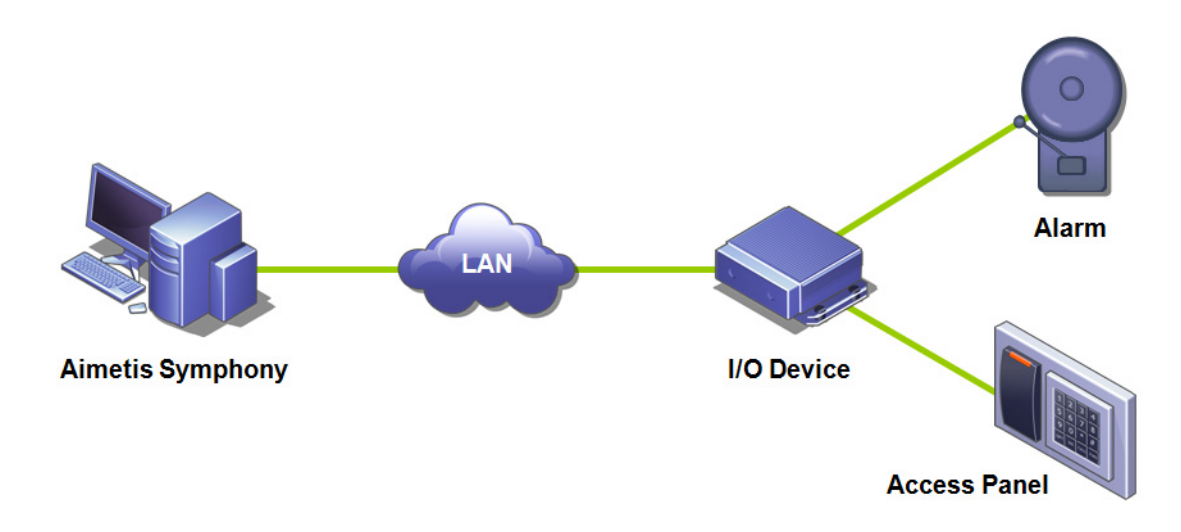

**Imagen 6. El PC envía una señal mediante LAN. El dispositivo de E/S de la red LAN recibe la señal y la transmite a una alarma en una entrada o un panel de alarma en otra entrada.**

## **Procedimiento**

### **Para añadir y configurar un dispositivo de E/S:**

- 1. En el menú **Servidor**, seleccione **Configuración**. Se abrirá el cuadro de diálogo **Configuración** con los **Dispositivos** mostrados en el panel derecho de forma predeterminada.
- 2. En el panel derecho, haga clic en la flecha junto al botón **Nuevo**. Seleccione **Añadir dispositivo de hardware** y, a continuación, un dispositivo**.** (El dispositivo recomendado es **Advantech (Adam) 6060**.) Aparecerá la ficha **Dispositivo de hardware** del tipo de dispositivo seleccionado.

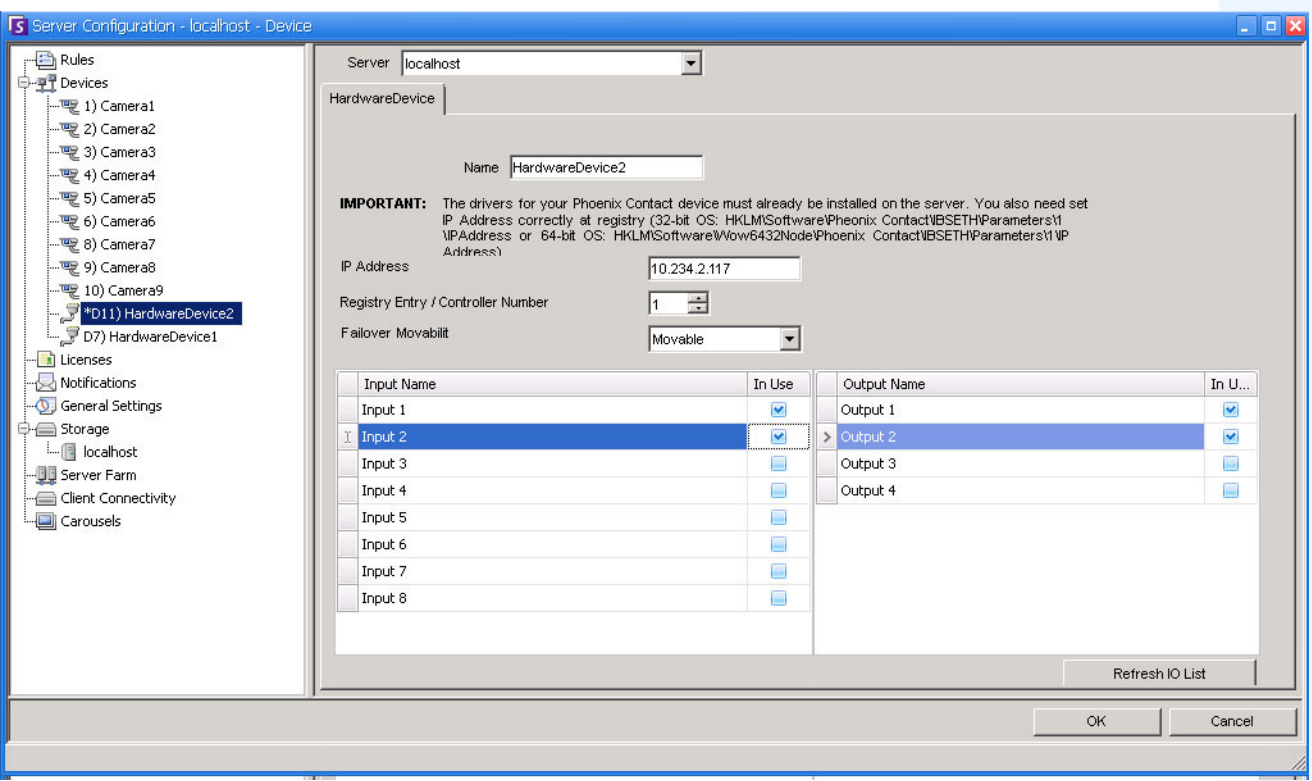

#### **Imagen 7. Ficha Dispositivo de hardware: E/S para dispositivos Phoenix**

- 3. En el campo **Nombre**, introduzca el nombre que desee utilizar para este dispositivo.
- 4. En función del tipo de dispositivo de E/S seleccionado, se muestran diferentes campos:
	- **Dirección IP**: si se configura un dispositivo de E/S basado en IP, introduzca la **dirección IP** del dispositivo.
	- **Módulo**: seleccione un modelo de Advantech (6050, 6060, 6066) en la lista desplegable.
	- **Entrada de registro/Número de controlador**: de Phoenix. Este campo está cumplimentado de forma predeterminada.
	- **Puerto COM** y **Velocidad de baudios**: si un dispositivo de E/S está conectado a la conexión serie del servidor, debe configurar la dirección del **Puerto COM** y la **Velocidad de baudios** según corresponda.
- 5. En la lista desplegable **Movability** (Movilidad), especifique si el dispositivo se moverá automáticamente a un servidor redundante en caso de error.
	- Si se establece en **Móvil**, el dispositivo se puede mover a otro servidor de la granja durante un error.
	- Si se establece en **Inmóvil**, el dispositivo no se puede mover. Cualquier dispositivo que requiera acceso a los recursos disponibles sólo en un servidor único (por ejemplo, puerto COM, SDK especial o controladores) es inmóvil. El resto suelen ser móviles. Si desea obtener más información, consulte Granja de servidores.
- 6. Active (o desactive) las salidas según sea necesario en el cuadro de diálogo **Árbol de cámaras**.

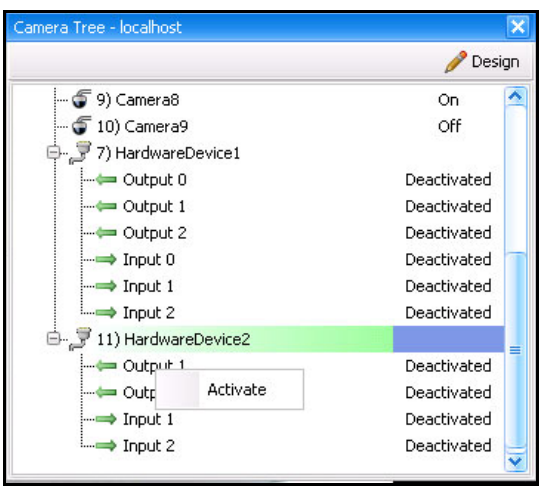

**Imagen 8. E/S de Phoenix en el cuadro de diálogo Árbol de cámaras**

## **Reglas en Symphony para dispositivos de E/S**

Las reglas en Symphony definen qué **Evento** constituye una alarma en el mundo real (por ejemplo, la violación de un perímetro o incluso un comportamiento sospechoso alrededor de un coche) y qué **Acción** llevar a cabo después de una alarma (por ejemplo, si se envía un guardia de seguridad al lugar en cuestión).

Las entradas de alarma incluyen detección de movimiento por vídeo desde cámaras de red y dispositivos de E/S externos. Para configurar las reglas para dispositivos de E/S, consulte la sección **Reglas** de la **Guía de reglas y analítica de Aimetis Symphony**.

# **Control de salidas auxiliares de cámaras PTZ**

El Cliente Symphony incluye dos botones: **Aux on** (Aux activado) y **Aux off** (Aux desactivado) en la interfaz de **PTZ Controls** (Controles de PTZ). Estos botones se pueden usar para activar y desactivar funciones auxiliares del dispositivo, como un limpiaparabrisas. El primer botón, es decir, **Aux on** (Aux activado) puede poner en marcha el limpiaparabrisas. El segundo botón, es decir, **Aux off** (Aux desactivado) puede detener el limpiaparabrisas.

## **Activación de botones de control**

De forma predeterminada, los botones de control están ocultos en la interfaz de **PTZ Control** (Control de PTZ).

## **Procedimiento**

### **Para activar los botones Aux on (Aux activado) y Aux off (Aux desactivado) en la interfaz de PTZ Controls (Controles de PTZ):**

- 1. Edite el archivo %appdata%\aimetis\acc.ini
- 2. Añada el siguiente parámetro en [Main]:

EnablePTZAuxButtons=True

3. Guarde el archivo acc.ini y reinicie el Cliente Symphony para que los cambios tengan efecto.

## **Reconfiguración de botones de control**

Los comandos de los botones se pueden reconfigurar mediante el **Editor de configuración manual**.

## **Procedimiento**

### **Cómo reconfigurar los botones Aux on (Aux activado) y Aux off (Aux desactivado):**

- 1. Inicie el Cliente Symphony.
- 2. En el menú **Servidor**, seleccione **Editor de configuración manual**.
- 3. Haga clic en **Agregar un nuevo parámetro...** en la primera fila para activar las celdas.
- 4. Para el botón **Aux on** (Aux activado), introduzca lo siguiente en la primera fila: **Tipo**=Camera, **Sección**=PTZ, **ID**=<id de la cámara>, **Clave**=StartWiper, **Valor**=ff01000900010b (ejemplo de valor).
- 5. Para el botón **Aux off** (Aux desactivado), introduzca lo siguiente en la otra fila: **Tipo**=Camera, **Sección**=PTZ, **ID**=<id de la cámara>, **Clave**=StopWiper, **Valor**=ff01000b00010d (valor de ejemplo).
- 6. Para confirmar la entrada, haga clic en la celda **Acción**.
- 7. Haga clic en **Aceptar**.

Estos parámetros de pueden modificar en cualquier momento. Simplemente, busque el **ID** de la cámara y encuentre los valores StartWiper o StopWiper en la columna **Clave**.

# <span id="page-43-0"></span>**Administración de perfiles de seguridad**

Todos los derechos de acceso del usuario se definen en **Grupos**, en **Configuración de usuario**.

- Cada **Grupo** puede tener más de un **Perfil de seguridad**. Los perfiles de seguridad permiten que los administradores cambien los privilegios de seguridad rápidamente, en función de la situación.
- De forma predeterminada, solo se utiliza un **Perfil de seguridad** (denominado **Predeterminado**). En la mayoría de los casos es suficiente.
- En algunos casos puede resultar útil definir perfiles de seguridad adicionales y modificar los derechos de acceso del **Grupo** por perfil. De esta forma podrá cambiar rápidamente los permisos de los recursos (como cámaras) en caso de emergencia. Por ejemplo, en condiciones normales, un grupo de usuarios puede tener acceso a todas las cámaras, pero en una situación de emergencia, el acceso se puede suspender temporalmente para un grupo de seguridad y activar para otro.

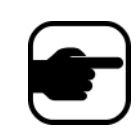

Si se cambian los **Perfiles de seguridad** de una **Granja**, se notifica a todos los servidores de la granja, así como a todos los clientes conectados a dichos servidores. La granja mantendrá ese perfil de seguridad hasta que se modifique de nuevo el perfil de seguridad activo.

## **Procedimiento**

### **Para ver los perfiles de seguridad:**

• En el menú **Servidor**, seleccione **Perfiles de seguridad**. Aparecerá el cuadro de diálogo **Perfiles de seguridad**.

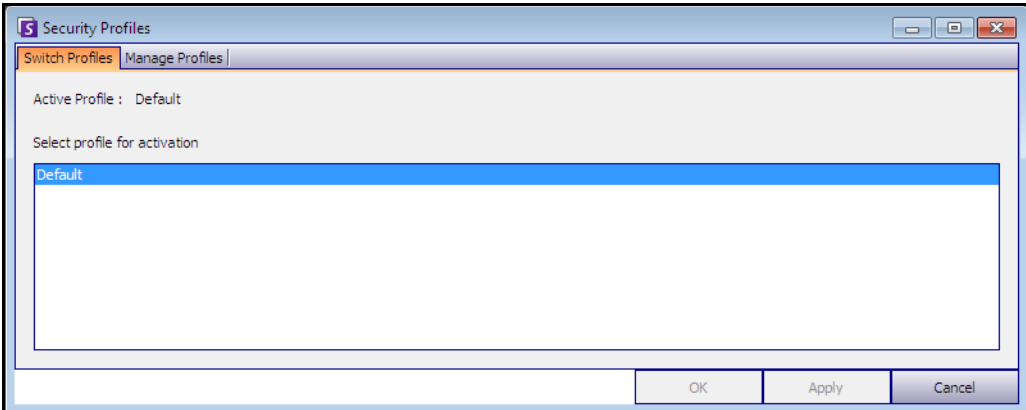

**Imagen 9. Cuadro de diálogo Perfiles de seguridad**

## **Adición y activación de perfiles de seguridad**

## **Procedimiento**

### **Para añadir un perfil de seguridad:**

- 1. En el menú **Servidor**, seleccione **Perfiles de seguridad**. Aparecerá el cuadro de diálogo **Perfiles de seguridad**.
- 2. Haga clic en la ficha **Administrar perfiles**.
- 3. En el panel derecho, haga clic en **Agregar**.
- 4. Haga clic en el nuevo campo en la columna **Nombre** e introduzca un nombre para el nuevo perfil.
- 5. Haga clic en el nuevo campo en la columna **Descripción** e introduzca una descripción del nuevo perfil.
- 6. Haga clic en **Aplicar** para guardar los cambios y, a continuación, en **Cerrar**.

### **Para activar un perfil de seguridad:**

Esta acción afectará a los derechos de acceso de los usuarios de forma inmediata.

- 1. En el menú **Servidor**, seleccione **Perfiles de seguridad**. Aparecerá el cuadro de diálogo **Perfiles de seguridad**.
- 2. En la ficha **Cambiar perfiles**, seleccione el perfil que desea activar.
- 3. Haga clic en **Aplicar** para guardar los cambios. Aparecerá un mensaje que indica que el perfil está activo. Haga clic en **Cerrar**.

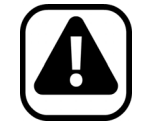

**Atención:** Los derechos de acceso no se definen en el cuadro de diálogo **Perfiles de seguridad**. Para modificar los permisos de usuario según el perfil de seguridad, configure el **Grupo** correspondiente en **Configuración de usuario**.

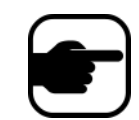

**Nota:** Si cambia el perfil de seguridad, recuerde volver a cambiar el perfil para restaurar los permisos predeterminados de los usuarios.

# <span id="page-45-0"></span>**Autenticación de usuarios**

Para conectarse a una granja de servidores en Cliente Symphony, el usuario debe estar autenticado. Symphony admite dos modos de autenticación:

- Seguridad de Symphony (método independiente)
- Método integrado de Active Directory

Aunque el modo de autenticación se puede modificar, se suele configurar durante la instalación inicial de la granja.

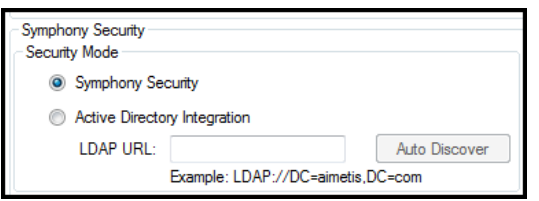

**Imagen 10. Definición del modo de seguridad durante el asistente para configuración**

Para revisar el modo de seguridad en el asistente para configuración, en el **Menú Inicio**, seleccione **Aimetis** y, a continuación, **Asistente para** 

**configuración**. Para obtener más información, consulte la **Guía de instalación**.

## **Modo de autenticación de seguridad de Symphony**

Si el modo de autenticación se define como **Seguridad de** Symphony, las credenciales (nombre de usuario y contraseña) se guardan en la base de datos de Symphony. La contraseña está cifrada por motivos de seguridad. Si un usuario intenta registrarse, las credenciales se comparan con las guardadas en la base de datos de Symphony y, si coinciden, se permite al usuario registrarse. Este es el método predeterminado y no requiere ninguna configuración adicional.

## **Modo de autenticación Active Directory**

El modo integrado de Active Directory utiliza las contraseñas de usuario de Windows y, como resultado, los usuarios no necesitan recordar y memorizar contraseñas diferentes, aunque se cambie la contraseña de Windows. Además, los gestores de TI no necesitan administrar los usuarios en diferentes aplicaciones. Si se desactiva la cuenta de un usuario de Windows, ese usuario no podrá iniciar sesión en Symphony.

Si el modo de autenticación se define como **Active Directory**, el nombre del usuario sí se guarda en la base de datos de Symphony, pero no la contraseña. Además, se guarda una asignación al usuario de Active Directory (el identificador de seguridad o SID). Cuando un usuario intenta iniciar sesión, se comprueban las credenciales con los datos de Active Directory. Si Active Directory acepta las credenciales, el usuario podrá iniciar sesión.

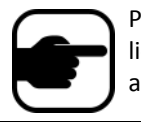

Para utilizar el modo integrado de Active Directory, se deben utilizar las licencias Professional y Enterprise. Una licencia Standard restringirá el acceso a esta función.

# **Inicio de sesión único (SSO, del inglés Single Sign-On)**

El inicio de sesión único es transparente al usuario; no hay mensajes específicos asociados a él. Al registrar una nueva granja o modificar una existente con la opción **Windows Authentication** (Autenticación de Windows) seleccionada, aparecerá el siguiente mensaje en caso de fallo: **Windows Authentication Failed. You must enter the user and the password**. (Fallo de autenticación de Windows. Debe introducir el usuario y la contraseña.)

SSO funciona de manera conjunta con el proceso de autenticación de Symphony actual o existente. La autenticación de Windows es más segura que la de Symphony; utiliza el sistema de seguridad integrado de Windows. La comunicación entre cliente y servidor se realiza a través de un servicio web WSE 3.0 SOAP.

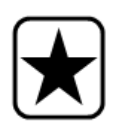

**Importante:** Si los usuarios necesitan que sus granjas registradas estén disponibles en todos los equipo del dominio, deben activar el perfil móvil de usuario (Windows).

Symphony **no** admite la autenticación entre dominios para SSO.

## **Flujo del proceso**

- 1. Cuando el Cliente Symphony se conecta a una granja, crea un token de seguridad en base a la identidad del usuario de Windows registrado en ese momento; el usuario debe haberse registrado en la cuenta de dominio.
- 2. El token de seguridad se envía a la granja o al servidor para su autenticación.
- 3. La granja o el servidor verifican que el token es válido y determinan la cuenta de dominio asociada a él.
- 4. En caso de conformidad, la granja o el servidor envían un ID de sesión al cliente.
- 5. En caso de no conformidad, el estado de la granja del cliente cambia a **No autorizado**.
- 6. En caso de no conformidad, el usuario puede registrarse con las credenciales de Symphony:
	- a. En el Cliente Symphony, haga clic con el botón derecho en la granja, en **Lista de servidores**.
	- b. Seleccione **Editar**. Se abrirá el cuadro de diálogo **Server Login Information** (Información de registro del servidor).
	- c. Desactive el inicio de sesión único: desactive la casilla de verificación **Windows Authentication** (Autenticación de Windows).
	- d. Haga clic en **Aceptar**.
	- e. Introduzca el nombre de usuario y la contraseña.

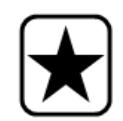

**Importante:** Se necesitan varios Clientes Symphony en un único registro de Windows (cada uno de ellos registrado con un usuario distinto) para ejecutar **Live Ban**. Así, la función **Single Sign On** (Inicio de sesión único) no estará disponible para **Paredes de video** cuando se ejecute al mismo tiempo **Live Ban**.

## **Requisitos previos**

La función Inicio de sesión único utiliza la identidad de dominio del cliente para autenticarse en el servidor; por lo tanto, el cliente y el servidor deben estar en el mismo dominio de seguridad. Así, la función Inicio de sesión único solo está disponible cuando:

- Los equipos cliente y servidor han iniciado sesión en el mismo dominio y
- El usuario inicia una sesión en el equipo cliente como *usuario del dominio* con las credenciales del dominio. (Un usuario puede iniciar una sesión en un equipo *localmente* en cuyo caso la función Inicio de sesión único no estará disponible.)

En dominios controlados por Windows Server 2008 (o posterior) y en clientes con Vista/Windows 7:

• El cifrado AES256\_HMAC\_SHA1 debe desactivarse ya que no lo puede gestionar el servicio WSE 3.0 utilizado por la función Inicio de sesión único. Esta política debe aplicarla el controlador del dominio y debe establecerla el personal de TI a cargo del dominio.

## **Activación de inicio de sesión único (SSO, del inglés Single Sign-On)**

- ["Tarea 1: Activación en el Cliente Symphony \(o manualmente\) del inicio de sesión único"](#page-47-0)
- ["Tarea 2: Cambio en el Cliente Symphony de la ruta de almacenamiento de registro de la granja a](#page-50-0)  [un servidor de red" en la página 35](#page-50-0)

### <span id="page-47-0"></span>**Tarea 1: Activación en el Cliente Symphony (o manualmente) del inicio de sesión único**

#### **Procedimiento**

#### **Para activar o desactivar el inicio de sesión único en el Cliente Symphony:**

- 1. En el Cliente Symphony, haga clic con el botón derecho en la granja, en la **Lista de servidores.**
- 2. Seleccione **Editar**. Se abrirá el cuadro de diálogo **Server Login Information** (Información de registro del servidor).
	- Para activar el inicio de sesión único, seleccione la casilla de verificación **Windows Authentication** (Autenticación de Windows).
	- Para desactivar el inicio de sesión único, desactive la casilla de verificación **Windows Authentication** (Autenticación de Windows).

#### 3. Haga clic en **Aceptar**.

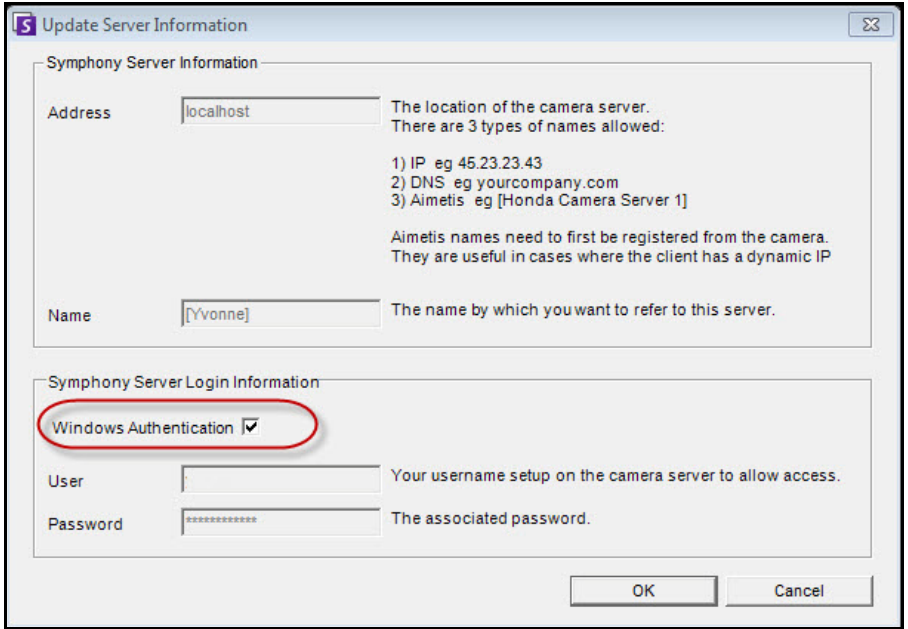

**Imagen 11. Casilla de verificación Windows Authentication (Autenticación de Windows)**

### **Procedimiento**

#### **Para activar el inicio de sesión único manualmente:**

1. Edite **%APPDATA%\aimetis\RegisteredFarms.xml.**

#### **Ejemplo:**

<RegisteredFarms>

<Farm ID="74083">

 <Encryption>6.2</Encryption> <Alias>10.234.10.76</Alias> <SpecifiedAddress>10.234.10.76</SpecifiedAddress> <UserName>MVYlTEIRRUhQ</UserName> <Password>kjdflasdkjflakj</Password>

#### **<UseWindowsAuthentication>false </UseWindowsAuthentication>**

<Addresses>

- <Address>
	- <SpecifiedAddress>10.222.10.73</SpecifiedAddress>
- <IP>10.222.10.73</IP>
- <Port>50001</Port>
- </Address>
- </Addresses>
- </Farm>

#### </RegisteredFarms>

- 2. En **<Farm ID="**number**">**,
	- Para activar el inicio de sesión único, defina: **<UseWindowsAuthentication>true </UseWindowsAuthentication>**
	- Para desactivar el inicio de sesión único, defina: **<UseWindowsAuthentication>false </UseWindowsAuthentication**

### <span id="page-50-0"></span>**Tarea 2: Cambio en el Cliente Symphony de la ruta de almacenamiento de registro de la granja a un servidor de red**

### **Procedimiento**

**Para asegurarse de que la información de registro de la granja se guarda en un servidor de red:**

- 1. En el menú **Ver**, seleccione **Configuración**. Se abrirá el cuadro de diálogo **Parámetros para el Cliente Symphony**.
- 2. Haga clic en la ficha **Global**.

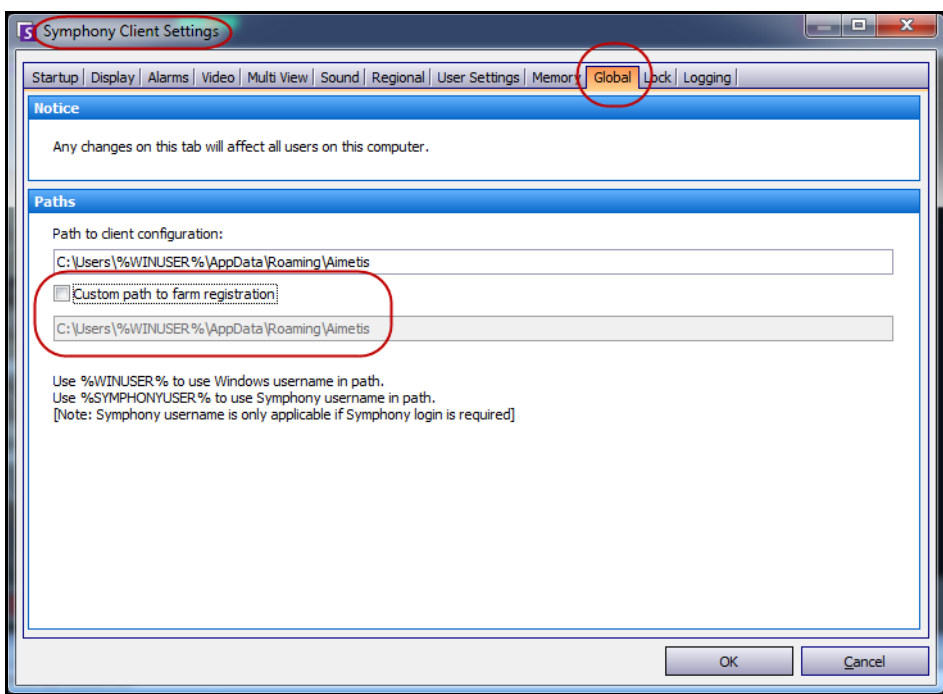

**Imagen 12. Ficha Global del cuadro de diálogo Parámetros para el Cliente Symphony**

3. Seleccione la casilla de verificación **Custom path to farm registration** (Personalizar ruta de registro de la granja).

- 4. En el siguiente campo introduzca la ruta en la red donde se guardará la información de registro de todos los usuarios móviles.
	- El servidor de red en el que almacenarán todos los registros de la granja deberá ser accesible desde todos los clientes.
	- Se trata de un parámetros global. Todos los usuarios que se registren en este cliente utilizarán este parámetro. Utilice la variable %WINUSER% al configurar esta ruta para que cada usuario disponga de una ruta exclusiva en la que se guarde el registro de la granja. El usuario debe disponer de derechos de "modificación" de Windows para esta carpeta. Este parámetro solo se define una vez en cada equipo cliente.

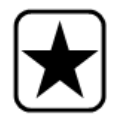

**Importante:** Es un riesgo para la seguridad que varios usuarios compartan un mismo registro de la granja.

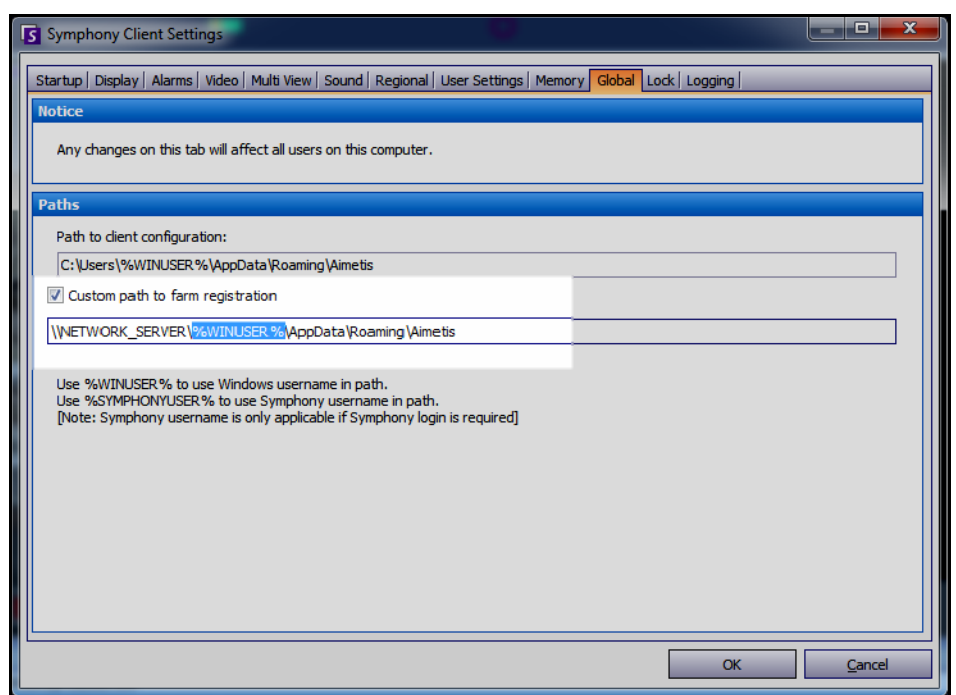

**Imagen 13. Cambio del lugar de almacenamiento de la información de registro de la granja**

# <span id="page-52-0"></span>**Configuración de acceso de usuarios**

Los **grupos** y los **usuarios** se administran en el cuadro de diálogo **Configuración de usuario**.

Los usuarios se pueden crear, modificar y eliminar desde el cuadro de diálogo **Configuración de usuario** de Cliente Symphony. Es posible cambiar diferentes propiedades de un usuario, como el nombre de usuario, la contraseña y la descripción.

## **Procedimiento**

### **Para ver la configuración de usuario:**

• En el menú **Servidor**, seleccione **Configuración de usuario**. Se abrirá el cuadro de diálogo **Configuración de usuario**.

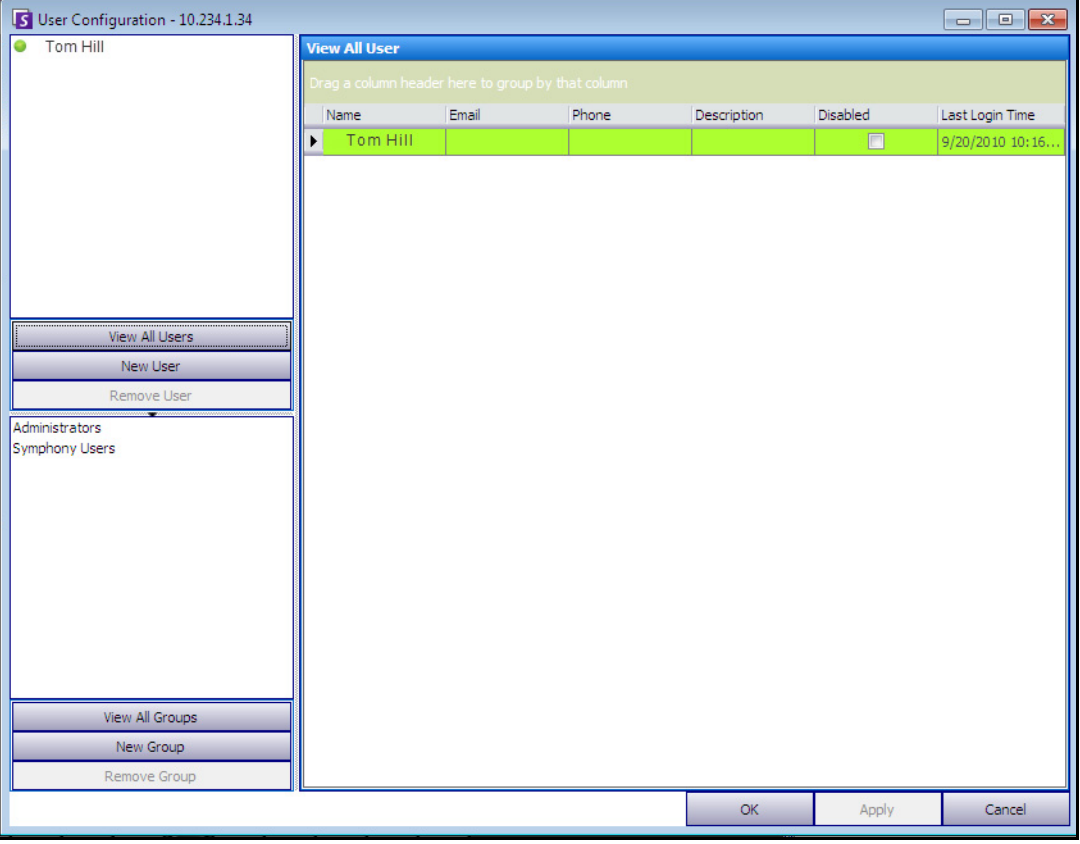

**Imagen 14. Cuadro de diálogo Configuración de usuario**

La sección **Usuarios** del panel izquierdo incluye una lista resumida de usuarios del sistema. El color del botón junto a cada usuario indica el estado del usuario:

- verde para sesión iniciada
- rojo para desactivado
- gris para sesión cerrada

La sección **Grupos** del panel izquierdo inferior resume todos los grupos de seguridad de Symphony.

## <span id="page-53-0"></span>**Concepto de grupos de usuarios**

El sistema de administración de usuarios de Symphony utiliza grupos de usuarios. Esto permite a los administradores organizar los privilegios de seguridad de los usuarios como parte de **Grupos**. El administrador establece los privilegios de seguridad del grupo y asigna los usuarios a grupos.

- Un administrador puede crear, cambiar el nombre y eliminar grupos, así como modificar la pertenencia a grupos.
- Un grupo puede contener usuarios o incluso otros grupos.
- Tanto un usuario como un grupo pueden pertenecer a varios grupos. (No se permite: el grupo A forma parte del grupo B, que forma parte del grupo A.)

De forma predeterminada, existen dos grupos de usuarios.

- El grupo de usuarios **Administradores** proporciona a sus miembros acceso completo al sistema.
- El grupo **Usuarios de** Symphony proporciona a los usuarios acceso limitado al sistema.

La pertenencia a **grupos** facilita la administración de la seguridad de muchos usuarios ya que no tienen que administrar de forma individual los privilegios de cada usuario.

- Si se aplica una restricción de seguridad a un grupo, esta restricción se aplica de forma implícita a todos los miembros de ese grupo.
- Si se añaden usuarios al grupo posteriormente, se aplicarán las mismas restricciones de seguridad de forma automática.
- Si los usuarios se eliminan, las restricciones de seguridad no se aplicarán.

## **Procedimiento**

#### **Para ver un grupo de usuarios existente:**

• En la sección **Grupos**, seleccione el nombre del grupo. La **información del grupo** se muestra en el panel derecho.

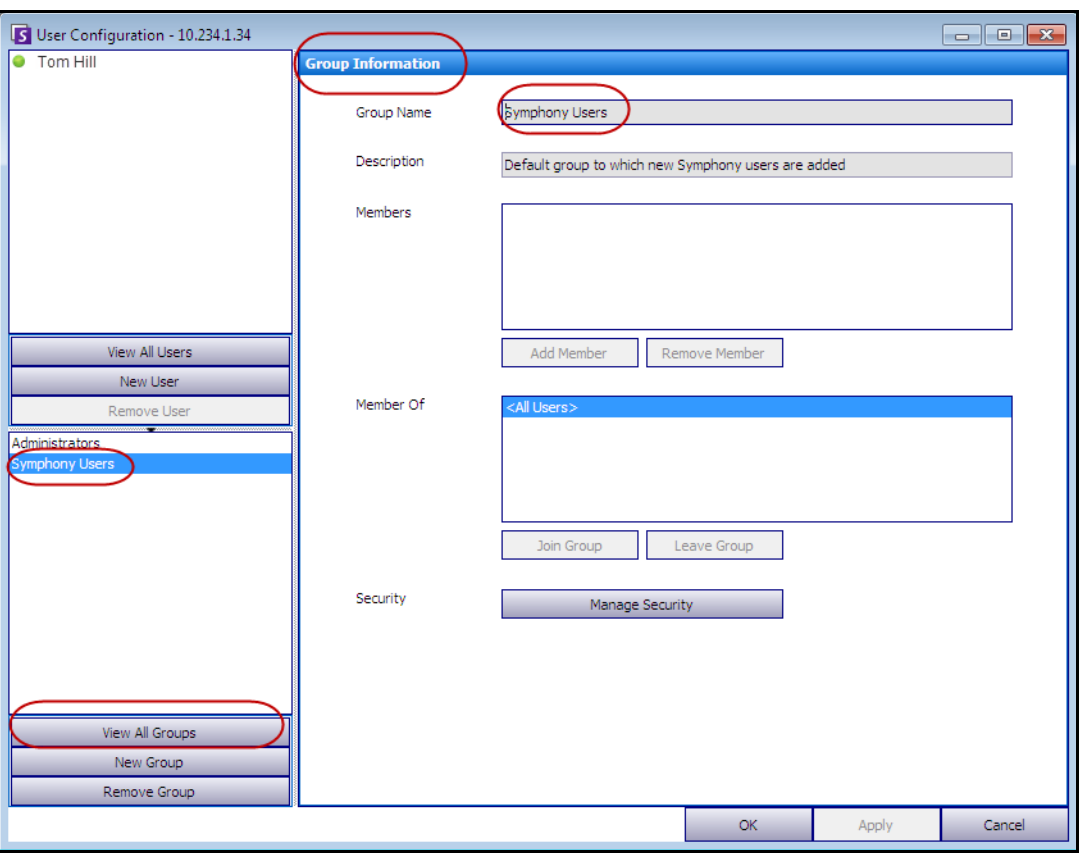

**Imagen 15. Información de grupo**

## **Adición de un usuario nuevo al grupo**

## **Procedimiento**

## **Para añadir un usuario nuevo al grupo:**

- 1. En la sección **Grupos**, seleccione el nombre del grupo. La **información del grupo** se muestra en el panel derecho.
- 2. Haga clic en **Agregar miembro**. Se abrirá el cuadro de diálogo **Selección de usuario/grupo**.
- 3. Seleccione un nombre de usuario y haga clic en **Aceptar**.
- 4. Haga clic en **Aplicar**.

## **Conversión de un grupo en miembro de otro grupo**

## **Procedimiento**

### **Para convertir un grupo en miembro de otro grupo:**

- 1. En la sección **Grupos**, seleccione el nombre del grupo. La **información del grupo** se muestra en el panel derecho.
- 2. Haga clic en **Unirse al grupo**. Se abrirá el cuadro de diálogo **Selección de usuario/grupo**.
- 3. Seleccione un nombre de grupo y haga clic en **Aceptar**.
- 4. Haga clic en **Aplicar**.

## **Modificación de los derechos de acceso de un grupo**

Los derechos de seguridad se definen para cada recurso (por ejemplo, cámara) dentro del grupo. Los derechos pueden incluir la posibilidad de ver una cámara, utilizar la PTZ, o cambiar la configuración de la cámara. Un administrador puede asociar los permisos para acceder a estos derechos con usuarios o grupos de usuarios.

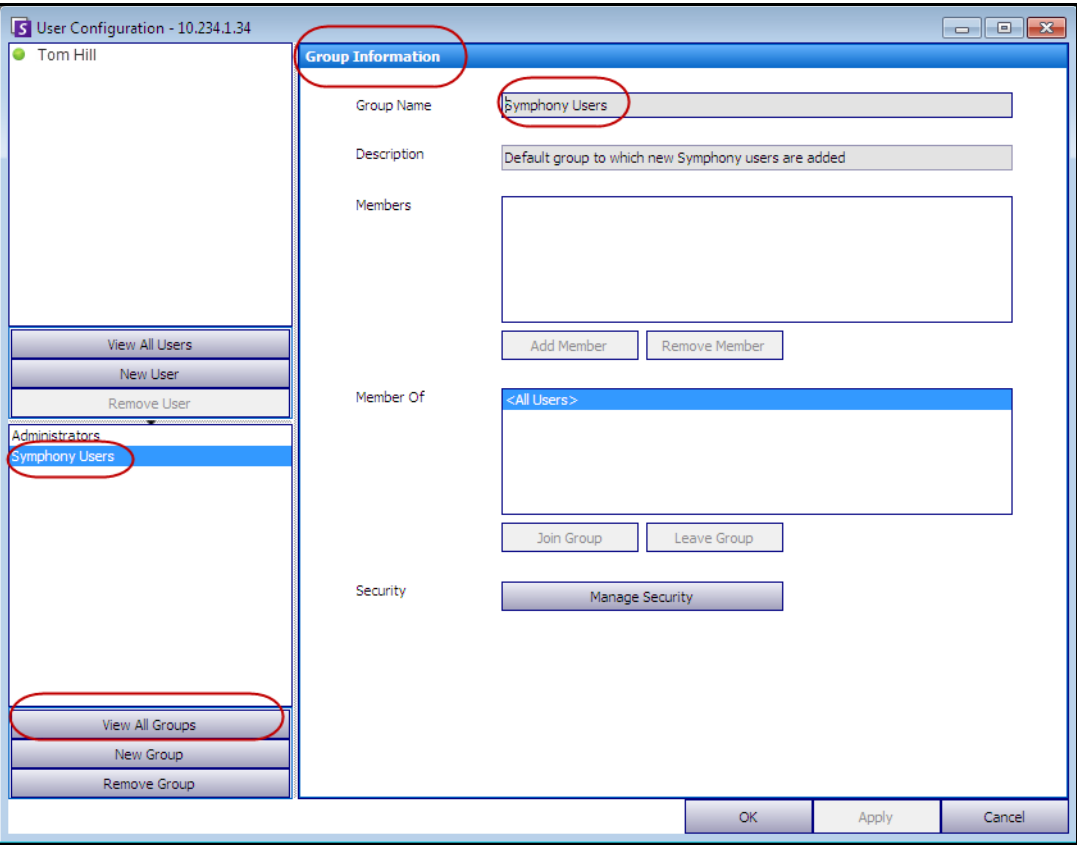

**Imagen 16. Administrar seguridad**

## **Procedimiento**

#### **Para modificar los derechos de acceso de un grupo:**

- 1. En la sección **Grupos**, seleccione el nombre del grupo. La **información del grupo** se muestra en el panel derecho.
- 2. Haga clic en **Administrar seguridad**. Se abrirá el cuadro de diálogo **Configuración de seguridad**.
- 3. En el cuadro desplegable **Perfiles de seguridad**, seleccione el perfil cuyos privilegios desee modificar. (Si desea obtener más información, consulte ["Administración de perfiles de seguridad"](#page-43-0)  [en la página 28](#page-43-0).)

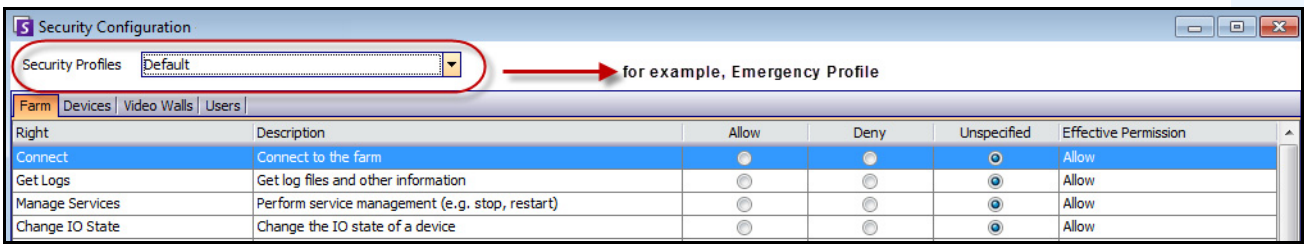

#### **Imagen 17. Selección de un perfil de seguridad**

- 4. Seleccione la opción **Permitir**, **Denegar** o **Sin especificar** para cada **Derecho** (consulte [Imagen 18](#page-57-0)  [en la página 42](#page-57-0)).
	- La ficha **Granja** define los derechos de acceso a las funciones esenciales no específicas de una cámara u otro recurso; por ejemplo, si un usuario puede conectarse a la granja o exportar el vídeo.
	- La ficha **Dispositivos** define los permisos de usuario que se pueden definir para el dispositivo; por ejemplo, si un usuario puede visualizar el flujo en directo o cambiar la configuración de una cámara concreta.
	- La ficha **Paredes de video** define los permisos de usuario que se pueden definir para paredes de vídeo; por ejemplo, si un usuario puede mover una ventana de la pared de vídeo o editar la disposición de una pared de vídeo.
	- La ficha **Usuarios** define los permisos de usuario que se pueden definir para otros usuarios; por ejemplo, si un usuario puede ver o editar las propiedades de otro usuario o grupo.
	- La columna **Permiso efectivo** calcula el acceso concedido a este grupo para la funcionalidad actual. Symphony comprueba si este grupo es miembro de otro grupo que pueda restringir el acceso al recurso. Por ejemplo, si el grupo actual permite el acceso, pero otro grupo del que forma parte restringe el acceso, el permiso efectivo será **Denegar**.

#### 5. Haga clic en **Aplicar** para guardar los cambios y, a continuación, en **Cerrar**.

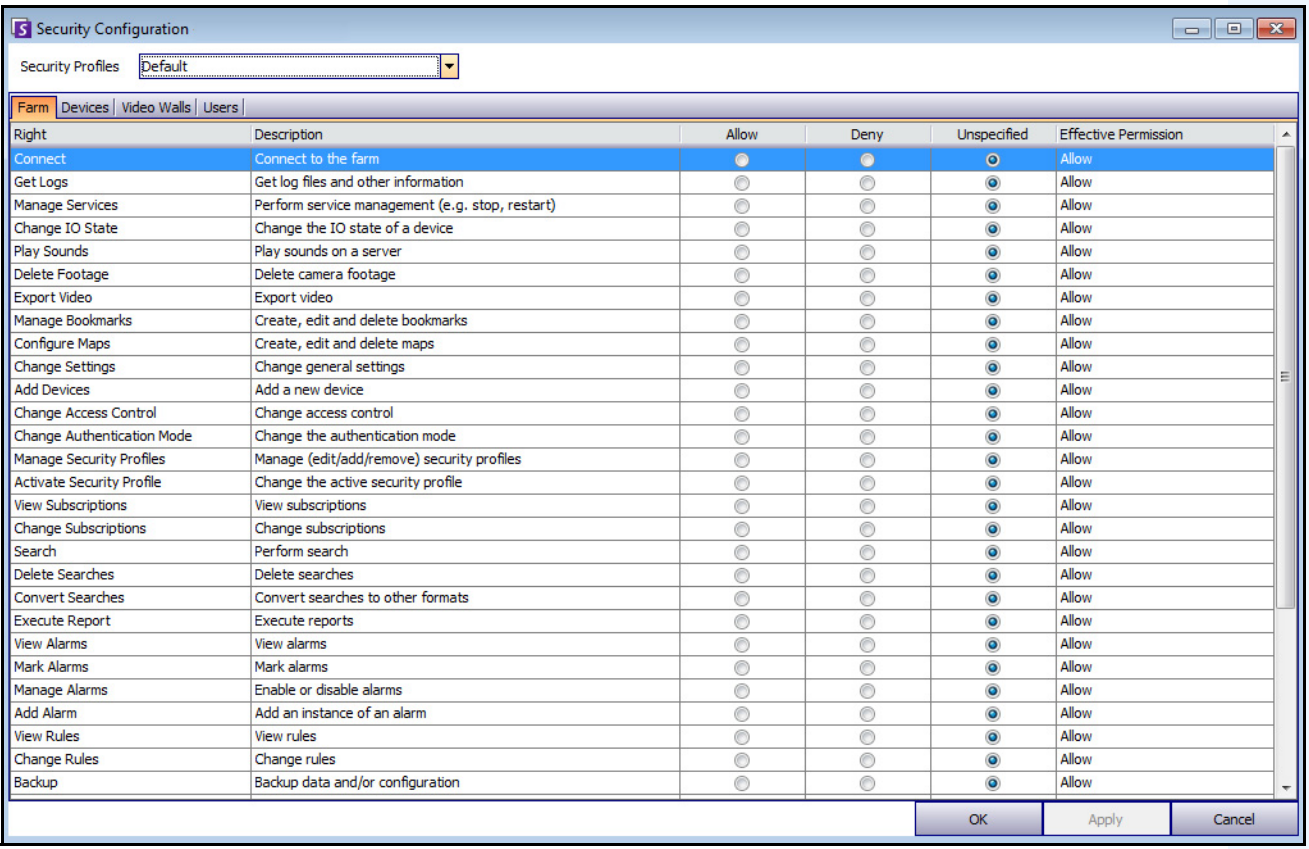

#### **Imagen 18. Permisos de seguridad**

<span id="page-57-0"></span>Puede hacer clic en la entrada del permiso efectivo de un derecho concreto para mostrar una lista de permisos heredados. De esta forma puede determinar la pertenencia a grupos que causa el actual permiso efectivo.

| Right                       | <b>Description</b>                                           | Allow   | Deny           | Unspecified | <b>Effective Permission</b>   |                        |
|-----------------------------|--------------------------------------------------------------|---------|----------------|-------------|-------------------------------|------------------------|
| <b>Basic Access</b>         | Know the device exists                                       | $\odot$ |                | v.          | <b>ALL</b><br><b>BASICIVY</b> |                        |
| Change Settings             | Change device settings                                       |         | Principal      | Permission  | Right                         | Resource               |
| Delete                      | Delete the device                                            |         | Administrators | Allow       | <b>Basic Access</b>           | <all devices=""></all> |
| View Live Video             | View live video from the device                              |         |                |             |                               |                        |
| View Historical Video       | View historical video from the device                        |         |                |             |                               |                        |
| Search Footage              | Search footage from the device                               |         |                |             |                               |                        |
| Control PTZ                 | Control the pan, tilt, and zoom of the device (if supported) |         |                |             |                               |                        |
| Manage Alarms               | Enable/disable alarms caused by the device                   |         |                |             |                               |                        |
| Manage Recording            | Start/stop recording on the device                           |         |                |             |                               |                        |
| Configure Analytics         | Configure analytics on the device                            |         |                |             |                               |                        |
| <b>Edit Device Security</b> | Modify the security settings related to the device           |         |                |             |                               |                        |
| Edit Membership             | Modify which groups the device is a member of                |         |                |             |                               | ◙                      |

**Imagen 19. Vista de los permisos heredados**

### **Usuarios de grupos y permisos efectivos**

Es posible asignar privilegios de seguridad individuales a los usuarios, si fuera necesario.

La opción **Denegar** para cualquier usuario o grupo individual sustituye a **Permitir**.

- Si en cualquier punto existe un permiso **Denegar** explícito definido entre un usuario/grupo y el recurso/grupo, el permiso se denegará.
- Si no hay permisos **Permitir** o **Denegar** explícitos, el permiso se denegará.
- Si no existe ningún permiso **Denegar**, pero existe al menos un permiso **Permitir**, el permiso se activará.

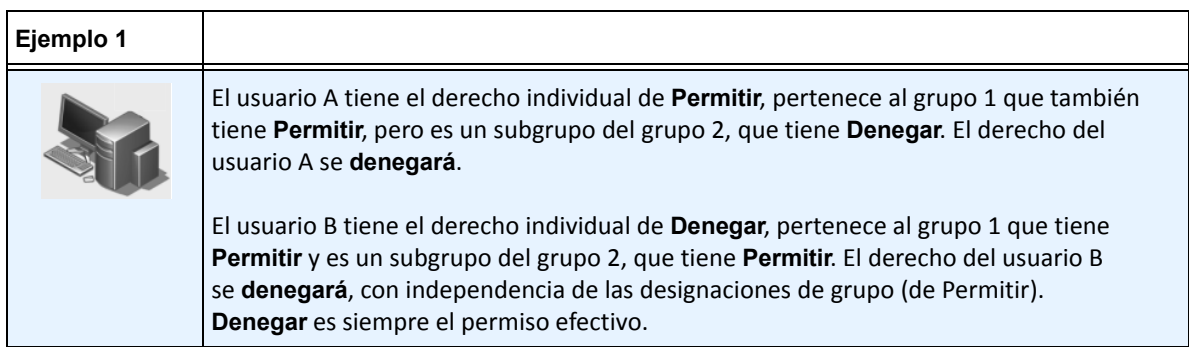

## **Asociación de grupos con Active Directory**

Si se activa la autenticación de Active Directory, los grupos se pueden asociar con grupos de Active Directory. Asociar grupos con Active Directory puede ser beneficioso en grandes organizaciones con una jerarquía de Active Directory existente. Una vez definidas las asociaciones, Symphony se sincroniza periódicamente con Active Directory para garantizar que las relaciones del grupo sean equivalentes.

### **Procedimiento**

#### **Para asociar un grupo con grupos de Active Directory:**

1. En el cuadro de diálogo **Información de grupo**, haga clic en el botón **Asociar**. Se abrirá el cuadro de diálogo **Búsqueda de Active Directory**.

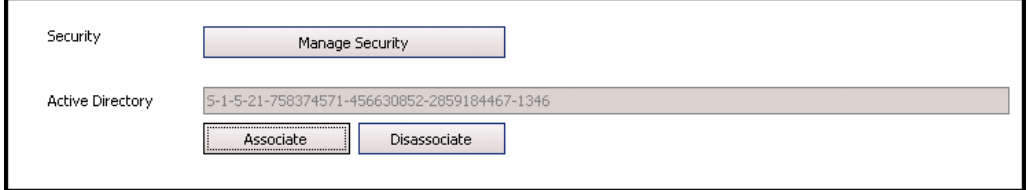

**Imagen 20. Opciones de Active Directory**

2. Utilice la función de búsqueda para buscar y seleccionar el grupo de Active Directory que se asociará. Si se asocian grupos con Active Directory, la pertenencia a grupos se sincroniza automáticamente.

### **Veto de vídeo en directo**

Esta función permite vetar vídeos de cámaras y grupos de cámaras. Solo pueden utilizarla los usuarios y grupos con permisos específicos. Deberá configurar todos los servidores para esta función.

### **Procedimiento**

#### **Para crear un grupo de veto de usuarios:**

- 1. Cree un grupo denominado *UserBanGroup*. Añada los siguientes usuarios a este nuevo grupo:
	- Todos los usuarios que no sean administradores a los que se deban vetar determinados dispositivos durante un veto de vídeo.
	- Los usuarios que inician sesión en clientes de pared de vídeo. Para que a dichos clientes se les imponga el veto de forma apropiada.
- 2. Añada este grupo a la tabla de parámetros de la base de datos:
	- a. En el menú **Servidor**, seleccione **Editor de configuración manual**.
	- b. Haga clic en **Agregar un nuevo parámetro...** en la primera fila para activar las celdas.
	- c. Introduzca los siguientes datos en las celdas de cada columna:
		- **Type**=Global
		- **Section**=Main
		- **ID**=<empty>
		- **Key**=LiveBanGroup,
		- **Value**=UserBanGroup

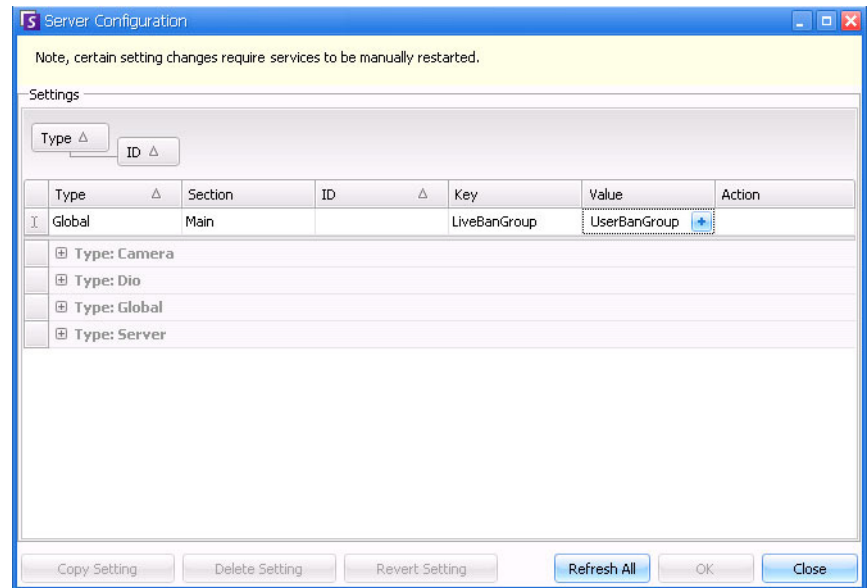

- 3. Para confirmar la entrada, haga clic en la celda **Acción**.
- 4. Haga clic en **Aceptar**.

## **Administración de usuarios**

Los usuarios se administran desde el cuadro de diálogo **Configuración de usuario**. Se guardará la siguiente información de un usuario:

- Nombre, contraseña, correo electrónico, teléfono, descripción.
- Prioridad (cuanto mayor sea la prioridad, mayor será el control de la cámara PTZ). La prioridad de PTZ y la administración de reglas se configuran para cada usuario, no por grupos.
- Tipo de usuario
	- Symphony (usuario básico con restricciones personalizadas)
	- Administrador (usuario básico con restricciones personalizadas)
- Pertenencia al grupo (debe ser miembro de un grupo al menos). Los permisos de seguridad de cada usuario se definen en su pertenencia a grupos.

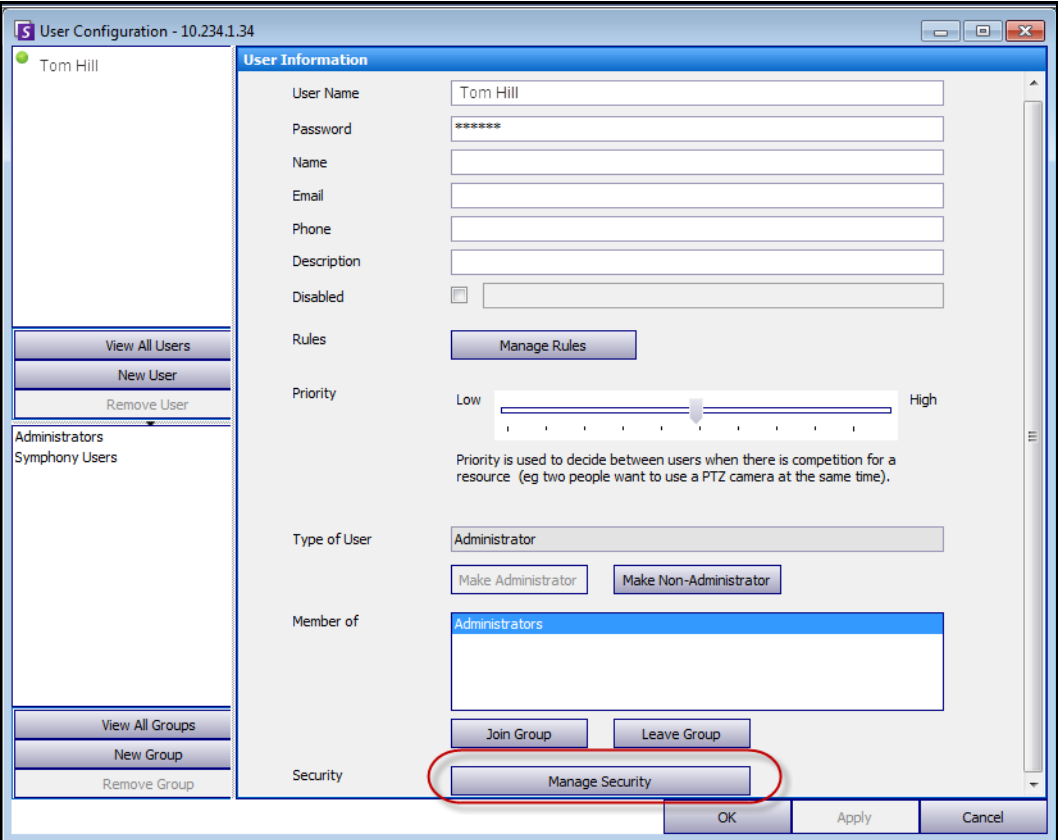

**Imagen 21. Cuadro de diálogo Configuración de usuario**

## **Procedimiento**

#### **Para configurar un nuevo usuario:**

- 1. En el menú **Servidor**, seleccione **Configuración de usuario**. Se abrirá el cuadro de diálogo **Configuración de usuario**.
- 2. En el panel izquierdo, haga clic en **Nuevo usuario**. Se abrirá el cuadro de diálogo **Información de usuarios**. De forma predeterminada, el nuevo usuario es miembro de **Usuarios de** Symphony y está designado como **Tipo** de usuario de Symphony.
- 3. Introduzca la información sobre el usuario, como **Nombre de usuario** y **Contraseña**.
- 4. Haga clic en **Aplicar**.

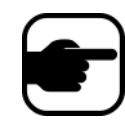

**Nota:** Si se ha definido el modo de Active Directory durante la instalación, no se guardarán las contraseñas en Symphony porque se utilizará la contraseña del dominio de Windows.

5. Defina las reglas según las cuales el usuario recibirá las alarmas:

De forma predeterminada, el usuario recibe todas las notificaciones de alarmas configuradas para ese usuario. En algunos casos, sin embargo, es posible que los usuarios no deseen recibir alarmas de reglas concretas, a pesar de tener acceso a la cámara.

- a. Haga clic en **Administrar reglas**. Se abrirá el cuadro de diálogo **Configuración de reglas**.
- b. Active o desactive las casillas de verificación necesarias y haga clic en **Aceptar**.
- 6. Mediante el control deslizante **Prioridad** situado en el centro del cuadro de diálogo, asigne una prioridad **Alta** o **Baja** de acceso al usuario. Por ejemplo, un usuario con mayor prioridad obtendrá el control de la cámara PTZ cuando dos usuarios deseen acceder a la cámara.
- 7. Para definir los derechos de acceso del usuario, seleccione el grupo correcto en la sección **Miembro de**.
- 8. Haga clic en **Aplicar** para guardar los cambios y, a continuación, en **Cerrar**.

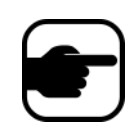

Si ha actualizado de la versión 6.2 a la 6.7 de Symphony, tenga en cuenta que la configuración del control deslizante **Prioridad** del control PTZ es ahora muy simple. Para los usuarios con una prioridad alta esta opción debe definirse como **Alta**. Para los usuarios con una prioridad baja esta opción debe definirse como **Baja**.

## <span id="page-61-0"></span>**Autenticación de Active Directory**

Si se ha activado la autenticación de Active Directory, todos los usuarios de Symphony deben tener su usuario de Active Directory correspondiente. El botón **Comprobar Active Directory** sólo se activa si se ha activado la autenticación de Active Directory en el **asistente para configuración** (consulte la **Guía de instalación**). Si hace clic en el botón **Comprobar Active Directory**, Symphony intentará encontrar la mayor coincidencia con el texto introducido en el campo **Nombre de usuario**.

- Si sólo hay una coincidencia, los campos **Nombre de usuario**, **Nombre** y **Descripción** se cumplimentarán a partir de los campos de Active Directory correspondientes.
- Si no hay coincidencias o si hay múltiples resultados, se abrirá el cuadro de diálogo **Búsqueda de Active Directory**. De esta forma podrá encontrar el usuario de Active Directory adecuado para asociarlo con el usuario de Symphony.

# **Inicio de sesión de supervisor**

En función de la instalación, Symphony se puede configurar para que admita inicios de sesión de supervisor. Esta función permite que dos usuarios inicien sesión simultáneamente en Symphony en el mismo PC, lo que les otorga mayores privilegios de usuario que los que normalmente tienen de forma individual. Por ejemplo, los usuarios que son miembros del grupo Usuarios de Symphony puede que no tengan privilegios suficientes para exportar vídeo. Pero si se conectan juntos al mismo tiempo en modo Supervisor tendrán privilegios suficientes para hacerlo.

Deberá crear un nuevo usuario supervisor virtual y un nuevo grupo de usuarios (por ejemplo, Usuarios avanzados) al que pertenecerá dicho usuario. El nuevo grupo de usuarios tendrá mayores privilegios que el grupo Usuarios de Symphony.

No se puede modificar un usuario existente para que tenga estos privilegios de supervisor. Básicamente, este nombre de usuario supervisor virtual funcionará como una llave para abrir (permitir) ciertos privilegios para dos usuarios que inicien sesión al mismo tiempo.

## **Configuración de inicio de sesión de supervisor en el sistema**

- ["Tarea 1: Edición del archivo acc.ini para Privilegios de supervisor y el campo Reason \(Motivo\)"](#page-62-0)
- ["Tarea 2: Configuración de un grupo denominado "Usuarios avanzados" que incluya un usuario](#page-63-0)  [virtual con privilegios de supervisor:" en la página 48](#page-63-0)
- ["Tarea 3: Configuración de un usuario virtual con privilegios de supervisor" en la página 49](#page-64-0)
- ["Tarea 4: Definición de quién puede iniciar sesión como usuario supervisor virtual" en la página 50](#page-65-0)

## **Utilización de inicio de sesión de supervisor**

- ["Inicio de sesión con privilegios de supervisor" en la página 51](#page-66-0)
- ["Concepto de Registros de usuario en Ver eventos detallados" en la página 52](#page-67-0)
- ["User Logins Report \(Informe de registros de usuario\): la columna Notes \(Notas\) indica el motivo](#page-68-0)  [de registro de supervisor" en la página 53](#page-68-0)

### <span id="page-62-0"></span>**Tarea 1: Edición del archivo acc.ini para Privilegios de supervisor y el campo Reason (Motivo)**

- 1. Cierre el Cliente Symphony.
- 2. Edite el archivo **%appdata%\aimetis\acc.ini**.
- 3. Para mostrar la función Inicio de sesión de supervisor:
	- En **[Main]**, añada **ShowTwoManRule=True**
- 4. (Opcional) El campo **Reason** (Motivo) aparece de forma predeterminada cuando está activada la función Inicio de sesión de supervisor y el usuario puede incluir en él un motivo para el inicio de sesión.

Para suprimir el requisito del campo **Reason** (Motivo):

• En **[Main]**, añada **TwoManRuleReasonIsMandatory=False**

### <span id="page-63-0"></span>**Tarea 2: Configuración de un grupo denominado "Usuarios avanzados" que incluya un usuario virtual con privilegios de supervisor:**

- 1. En el menú **Servidor**, seleccione **Configuración de usuario**. Se abrirá el cuadro de diálogo **Configuración de usuario**.
- 2. En el panel izquierdo, haga clic en **New Group** (Nuevo grupo). Se abrirá el cuadro de diálogo **Información de grupo**. Cree un grupo al que pertenecerá el usuario supervisor virtual, por ejemplo, uno denominado "Usuarios avanzados" que contenga altos privilegios.
- 3. Asegúrese de que este grupo tiene mayores privilegios que el grupo Usuarios de Symphony habitual.

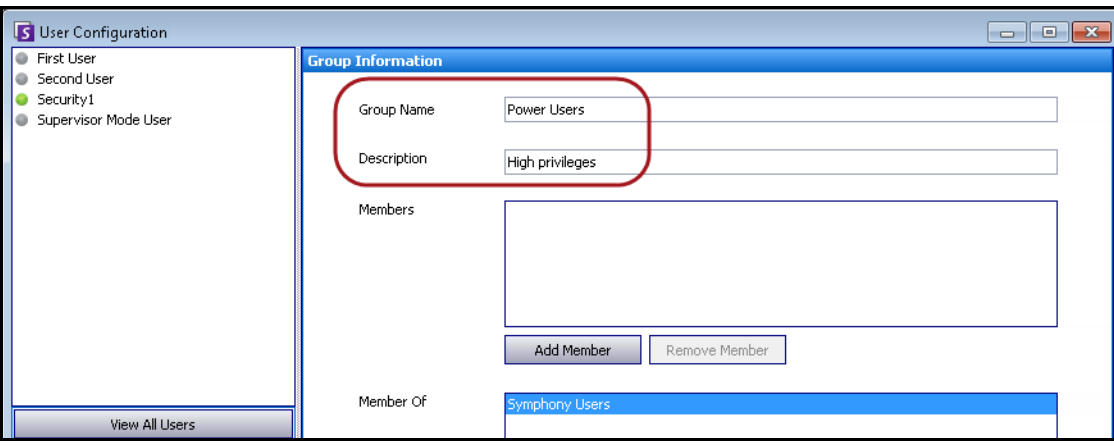

4. Haga clic en **Aplicar** para guardar los cambios.

**Imagen 22. Nuevo grupo "Usuarios avanzados"**

Para mayor seguridad, asegúrese de que el permiso **Change Settings** (Cambiar configuración) para el grupo "Usuarios avanzados" está definido como **Denegar**. De este modo, cuando dos usuarios inicien sesión juntos, NO podrán cambiar sus permisos de cuenta y hacerse usuarios administradores. Haga clic en el botón **Administrar seguridad** del cuadro de diálogo **Configuración de usuario/Información de grupo**.

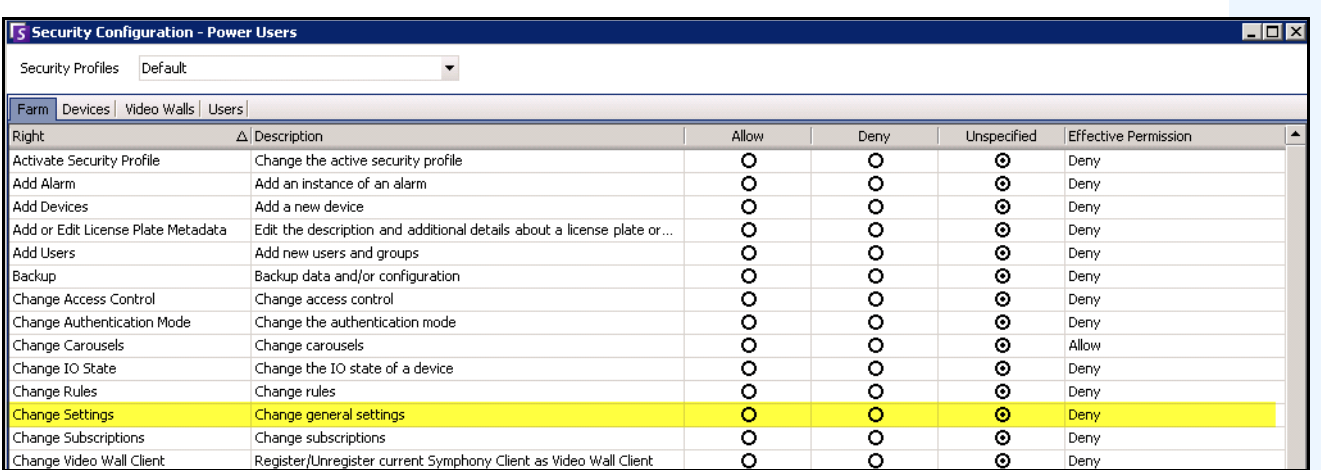

**Imagen 23. Recomendado: Permiso Change Settings (Cambiar configuración) definido como Denegar para el grupo "Usuarios avanzados"**

## <span id="page-64-0"></span>**Tarea 3: Configuración de un usuario virtual con privilegios de supervisor**

- 1. En el panel izquierdo, haga clic en **Nuevo usuario**. Se abrirá el cuadro de diálogo **Información de usuarios**.
- 2. Introduzca un **Nombre de usuario** y una **Contraseña** para el usuario virtual que utilizará la función Inicio de sesión de supervisor. De forma predeterminada, este nuevo usuario virtual es miembro del grupo **Usuarios de** Symphony.
- 3. Incluya este usuario en el nuevo grupo "Usuarios avanzados" que ha creado en la ["Tarea 2:](#page-63-0)  [Configuración de un grupo denominado "Usuarios avanzados" que incluya un usuario virtual](#page-63-0)  [con privilegios de supervisor:"](#page-63-0).
	- a. Haga clic en **Unirse al grupo**. Se abrirá el cuadro de diálogo **Selección de usuario/grupo**.
	- b. Seleccione el grupo "Usuarios avanzados" y haga clic en **Aceptar**.
- 4. Haga clic en **Aplicar** para guardar los cambios.

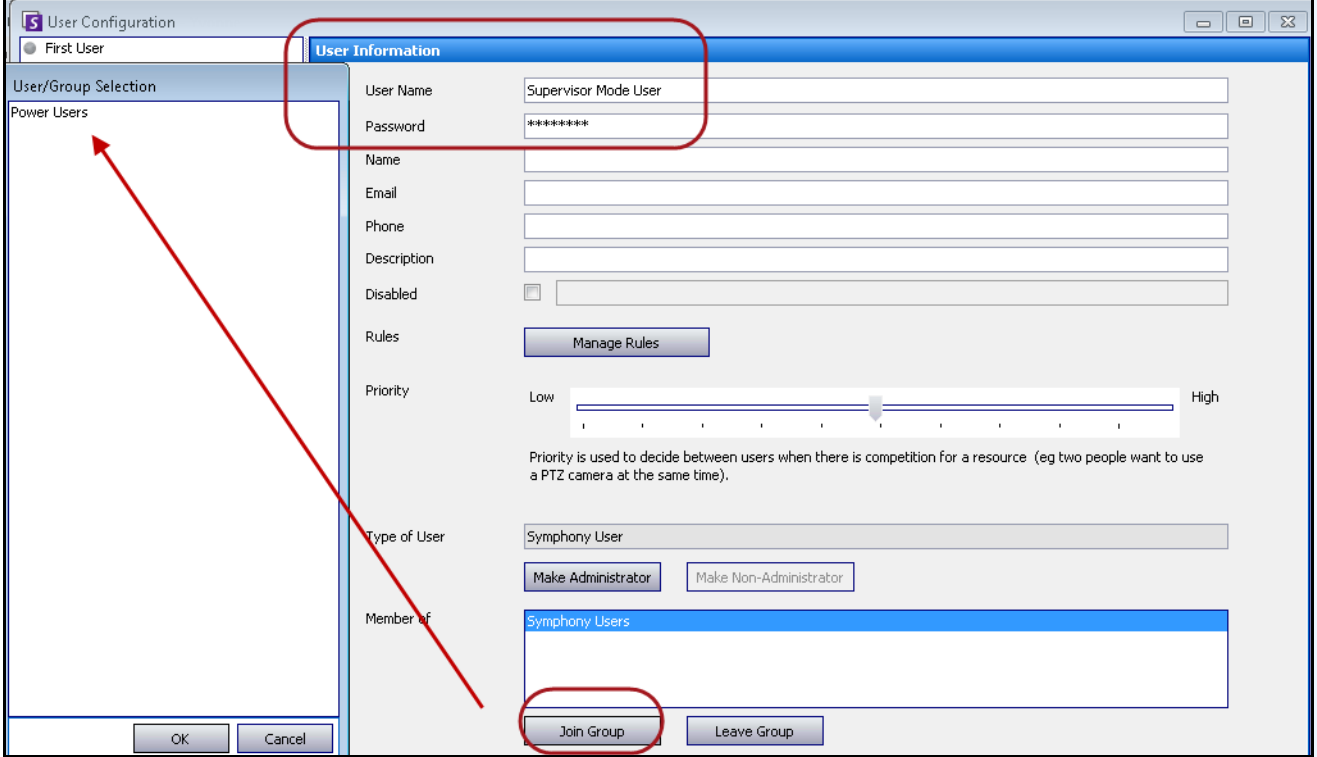

**Imagen 24. El nuevo usuario virtual debe unirse al grupo "Usuarios avanzados"**

### <span id="page-65-0"></span>**Tarea 4: Definición de quién puede iniciar sesión como usuario supervisor virtual**

- 1. Con el cuadro de diálogo del nuevo usuario virtual abierto, seleccione la casilla de verificación **Supervisor**.
- 2. En la lista desplegable, seleccione el grupo **Usuarios de Symphony** (o cualquier grupo del que desee que dos miembros se registren en modo Supervisor). Esto permite que dos miembros de un grupo con prioridad y privilegios bajos inicien una sesión como usuarios virtuales miembros de un grupo con prioridad y privilegios más altos.
- 3. Haga clic en **Aplicar** para guardar los cambios y, a continuación, en **Aceptar**.

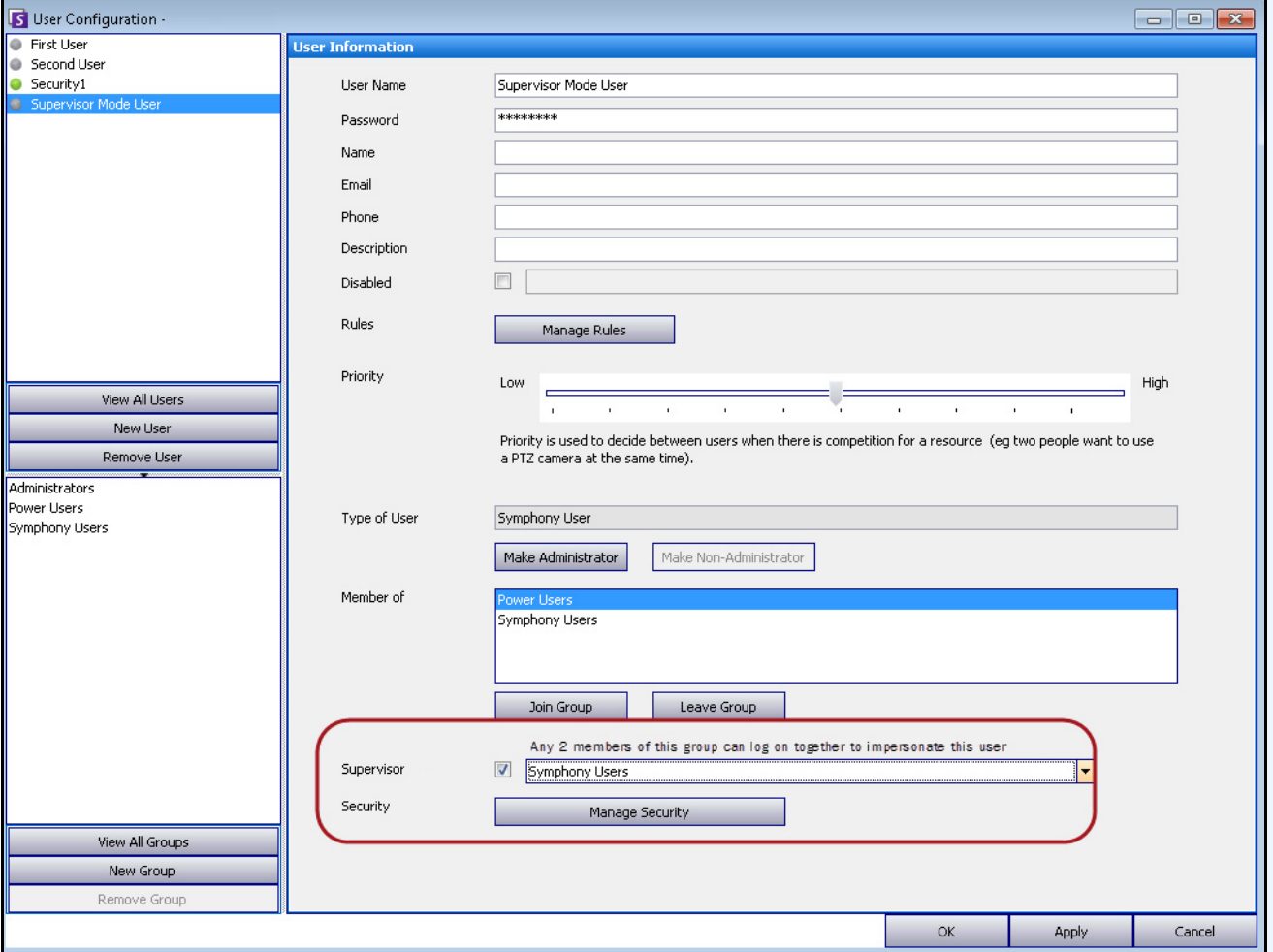

**Imagen 25. Casilla de verificación Supervisor**

## <span id="page-66-0"></span>**Inicio de sesión con privilegios de supervisor**

## **Procedimiento**

### **Para iniciar sesión con privilegios de supervisor:**

- 1. En el Cliente Symphony, en el menú **Archivo**, seleccione **Log On/Switch User** (Iniciar sesión/Cambiar de usuario). Se abrirá el cuadro de diálogo **Logon** (Inicio de sesión).
- 2. Seleccione el **Servidor** donde se iniciará sesión con privilegios de supervisor. Aparecerá la casilla de verificación **Supervisor Logon** (Inicio de sesión de supervisor).

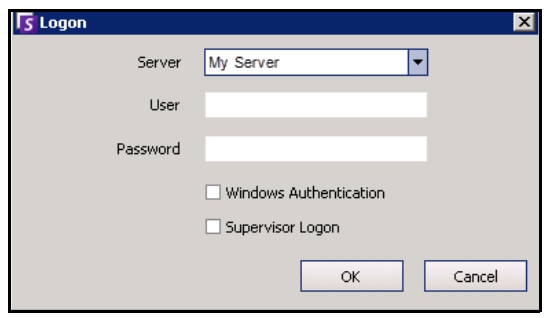

**Imagen 26. Inicio de sesión** 

- 3. Introduzca el **Usuario** y la **Contraseña** de uno de los dos usuarios.
- 4. Seleccione la casilla de verificación **Supervisor Logon** (Inicio de sesión de supervisor). Aparecerán más campos.
- 5. Introduzca el **Usuario** y la **Contraseña** del segundo usuario que desea iniciar sesión al mismo tiempo.
- 6. Introduzca el nombre del **Supervisor User** (Usuario supervisor). Se trata del mismo nombre del usuario virtual que ha creado en el cuadro de diálogo **Configuración de usuario**. [\(Consulte "Tarea](#page-64-0)  [3: Configuración de un usuario virtual con privilegios de supervisor" en la página 49](#page-64-0).) Básicamente, este nombre de **Usuario supervisor** funciona como una llave para abrir (permitir) ciertos privilegios para los dos usuarios que inician sesión al mismo tiempo.

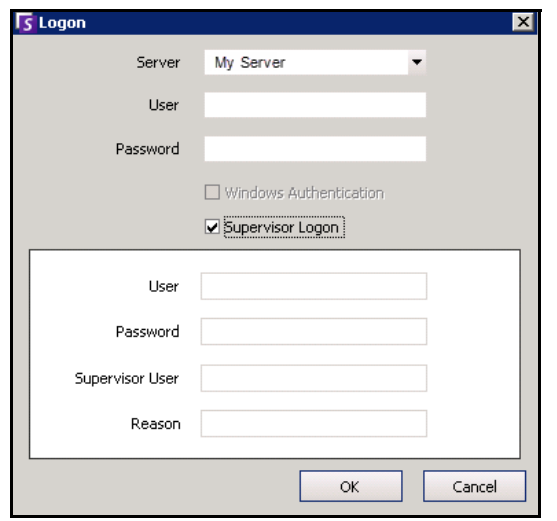

**Imagen 27. Campos de Inicio de sesión de supervisor**

- 7. Si aparece el cuadro de texto **Reason** (Motivo), introduzca información que describa la causa por la que inicia sesión con privilegios de supervisor. (Un archivo **acc.ini** controla si el campo **Reason** [Motivo] es obligatorio.)
- 8. Haga clic en **Aceptar**. Ahora puede usar el sistema.

### <span id="page-67-0"></span>**Concepto de Registros de usuario en Ver eventos detallados**

En el cuadro de diálogo **Ayuda > Ver eventos detallados**, los nombres de usuario de dos usuarios que se han registrado en modo supervisor estarán unidos por el carácter de subrayado.

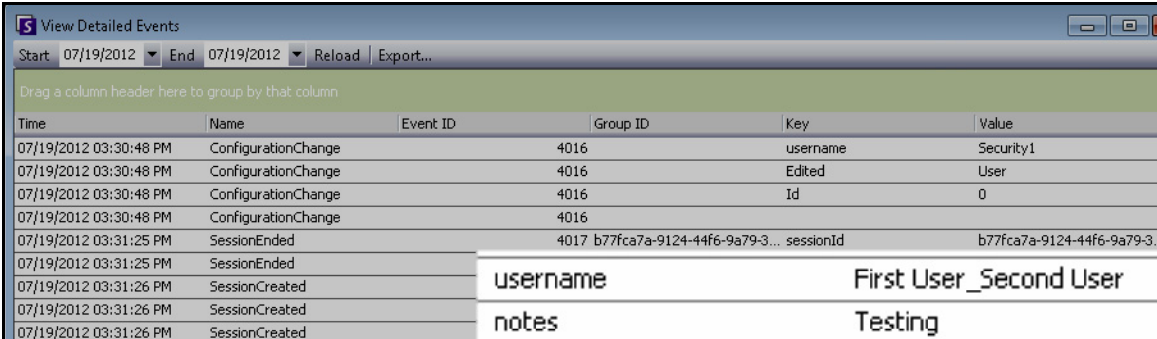

**Imagen 28. View Detailed Events (Ver eventos detallados). Los nombres de usuario unidos por el carácter de subrayado indican que hay dos usuarios que han iniciado sesión al mismo tiempo en la misma máquina**

## <span id="page-68-0"></span>**User Logins Report (Informe de registros de usuario): la columna Notes (Notas) indica el motivo de registro de supervisor**

En **Servidor > Visualizar registros, dentro del cuadro de diálogo Registros de usuario**, la columna **Notas** indica el motivo por el que dos usuarios han tenido que registrarse al mismo tiempo.

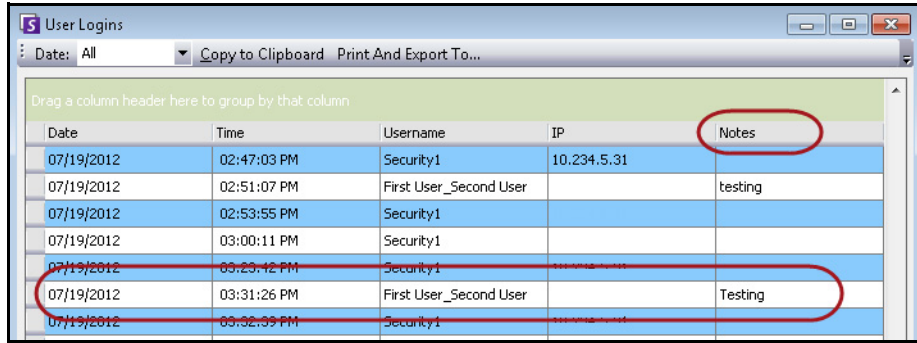

**Imagen 29. Cuadro de diálogo Registros de usuario donde se muestra la columna Notes (Notas)**

# **Información avanzada. Asociaciones de Active Directory**

Antes de leer esta información de nivel avanzado, asegúrese de que ha revisado la información en las siguientes secciones:

- ["Autenticación de usuarios" en la página 30](#page-45-0)
- ["Configuración de acceso de usuarios" en la página 37](#page-52-0)
- ["Concepto de grupos de usuarios" en la página 38](#page-53-0)

## **Modo de autenticación definido como Active Directory (en el asistente para instalación)**

Si el modo de autenticación está definido como Active Directory, los usuarios de Symphony dependerán en gran medida de su información de Active Directory.

- Si crea un nuevo usuario en Symphony, dicho usuario deberá tener una designación correspondiente en Active Directory. (Consulte ["Autenticación de Active Directory" en la](#page-61-0)  [página 46](#page-61-0).)
- Los usuarios sin asociación en Active Directory no se pueden autenticar. Las propiedades de los usuarios sin asociación, sin embargo, siguen siendo modificables.

## **Sincronización con Active Directory**

Periódicamente se sincronizan algunos atributos de los usuarios con Active Directory. Estas propiedades no se pueden modificar manualmente.

Las siguientes propiedades se sincronizan con Active Directory:

- Nombre de usuario, nombre completo y descripción.
- Pertenencia a grupos excepto para los administradores. Los usuarios del **grupo Administrador** solo están en el grupo Administrador.

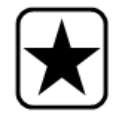

**Importante:** En este modo, las contraseñas no se guardan, por lo que no se pueden modificar.

## **Inicio de sesión en Symphony si su usuario no existe en Symphony**

- Si el modo de autenticación es Symphony, el inicio de sesión fallará porque las credenciales no se pueden autenticar.
- Si el modo de autenticación es **Active Directory**, una vez que las credenciales se hayan autenticado correctamente en Active Directory, se crea un nuevo usuario de Symphony y se asocia con el usuario de Active Directory especificado. Este usuario se añade al grupo de usuarios de Symphony y hereda todos los permisos de seguridad de ese grupo.

## **Grupos asociados con Active Directory**

Si el modo de autenticación se ha definido como Active Directory, los grupos se pueden asociar con grupos de Active Directory. Los grupos con asociaciones de Active Directory sincronizan la pertenencia a grupos periódicamente con Active Directory.

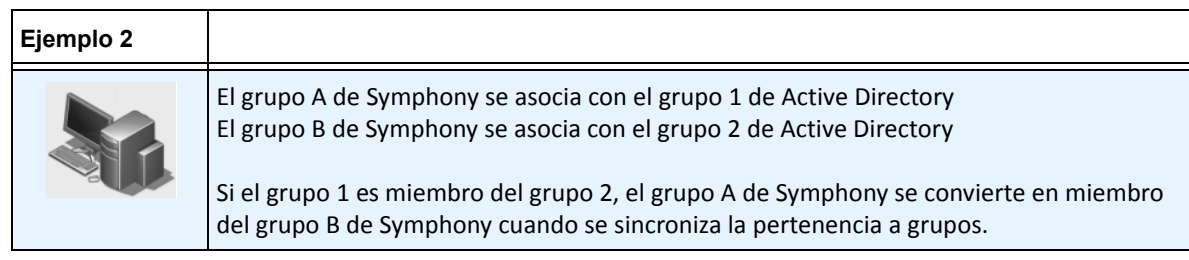

#### **Tabla 5. Restricciones de grupos de Symphony**

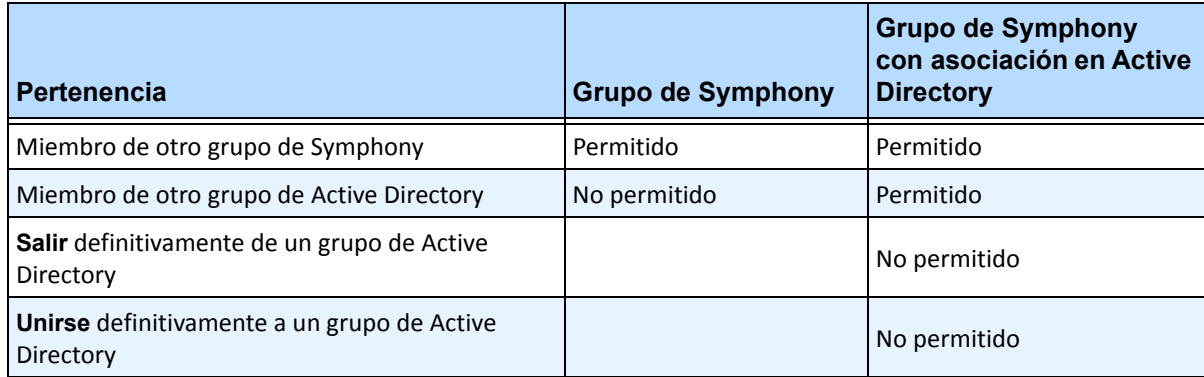

## **Sincronización periódica**

Periódicamente (a diario, a las 11:59 pm), Symphony se sincroniza con Active Directory. El proceso es el siguiente:

- 1. Las asociaciones de usuarios se verifican y se actualizan
	- a. Para cada usuario de Symphony **sin** asociación en Active Directory, se determina si hay un miembro de Active Directory correspondiente (comparando el nombre de usuario con el nombre de cuenta de Active Directory).
		- Si coinciden, se crea una asociación entre ambos.
	- b. Para cada usuario de Symphony **con** una asociación de Active Directory, se verifica que el miembro de Active Directory sigue existiendo.
		- En caso contrario, se elimina la asociación.
		- Si la asociación existe, se garantiza que el nombre de usuario, nombre completo y descripción de Symphony coinciden con los valores de Active Directory.
- 2. La pertenencia a grupos se actualiza
	- a. Para cada usuario y grupo de Symphony con una asociación en Active Directory, se determina la pertenencia a grupos de Active Directory.
		- Si la pertenencia a grupos a cambiado en Active Directory, dichos cambios se aplicarán a la pertenencia a grupos de Symphony. Todas las relaciones de Active Directory se mantienen.

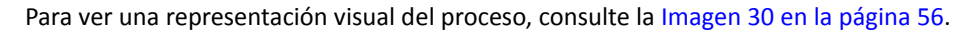

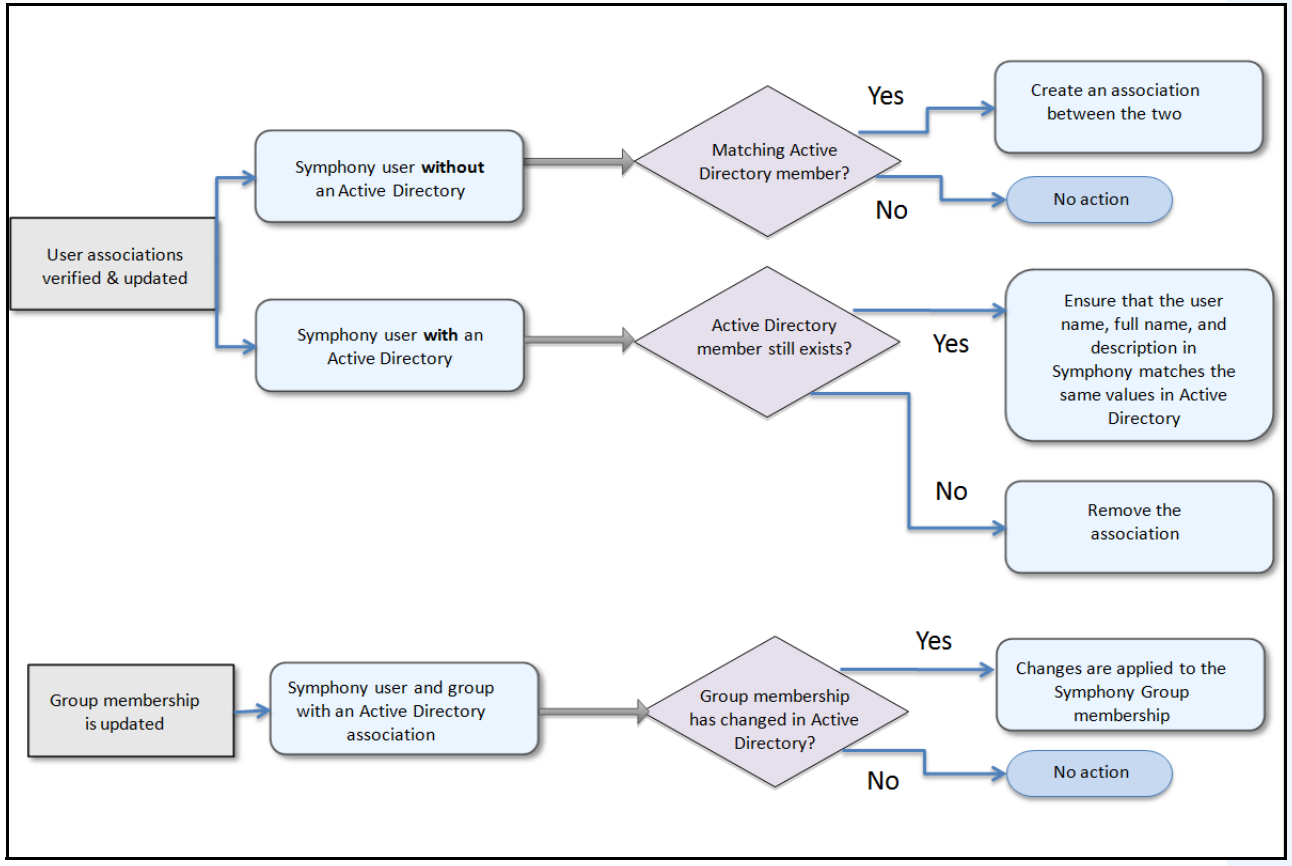

**Imagen 30. Proceso de sincronización**

### <span id="page-71-0"></span>**Si un usuario se une a otro grupo de Active Directory:**

- 1. Symphony no detectará los cambios en Active Directory inmediatamente.
- 2. Si la sincronización diaria se produce, Symphony detectará que el usuario se ha unido a un nuevo grupo de Active Directory.
- 3. El servidor intentará encontrar un grupo de Symphony coincidente.
	- Si existe un grupo de Symphony coincidente, el usuario se añadirá a ese grupo.
	- En caso contrario, el servidor comprobará de forma recursiva todos los usuarios principales del grupo de Active Directory, intentando encontrar una correspondencia con grupos de Symphony. La operación continúa en cada línea principal hasta que:
		- a. se encuentre un grupo de Symphony asociado, o bien
		- b. no haya ningún grupo principal que comprobar.

Esta operación garantiza que la pertenencia a grupos de Symphony Symphony coincida con la de Active Directory en la mayor medida posible.
# **Utilización de mapas**

Symphony permite cargar una imagen (archivo .jpg, .gif o .bmp) que se utilizará como un mapa (representación visual) de la configuración de su cámara. Para un uso básico, consulte la **Guía de usuario del Cliente Aimetis Symphony**. En esta sección se incluyen instrucciones sobre funciones más avanzadas de **Mapas**.

- ["Iconos del mapa"](#page-72-0)
- ["Adición de reglas a mapas" en la página 59](#page-74-0)
- ["Adición de entradas y salidas digitales a mapas \(solo para dispositivos ADAM, Phoenix y E/S de](#page-76-0)  [cámara Axis\)" en la página 61](#page-76-0)
- ["Personalización de nombres de entradas y salidas digitales" en la página 63](#page-78-0)
- ["Activación de un dispositivo de salida con el menú contextual Mapa" en la página 66](#page-81-0)

## <span id="page-72-0"></span>**Iconos del mapa**

Utilice la siguiente leyenda para comprender los iconos que aparecen en los mapas.

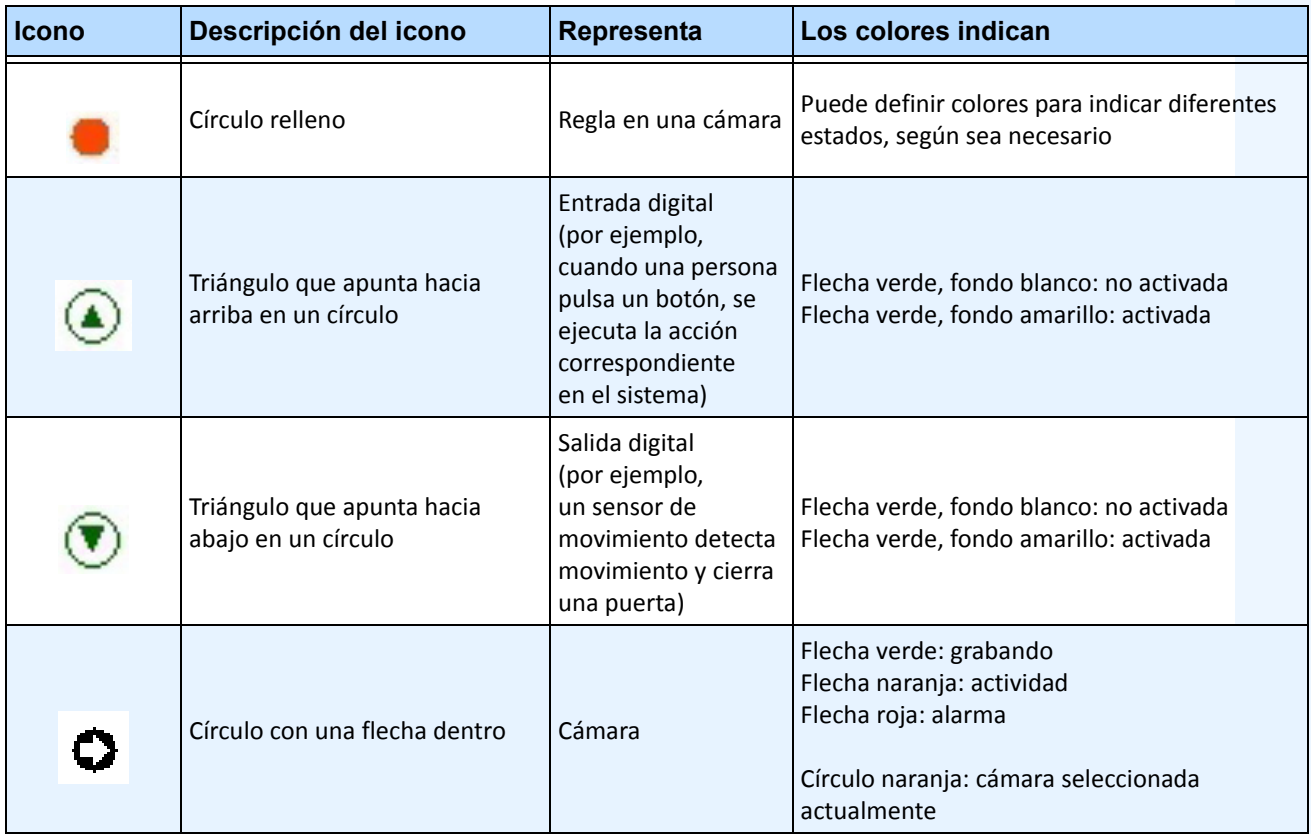

#### **Tabla 6. Leyenda de iconos del mapa**

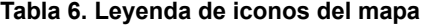

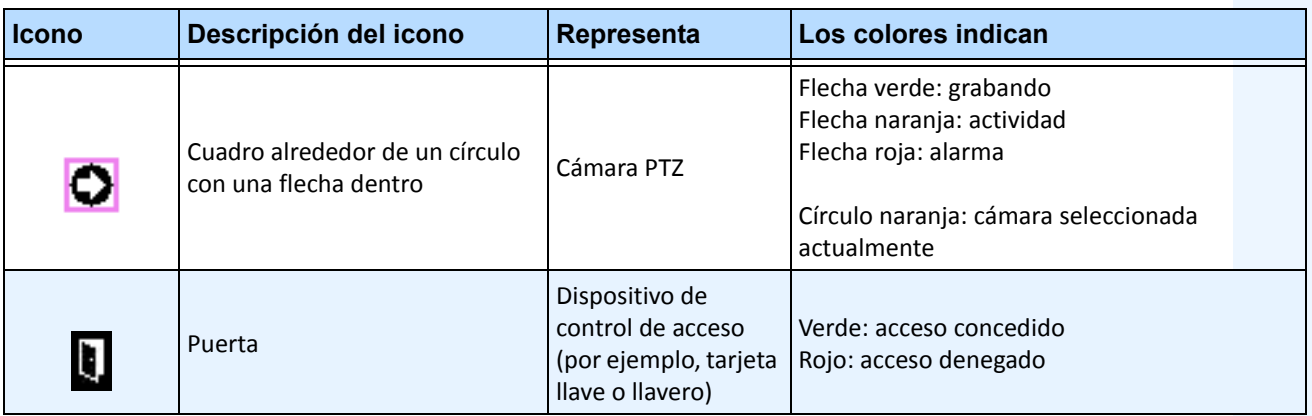

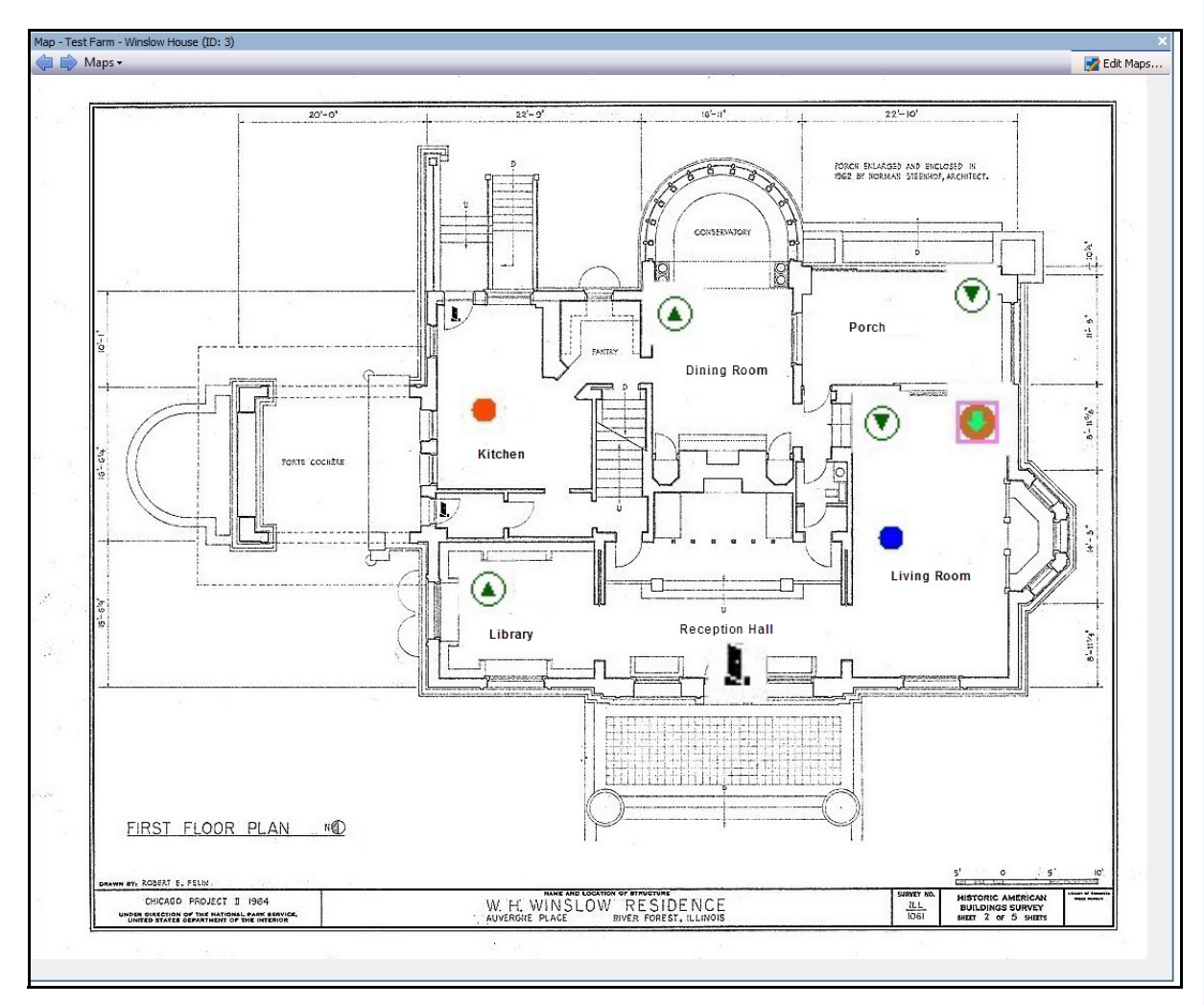

**Imagen 31. Ejemplo de un mapa típico con cámara, cámara PTZ, E/S digital, e iconos y reglas de dispositivos de acceso de control**

## <span id="page-74-0"></span>**Adición de reglas a mapas**

Cada regla en un mapa debe estar asociada a una cámara o un dispositivo. El icono de regla en un mapa ayuda a enfatizar la notificación de alarma parpadeando durante 10 segundos en cada nueva alarma, o parpadeando hasta que el personal de seguridad marque las alarmas como verdadera, falsa o accionable.

En cualquier momento se pueden crear varias reglas para la misma cámara, con Rules on Maps (Reglas en mapas), lo que permite ver exactamente qué regla se activa. El nombre de la regla se muestra al pasar el cursor sobre un mapa.

Todas las reglas creadas para un servidor de la granja de servidores activa en el **Asistente para reglas** se mostrarán en la ficha **Reglas** del cuadro de diálogo **Configuración de mapas**. Para obtener más información sobre la creación de reglas, consulte la Guía de analítica de Aimetis Symphony.

Con las reglas se pueden realizar estas acciones:

- Añadirlas a varios mapas.
- Añadirlas varias veces al mismo mapa.
- Moverlas a otra ubicación del mismo mapa.
- Eliminarlas de un mapa.

Las alarmas funcionan del modo siguiente:

- Solo las alarmas que aparecen en el **registro de alarmas** aparecerán en el mapa. (Si inicia Cliente Symphony y hay cargadas alarmas no atendidas ya existentes, el mapa mostrará iconos de alarma parpadeando (si se ha configurado esta opción).
- Al hacer clic con el botón izquierdo en el icono de la regla, Cliente Symphony mostrará el JPEG de la última alarma no atendida de la cámara asociada (la primera cámara en caso de existir varias).

Una regla en un mapa refleja el estado actual, configurable por el usuario:

- Opción 1: parpadea si hay alguna alarma no atendida; de lo contrario, permanece invisible. Una vez atendidas todas las alarmas (relacionadas con la regla), la regla desaparece del mapa.
- Opción 2: parpadea durante 10 segundos cuando se produce una alarma; de lo contrario, permanece invisible
- Estas opciones están disponibles en la ficha **Mapas** del cuadro de diálogo **Client Settings** (Parámetros para el cliente).
	- En el menú **Ver**, seleccione **Configuración**. Se abrirá el cuadro de diálogo **Client Settings** (Parámetros para el cliente). Haga clic en la ficha **Mapas**.

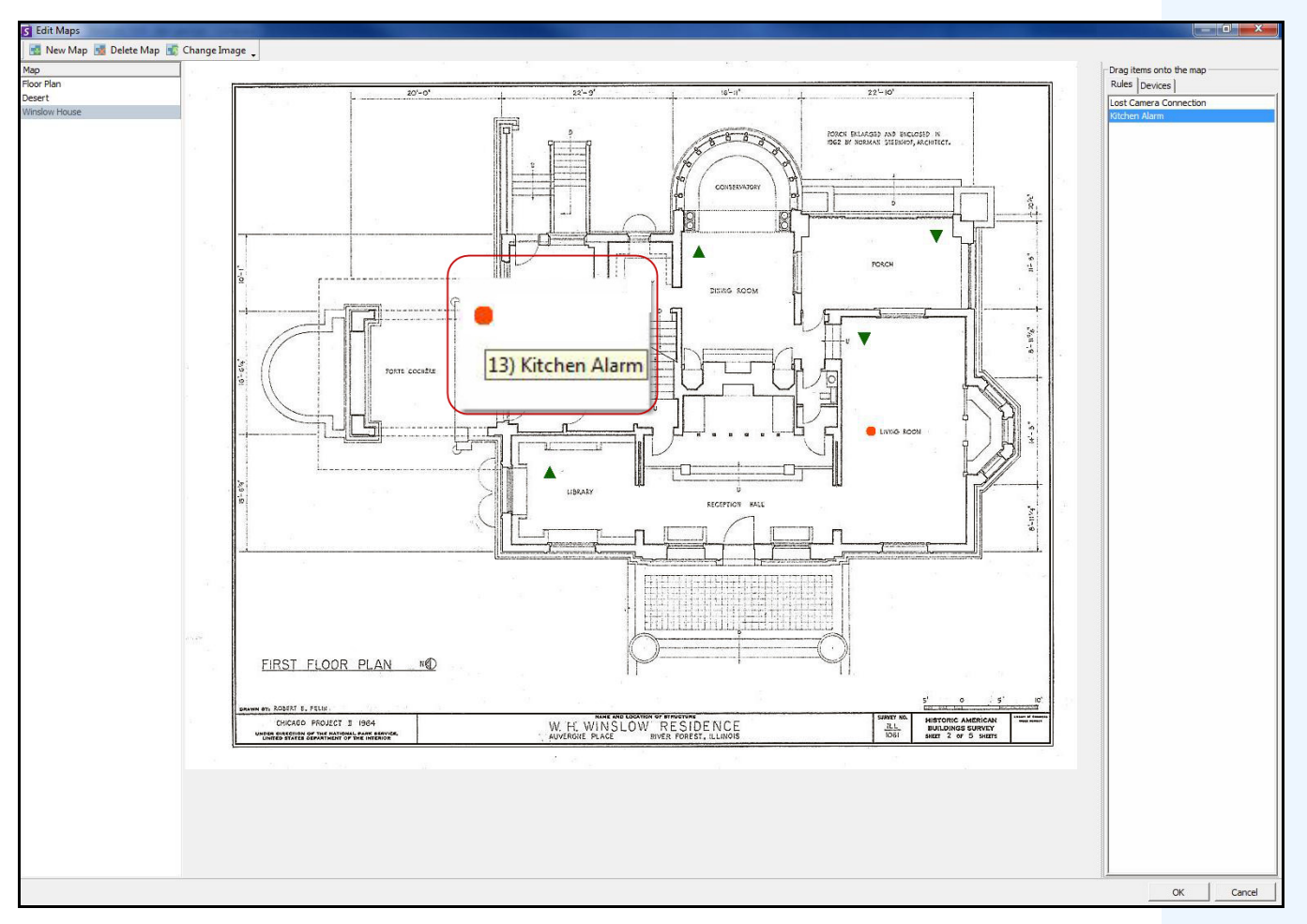

**Imagen 32. Ejemplo de regla en un mapa**

## **Procedimiento**

#### **Para colocar reglas en un mapa:**

- 1. En el menú **Ver**, seleccione **Navegación de mapa**.
- 2. Desplácese por los mapas para seleccionar aquel en el que va a incluir reglas.
- 3. En la esquina superior derecha del cuadro de diálogo **Mapa**, haga clic en **Editar mapas**. Se abrirá el cuadro de diálogo **Editar mapas**.
- 4. Haga clic en la ficha **Reglas**. Arrastre con el ratón las reglas que aparecen en el panel derecho y suéltelas en el mapa.
- 5. Haga clic en **Aceptar** para guardar la configuración.

## **Atención de reglas en mapas**

## **Procedimiento**

### **Para atender una alarma (regla en un mapa):**

- 1. En el menú **Ver**, seleccione **Registro de alarmas** O haga clic en el icono **Registro de alarmas** de la barra de herramientas de menús.
- 2. Haga clic con el botón derecho en la alarma que desee atender.
- 3. Seleccione la acción que desee realizar:
	- **Marcar como alarma**: para marcarla como una alarma real.
	- **Marcar como falsa alarma**: para marcarla como falsa alarma.
	- **Mark as Real Actionable** (Marcar como real accionable): para marcarla como alarma real que requiere una acción, por ejemplo, el personal de seguridad debe investigar la alarma.

## <span id="page-76-0"></span>**Adición de entradas y salidas digitales a mapas (solo para dispositivos ADAM, Phoenix y E/S de cámara Axis)**

El cuadro de diálogo **Configuración de mapas** contiene la ficha **Dispositivos**, en la que se muestran todas las cámaras, así como los dispositivos de entrada y salida. Puede personalizar los nombres de entradas y salidas digitales para facilitar su identificación.

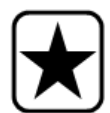

**Importante:** La opción **Show Digital I/O** (Mostrar E/S digitales) debe estar activada en el cuadro de diálogo **Configuración de árbol de dispositivos** para que aparezcan las E/S digitales, independientemente de las entradas y salidas específicas seleccionadas.

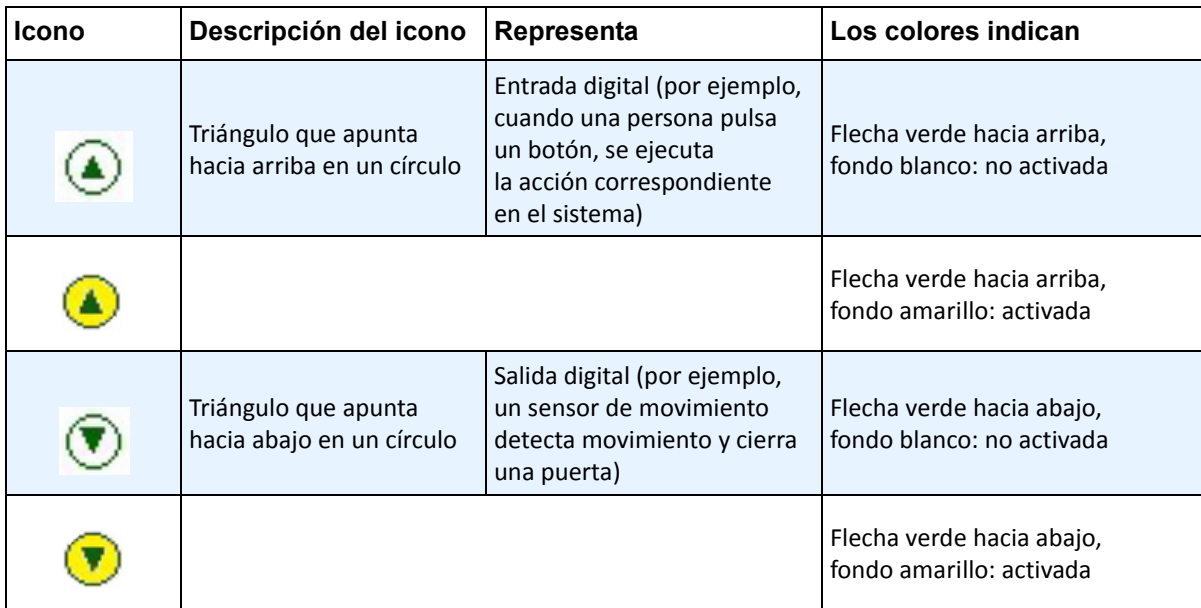

## **Procedimiento**

### **Para colocar entradas y salidas digitales en el mapa:**

- 1. En el menú **Ver**, seleccione **Navegación de mapa**.
- 2. Desplácese por los mapas para seleccionar aquel en el que va a incluir reglas.
- 3. En la esquina superior derecha del cuadro de diálogo **Mapa**, haga clic en **Editar mapas**. Se abrirá el cuadro de diálogo **Editar mapas**.
- 4. Haga clic en la ficha **Dispositivos**. Arrastre con el ratón los dispositivos digitales que aparecen en la lista de dispositivos del panel derecho y suéltelos en el mapa.
- 5. Haga clic en **Aceptar** para guardar la configuración.

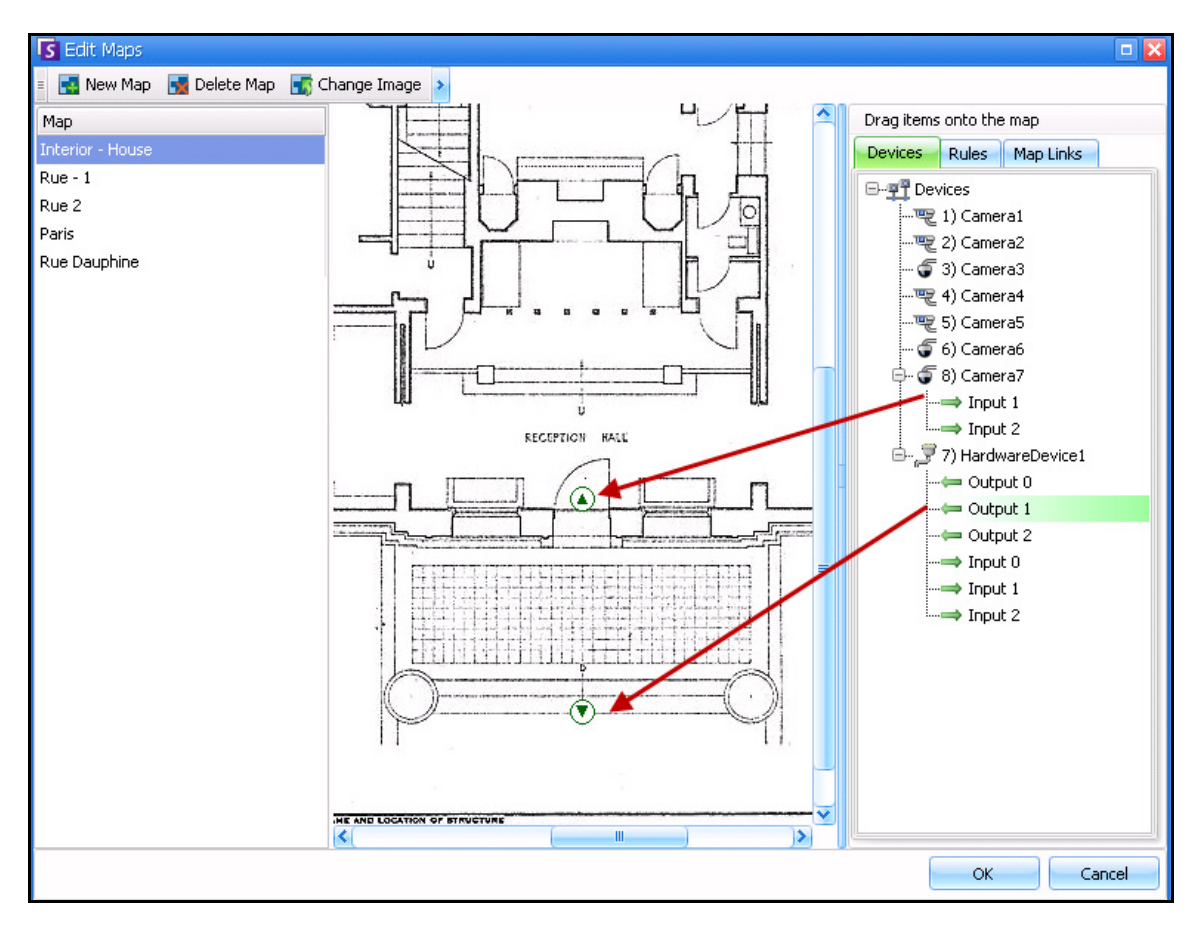

**Imagen 33. E/S digitales en el mapa mostradas con iconos de flecha**

## <span id="page-78-0"></span>**Personalización de nombres de entradas y salidas digitales**

## **Procedimiento**

## **Para personalizar los nombres de entradas y salidas digitales:**

- 1. Para dispositivo de hardware:
	- a. Haga clic con el botón derecho en **Árbol de cámaras** y seleccione **Configurar**. Se abrirá el panel **Dispositivo de hardware** en el cuadro de diálogo **Configuración de servidor**.

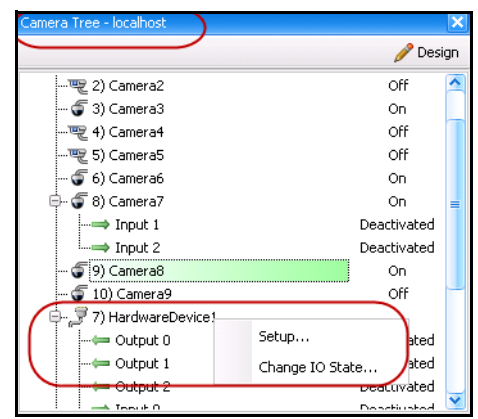

**Imagen 34. Cuadro de diálogo Árbol de cámaras. Haga clic con el botón derecho en Dispositivo de hardware**

b. Haga clic en cada **Entrada** o **Salida** que desee modificar e introduzca un nombre nuevo.

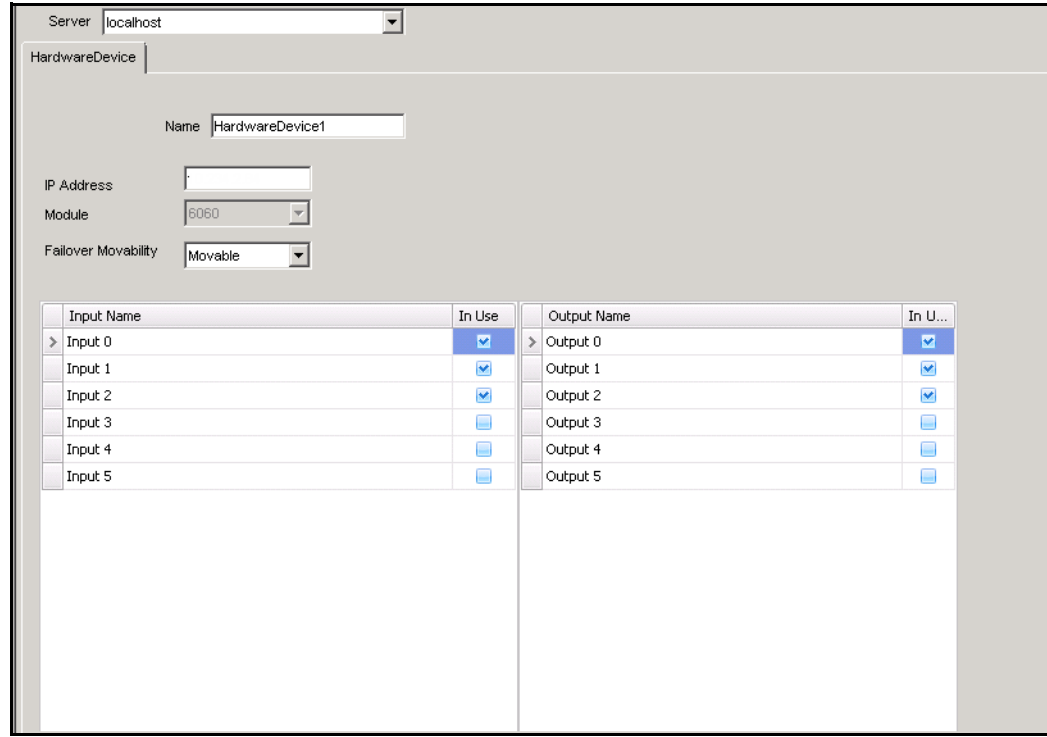

**Imagen 35. Ficha HardwareDevice (Dispositivo de hardware) del cuadro de diálogo Configuración de servidor**

- 2. Para cámara con E/S digital:
	- a. Haga clic con el botón derecho en una cámara del **Árbol de cámaras** y seleccione **Configuración de la cámara**. Se abrirá el cuadro de diálogo **Configuración de servidor**.

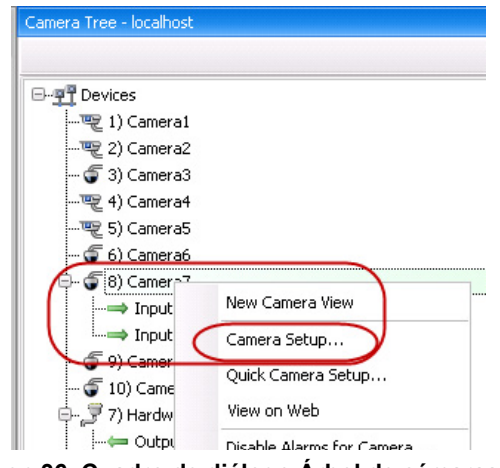

**Imagen 36. Cuadro de diálogo Árbol de cámaras**

- b. Haga clic en la ficha **Digital I/O** (E/S digital).
- c. Haga clic en cada **Entrada** o **Salida** que desee modificar e introduzca un nombre nuevo.

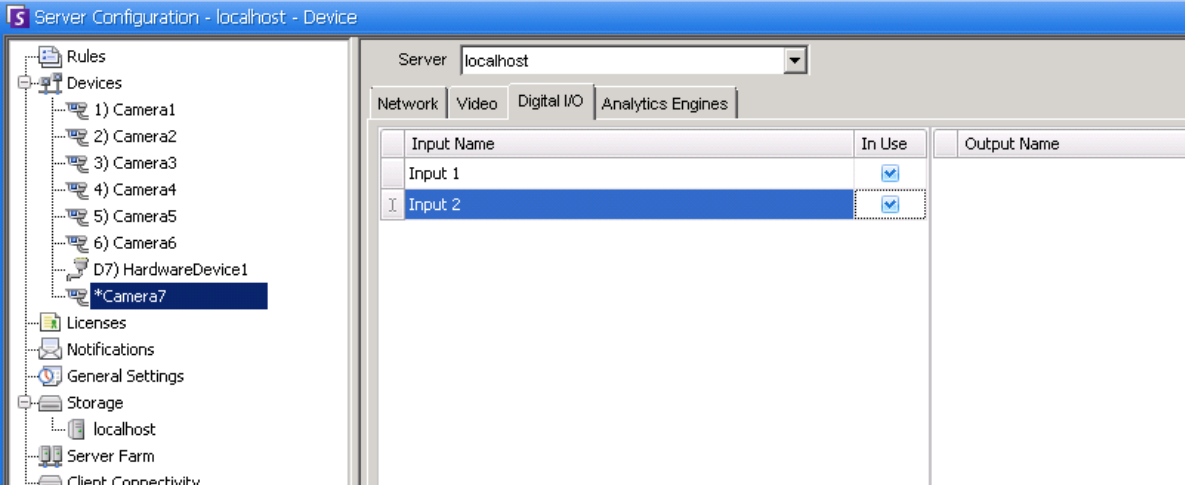

**Imagen 37. Ficha Digital I/O (E/S digital) para cámaras Axis en el cuadro de diálogo Configuración de servidor**

## <span id="page-81-0"></span>**Activación de un dispositivo de salida con el menú contextual Mapa**

### **Procedimiento**

#### **Para activar un dispositivo de salida con el menú contextual:**

- 1. Haga clic con el botón derecho en el dispositivo. Se abrirá el menú contextual.
- 2. Haga clic en **Activar**. El icono se volverá amarillo.

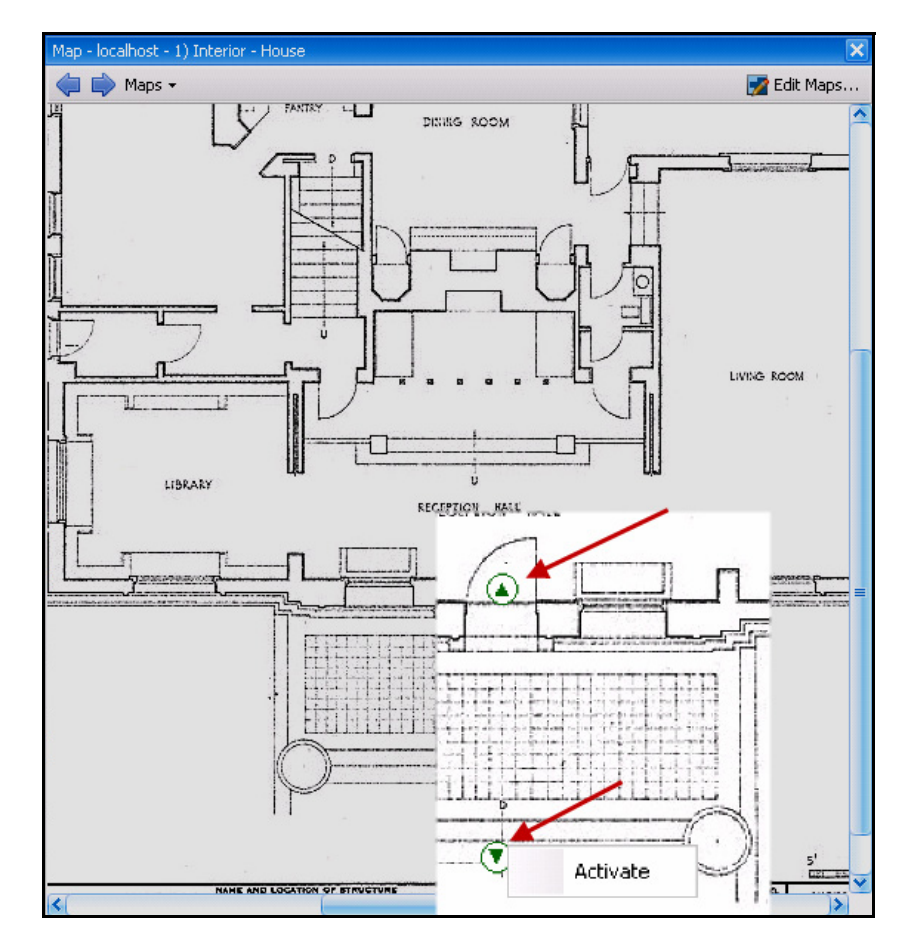

**Imagen 38. Activación de un dispositivo de salida en un mapa Solo los dispositivos de salida disponen de menú contextual con la opción Activar**

# **Capítulo 2**

# **Personalización de la configuración de almacenamiento**

Symphony permite personalizar la ubicación en la que se almacena el vídeo, la cantidad de almacenamiento que se debe utilizar y cuándo se debe eliminar.

El vídeo y los registros deben quedar almacenados en carpetas independientes. En una situación idónea, no deberían almacenarse más de 5000 archivos por carpeta. Es recomendable que cada cámara guarde el vídeo correspondiente en su propia carpeta. Se pueden agrupar según un esquema lógico para evitar tener que administrar cientos o incluso miles de carpetas.

## **Procedimiento**

### **Para ver la configuración de almacenamiento:**

- 1. En el menú **Servidor**, seleccione **Configuración**.
- 2. Con la vista de árbol del panel izquierdo, seleccione **Almacenamiento**. El **Resumen de almacenamiento** se muestra en el panel derecho.
- 3. Haga clic en uno de los dispositivos de almacenamiento del árbol. Se muestra información sobre **Límites de uso de disco** y **Almacenamiento del material**. Para obtener instrucciones, consulte la [Tabla 1](#page-82-0).

<span id="page-82-0"></span>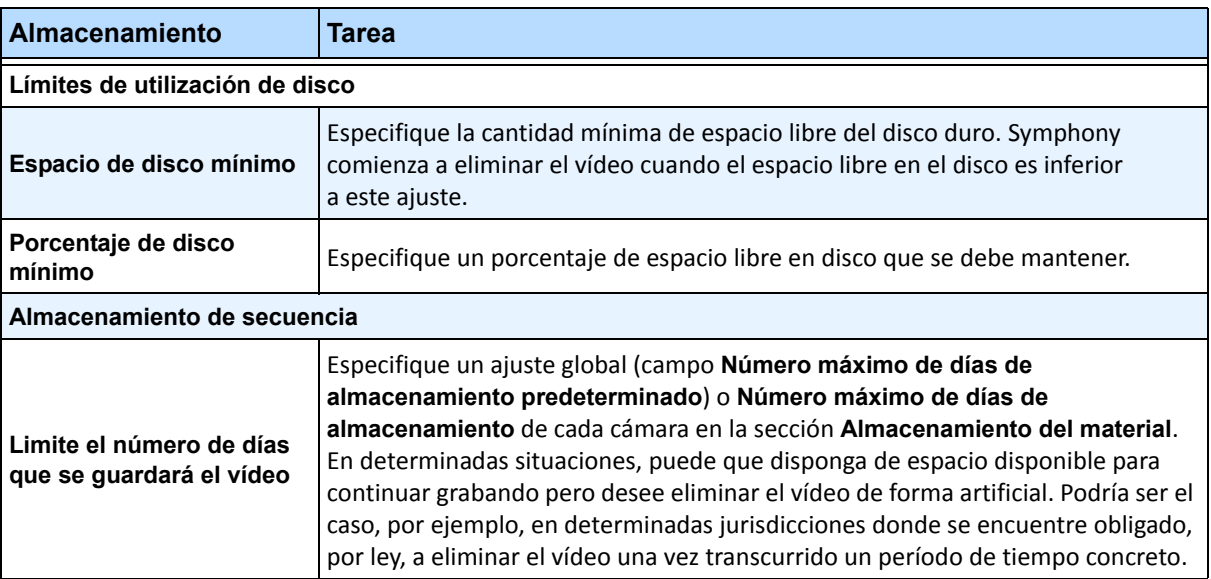

#### **Tabla 1. Opciones de almacenamiento**

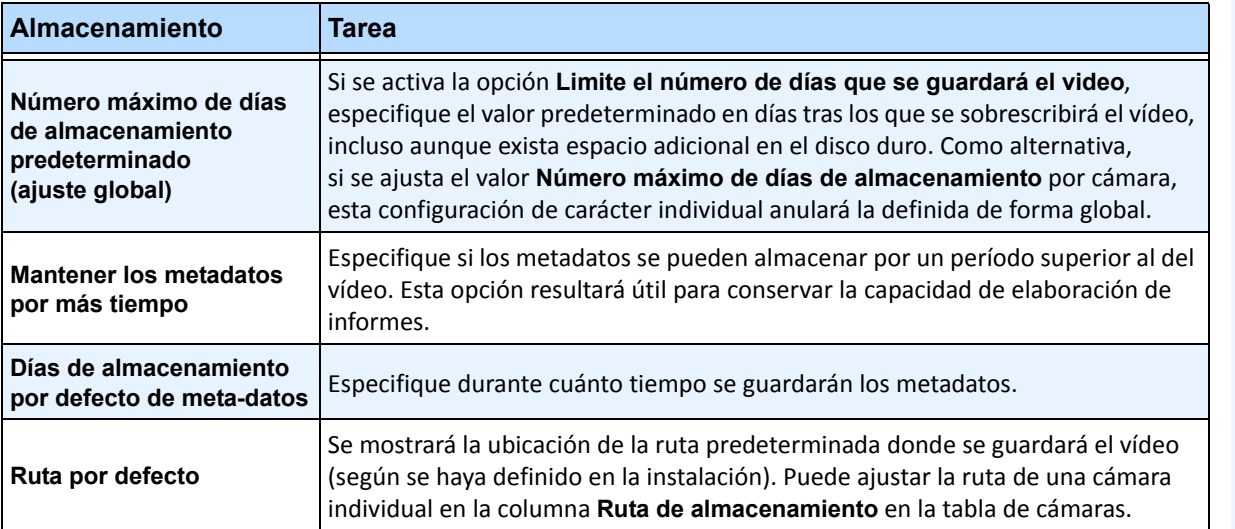

#### **Tabla 1. Opciones de almacenamiento (Continuación)**

## **Administración de granjas de servidores**

Una granja de servidores es un conjunto de servidores informáticos que se utiliza para satisfacer las necesidades del servidor que superan la capacidad de un único equipo. Estas granjas suelen disponer de servidores de copia de respaldo (redundantes), que pueden asumir las funciones del servidor principal en caso de que se produzca un fallo en este.

## **Procedimiento**

#### **Para administrar la granja de servidores:**

- 1. En el menú **Servidor**, seleccione **Configuración**. Se abrirá el cuadro de diálogo **Configuración**.
- 2. En el panel izquierdo, haga clic en **Granja de servidores**. El **Resumen de la granja de servidores** se muestra en el panel derecho. El servidor que aparece en negrita será el servidor maestro.

## **Configuración de granja**

Puede crear una granja de servidores de dos formas:

- En el momento de la instalación: consulte la **Guía de instalación de Aimetis Symphony**.
- Mediante la fusión de granjas existentes en una granja única: consulte ["Creación de una granja a](#page-84-0)  [partir de varias granjas existentes"](#page-84-0).

### <span id="page-84-0"></span>**Creación de una granja a partir de varias granjas existentes**

El siguiente procedimiento creará una granja de varios servidores a partir de dos o más granjas existentes.

#### **Procedimiento**

#### **Para crear una granja de varios servidores a partir de varias granjas existentes:**

- 1. Guarde los ajustes de configuración de cada servidor:
	- a. Si está actualizando los servidores, guarde la configuración de cada servidor.
	- b. Si va a realizar una desinstalación, seleccione la opción **Guardar configuración**.
	- c. Asegúrese de que todos los servidores están instalados o actualizados con la misma versión de Symphony (6.2 o posterior).
- 2. En todos los servidores, active el acceso remoto SQL. Para obtener instrucciones, consulte **<http://support.microsoft.com/default.aspx?scid=kb;EN-US;914277>**
- 3. Seleccione un servidor como maestro, por ejemplo, Servidor A.
	- a. En la cuenta web de Aimetis Xnet, seleccione el vínculo **Servidores** en el panel izquierdo.
	- b. Haga clic en el ID del servidor A para abrir la página **Configuración del servidor**.
	- c. El ID del servidor A se considerará el ID de la granja. El resto de servidores y sus ID se anularán cuando estén en la granja.
	- d. Haga clic en el vínculo **Añadir servidor a granja** para incorporar las direcciones MAC de todos los servidores secundarios al servidor A.
	- e. Actualice la página **Configuración** del servidor A para asegurarse de que todas las direcciones MAC se han añadido correctamente.

4. Inicie Cliente Symphony y registre la granja por [nombre de la granja] o la dirección IP o nombre DNS del servidor A. En el menú **Archivo**, seleccione **Registro de nuevo Servidor Symphony**.

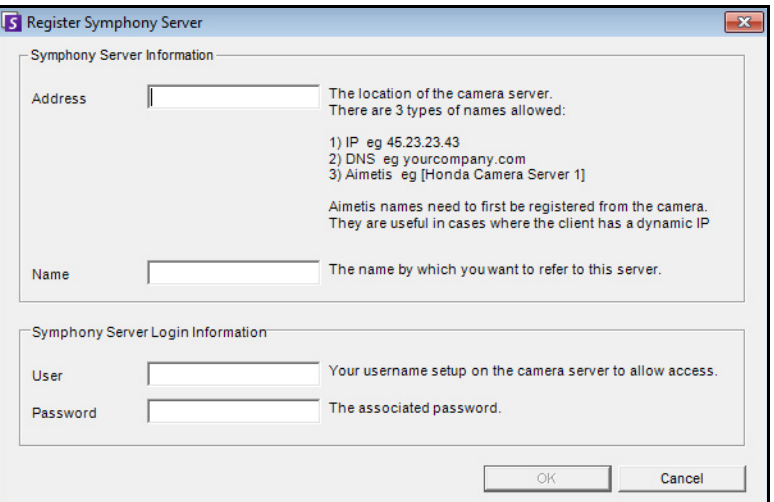

**Imagen 1. Registrar el Servidor Symphony**

- 5. Abra la página **Licencias de configuración del servidor**:
	- a. En el menú **Servidor**, seleccione **Configuración**. Se abrirá el cuadro de diálogo **Configuración de servidor**.
	- b. En el panel izquierdo, haga clic en **Licencias**. El **Resumen de licencias** se muestra en el panel derecho.
	- c. Haga clic en el botón **Actualizar licencia de Aimetis.com**.
- 6. En el panel izquierdo, seleccione **Granja de servidores**. La información de la **granja de servidores** se muestra en el panel derecho.
	- Esta página podría no estar disponible por la existencia de licencias de cámara Standard. Las granjas de servidores solo funcionarán si no hay licencias Standard. Todas las licencias de cámaras deben ser Professional y/o Enterprise.
		- a. En el campo **Dirección del servidor**, introduzca la dirección IP o el nombre DNS de un servidor secundario para fundirlo con la granja. Defina un secundario cada vez.
		- b. Haga clic en el botón **Agregar servidor de otra granja**. Se añadirá el servidor secundario a la granja, se transferirán a la base de datos de la granja (que reside en el servidor A) todas las cámaras y reglas pertenecientes al servidor secundario y se modificará la cadena de conexión de la base de datos del servidor secundario de forma que señale a la base de datos del servidor A.
- 7. Reinicie el servidor A y el servidor secundario que se ha añadido.
- 8. Asegúrese de que todas las cámaras del servidor secundario, las reglas y las máscaras correspondientes, se han añadido correctamente.
- 9. Repita los pasos **6a** a **8** para los demás servidores.

## **Servidor maestro**

Siempre debe existir un servidor maestro. Este asume la tarea adicional de control de las operaciones durante la sustitución del servidor que ha fallado. En caso de fallo del servidor maestro, otro se designará rápidamente como maestro y asumirá sus tareas.

## **Servidor redundante**

Un servidor redundante es aquel que, en ese momento preciso, está ejecutando 0 cámaras. Al detectar un fallo en un servidor, se utilizará para sustituir, en el procesamiento de la cámara y de los dispositivos, al servidor que haya fallado. Es decir, todas las cámaras se trasladarán y ejecutarán en el servidor redundante. La pérdida de vídeo será únicamente de 15 segundos.

Para activar la redundancia:

- debe tener, al menos, un servidor redundante disponible en todo momento (uno con 0 cámaras).
- el servidor redundante debe encontrarse en el mismo **grupo de redundancia** que el servidor con el posible fallo.
- la redundancia debe estar **activada** para dicho **grupo de redundancia**.

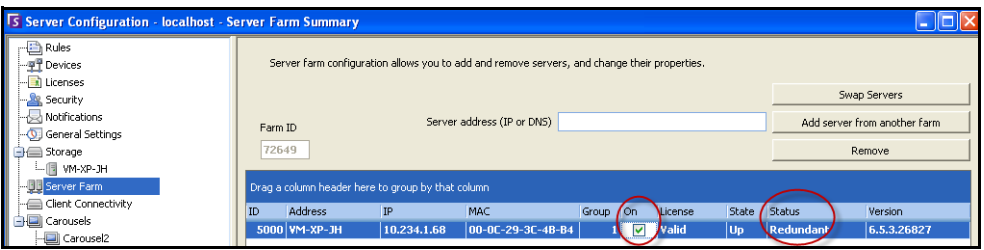

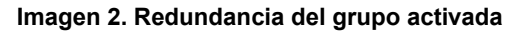

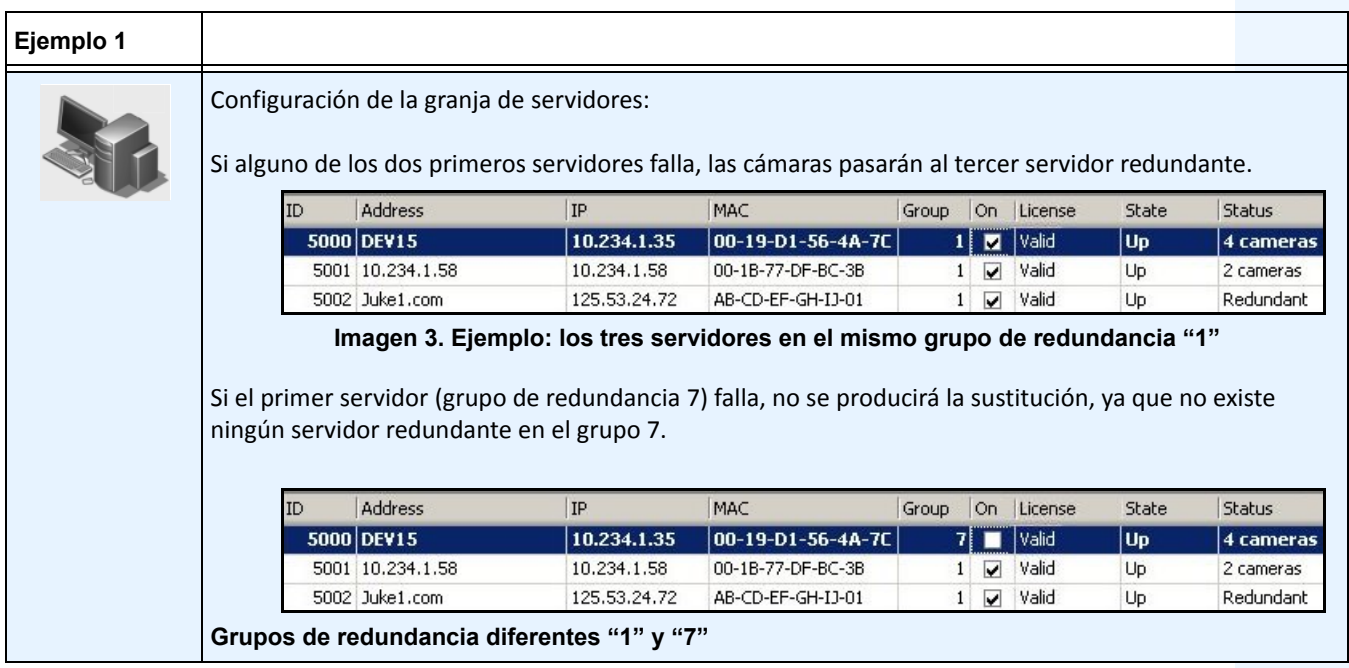

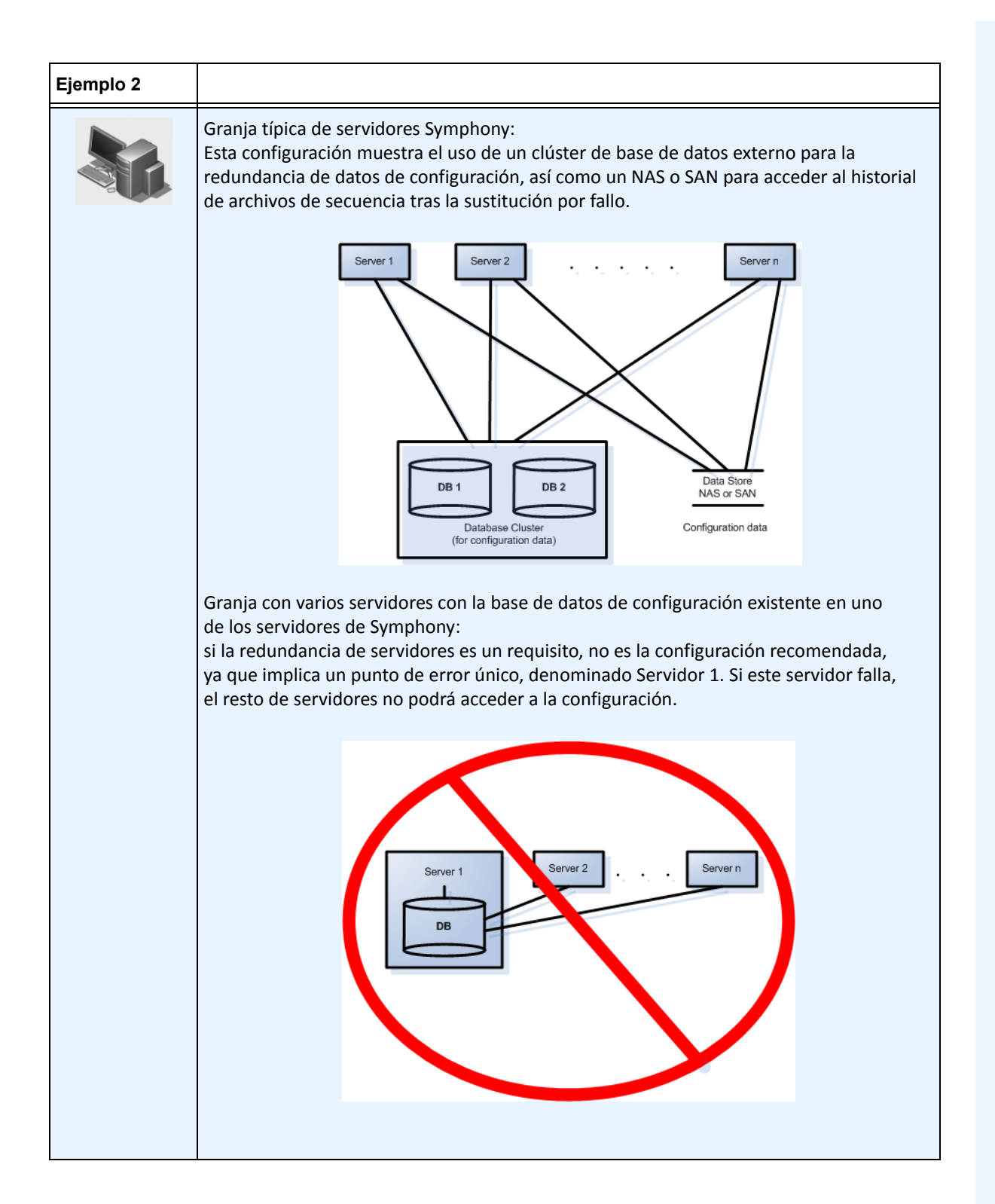

### **Grupos de redundancia**

Debido a las limitaciones geográficas relacionadas con el almacenamiento de archivos, podrían necesitarse determinados servidores para la sustitución exclusiva de servidores específicos. Un grupo de redundancia permitirá agrupar los servidores de forma que la sustitución se produzca únicamente entre servidores que se encuentran dentro del mismo grupo. Debe asegurarse de que existe, como mínimo, un servidor redundante dentro de cada grupo.

## **Sistema complementario**

Cada **grupo de redundancia** utiliza un sistema complementario entre servidores cercanos, en el que cada servidor controla el estado de los más próximos (o complementarios). Cada servidor transmite un estado de **actividad** cada segundo a sus servidores complementarios y recibe los mensajes de **actividad** del resto. Es una gráfica conectada de servidores complementarios que garantiza que si **falla** más de un servidor, siempre habrá otro que lo detecte.

Cada servidor ejecuta una instrucción de supervisión que recibe mensajes de socket UDP de cada uno de sus servidores complementarios.

- Si el umbral de detección finaliza sin recibir un mensaje de **actividad** de un servidor complementario particular, podría significar que dicho servidor se encuentra **inactivo**. Se enviará un mensaje de **posible servidor inactivo** al servidor maestro.
- Si más de la mitad de los servidores notifican al servidor maestro que este servidor está **inactivo**, se confirmará su **inactividad**. En este caso, se aplica un algoritmo de cambio de cámara para transferir el procesamiento de la cámara del servidor **sin actividad** a un servidor redundante, si hay alguno disponible.

### **Configuración de redundancia**

A continuación, se incluye la configuración de redundancia de granja.

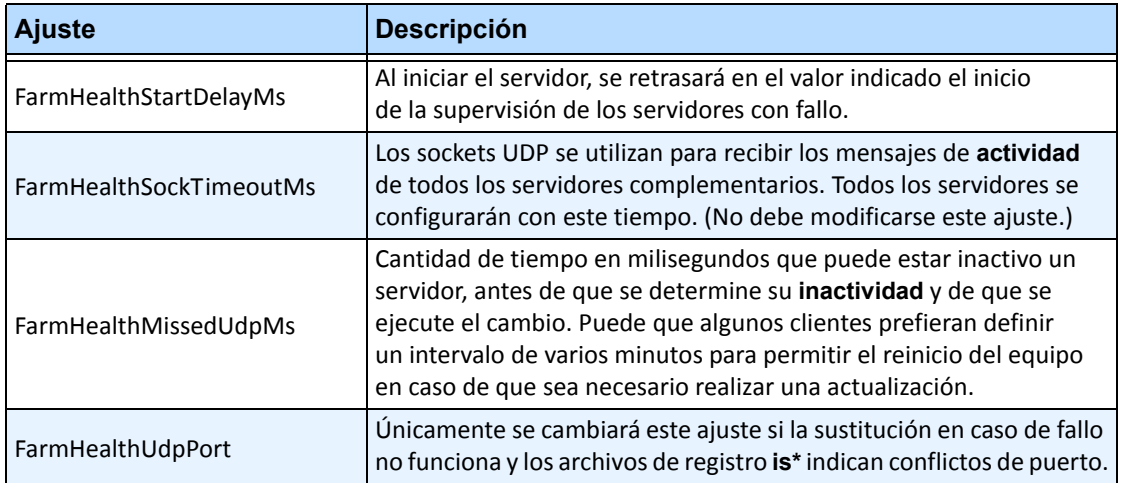

#### **Tabla 2. Configuración de redundancia de granja**

Esta configuración NO se encuentra en la base de datos de forma predeterminada. Para añadirla, utilice las siguientes líneas. El último parámetro es el que se utiliza por defecto.

dbupdater "insert into Settings (Type,ID,Section,K,V) values ('Global','','Main','FarmHealthStartDelayMs', '5000')" dbupdater "insert into Settings (Type,ID,Section,K,V) values ('Global','','Main','FarmHealthSockTimeoutMs', '1500')" dbupdater "insert into Settings (Type,ID,Section,K,V) values ('Global','','Main','FarmHealthMissedUdpMs', '30000')" dbupdater "insert into Settings (Type,ID,Section,K,V) values ('Global','','Main','FarmHealthUdpPort', '5045')"

## **Sustitución en caso de error**

Un servidor sin actividad se detecta transcurridos 30 segundos, aunque es posible configurar el umbral en cualquier tiempo. Un motivo por el que sería recomendable incrementar este umbral en determinados minutos sería la actualización del sistema operativo de Windows u otras operaciones de mantenimiento. La sustitución transferirá todos los procesos de cámara del servidor inactivo, que pasarán a ejecutarse en el redundante. Se transferirán exclusivamente aquellas cámaras **móviles** de acuerdo con la configuración de la cámara, según se haya definido en la configuración de **Dispositivos**. Algunos dispositivos no se consideran móviles por naturaleza (dispositivos USB o cámaras analógicas conectadas a una tarjeta de vídeo en el servidor inactivo, por ejemplo). Cuando un servidor inactivo vuelve a la actividad y el procesamiento de las cámaras se ha transferido a otro servidor, se considerará un servidor redundante, ya que no dispone de ninguna cámara.

## **Almacenamiento**

Cada servidor registra su secuencia y archivos en uno de los siguientes recursos:

- 1. una carpeta de datos en el propio servidor
- 2. una unidad lógica en SAN
- 3. una unidad lógica en NAS

Si se aplica el método 1, los archivos de secuencia de una cámara determinada existirán en el servidor original hasta que se produzca el intercambio, desde ese momento, se crearán en el servidor redundante.

Si se aplican los métodos 2 o 3, los archivos de secuencia de una cámara determinada no se moverán. En caso de intercambio por fallo, el nuevo servidor guardará los datos de la unidad lógica del servidor inactivo en el servidor SAN o NAS.

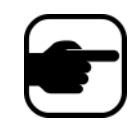

**Nota:** Aimetis recomienda el NAS en aquellos casos en que sea necesaria la sustitución por fallo.

### **Almacenamiento en cámara**

El almacenamiento en cámara de las cámaras AXIS proporciona la redundancia en la grabación de vídeo. Symphony detecta de forma automática si la cámara AXIS es compatible con este parámetro y si se ha configurado para el almacenamiento en cámara.

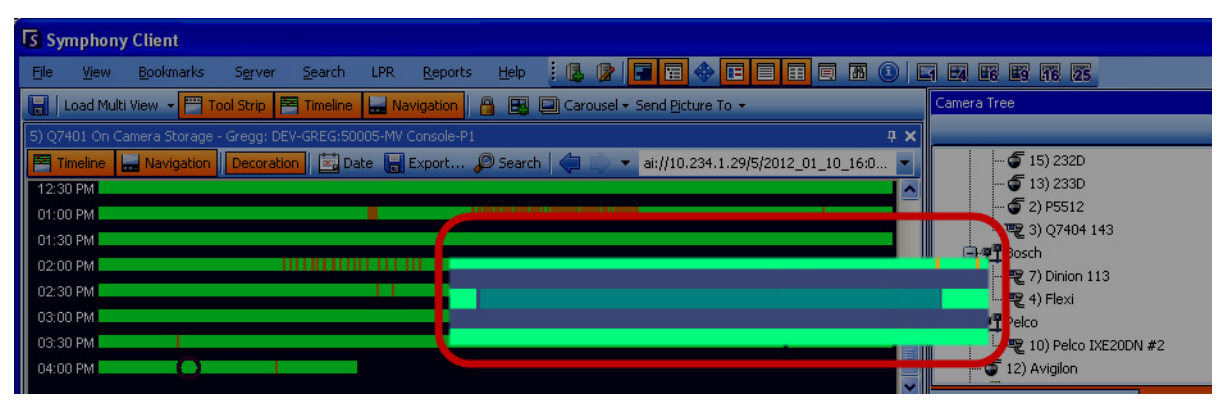

**Imagen 4. La barra verde indica un vídeo grabado en cámara**

En la **escala de tiempo**, una barra verde contrastada (aparece aumentada en la siguiente imagen) indica que el vídeo no se ha grabado de forma local en un equipo Windows, sino que Symphony ya ha descargado el vídeo desde una cámara AXIS. Symphony no analiza el vídeo descargado de la cámara. Como tal, no determina el tipo de actividad, por ejemplo, un incumplimiento de reglas o una pérdida de la señal de vídeo.

## **Configuración de base de datos**

La configuración de una granja de servidores completa se almacena en una única base de datos SQL. Por este motivo, es recomendable que la base de datos resida en un servidor fiable de la granja o, de forma idónea, en un servidor de base de datos exclusivo independiente, configurado en su propio sistema de redundancia (como clúster de Microsoft Windows).

Si no se dispone de un servidor fiable ni de un servidor de base de datos exclusivo, la totalidad de la granja no estará disponible para realizar los cambios de configuración y los rastreadores detenidos no se podrán reiniciar en caso de fallo del servidor Symphony que contiene la base de datos.

Todos los servidores Symphony de una granja deben tener permiso para acceder a la base de datos de configuración centralizada. Para activar el acceso remoto al servidor SQL, consulte la **Guía de instalación de Aimetis Symphony**.

## **Cliente Symphony**

La aplicación cliente puede registrar (conectar) cualquier servidor de una granja. Tras el error, si el servidor registrado como cliente es el que ha sufrido el fallo, uno de los servidores notificará a los clientes la inactividad del servidor y el registro cambiará de forma automática a un servidor activo para procesar las siguientes solicitudes.

# **Configuración de un recorrido de la cámara**

De forma predeterminada, cada cámara de barrido, inclinación, zoom (PTZ) tiene una posición de inicio, salvo que un usuario controle la cámara de forma manual o bien si la controla de forma automática Symphony (para obtener más información acerca del control automático, consulte las acciones del elemento de regla). Si utiliza la función de recorrido de la cámara, esta se podrá configurar con varias posiciones de inicio. De esta forma, podrá cubrir una zona más amplia.

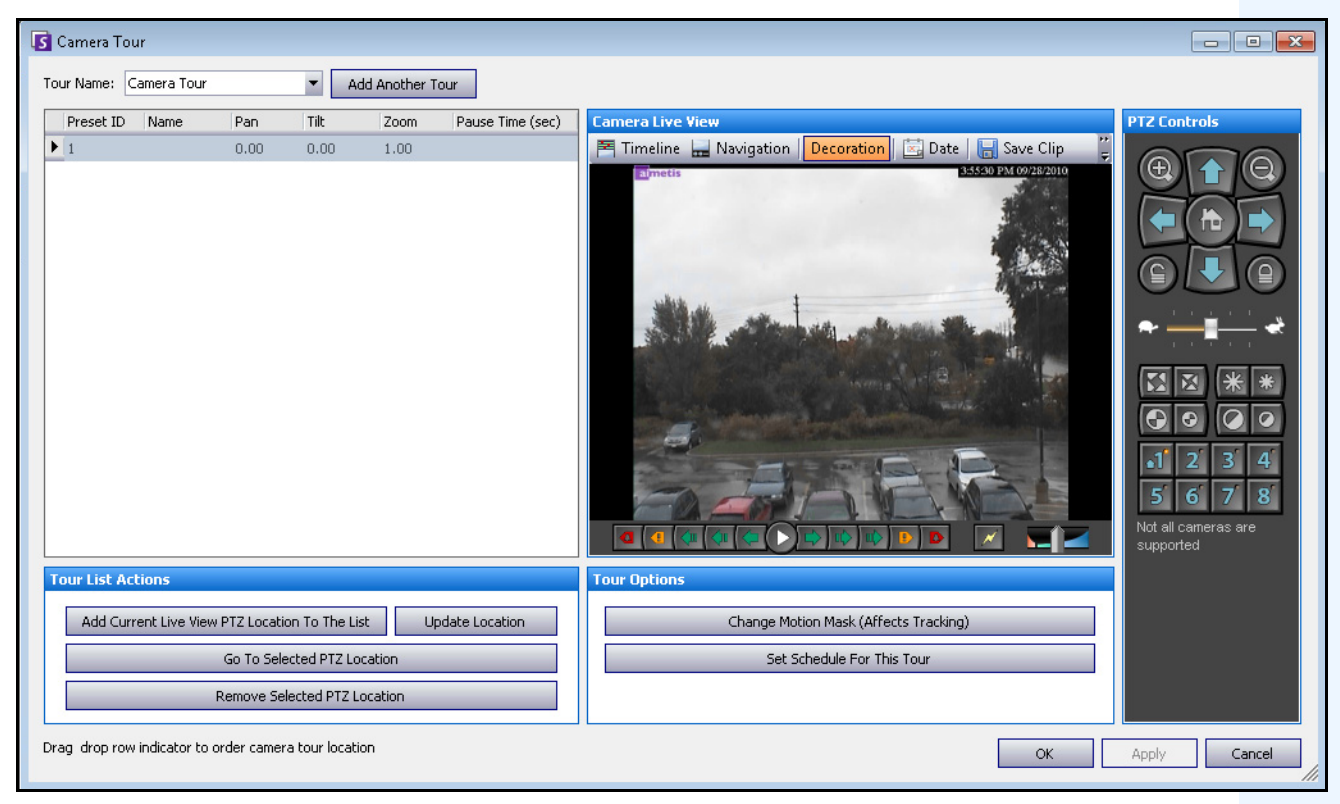

**Imagen 5. Cuadro de diálogo Recorrido de cámara**

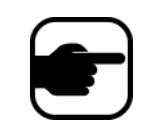

**Nota:** Si la función de recorrido de la cámara está desactivada, es posible que la analítica no funcione correctamente al ejecutarse en cámaras PTZ, ya que la configuración de analítica se restablecerá en los parámetros predeterminados.

## **Procedimiento**

### **Para configurar un recorrido de la cámara:**

1. Acceda a su cámara PTZ. Por ejemplo, haga clic en el nombre de la cámara PTZ en el Árbol de cámaras.

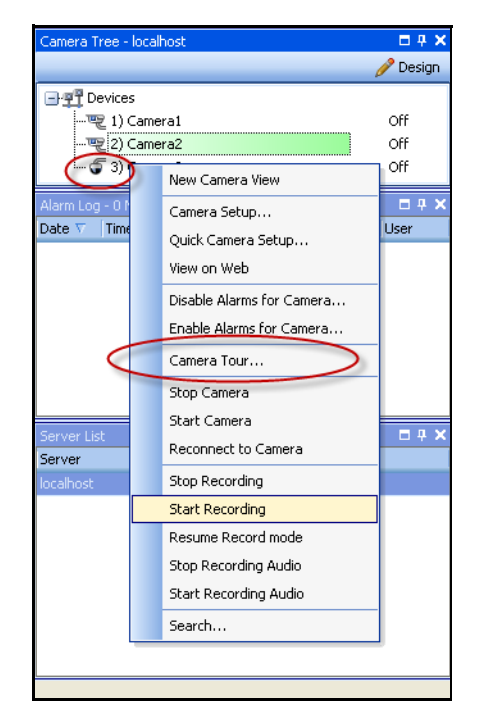

**Imagen 6. Haga clic con el botón derecho en el nombre de cámara PTZ**

- 2. Haga clic con el botón derecho sobre la vista en directo de la cámara, seleccione **Recorrido de cámara** y, a continuación, seleccione **Editar** en el menú. Se abrirá el cuadro de diálogo **Recorrido de cámara**.
- 3. En la lista desplegable **Nombre del recorrido**, seleccione un recorrido para modificar. De forma predeterminada, existe una configuración de recorrido de la cámara. Puede crear varias configuraciones con distintos horarios y ubicaciones de recorrido.
- 4. Con los controles de PTZ, mueva la cámara hasta la ubicación deseada mediante las flechas y los botones **+** y **-** para configurar el nivel de zoom.
- 5. Para guardar la ubicación, en el área de grupo **Acciones de lista de recorridos**, haga clic en **Agregar a la lista el sitio actual de vista en vivo PTZ**.
- 6. De forma predeterminada, Symphony moverá la cámara entre las diferentes ubicaciones cada 600 segundos. Para cambiar este valor, modifique el valor (en segundos) del campo **Tiempo de pausa**.
- 7. Para modificar la máscara de un área de la nueva ubicación del recorrido de la cámara, en el área **Opciones de recorrido**, haga clic en **Cambiar la máscara de movimientos**. Se abre el cuadro de diálogo **Configuración de servidor** con la lista **Dispositivos** y el icono de herramienta de máscara (icono de goma) activo.
	- De esta forma, podrá definir si Symphony debe realizar o no el rastreo de los objetos.
	- Cada ubicación de recorrido de la cámara actúa de forma similar a una cámara independiente, ya que dispone de su propio campo visual. Como resultado, deberá definirse el área **Máscara de movimiento** de cada ubicación de recorrido de la cámara. Para obtener más información sobre la configuración de una máscara de movimiento, consulte Máscaras.
- 8. Para modificar la información de la perspectiva de la ubicación del nuevo recorrido de la cámara (no todos los motores de analítica de vídeo lo precisan), haga clic en **Cambiar configuración de perspectiva**. La ubicación del recorrido de la cámara precisa su propia información de perspectiva (para clasificar los objetos correctamente). Si desea obtener más información, consulte la configuración de las perspectivas.
- 9. Para definir si el recorrido de esta cámara está activado, haga clic en **Definir horario para este recorrido**. Como se pueden configurar varios recorridos de la cámara, puede definir una secuencia de recorrido de la cámara diario diferente del nocturno. El cuadro de diálogo **Definir horario para este recorrido** permite configurar el horario de un recorrido específico de la cámara. Cada recorrido de la cámara puede ejecutarse en un horario diferente. Asegúrese de que los horarios del recorrido de la cámara no se superponen.
- 10. Haga clic en **Aplicar** para guardar los cambios y en **Aceptar** para completar la configuración.

## **Administración de configuración general**

Puede configurar distintos parámetros del sistema en el cuadro de diálogo **Configuración general**.

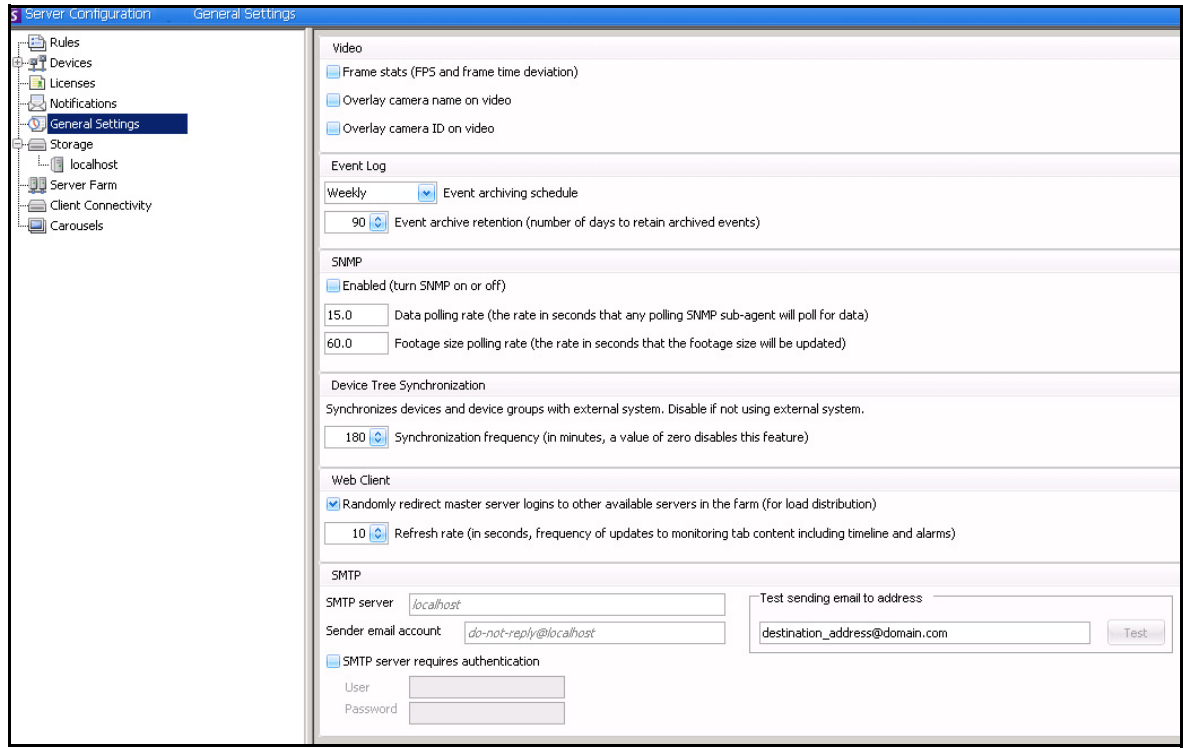

**Imagen 7. Cuadro de diálogo Configuración general**

## **Procedimiento**

### **Para acceder al cuadro de diálogo Configuración general:**

- 1. En el menú **Servidor**, seleccione **Configuración**. Se abrirá el cuadro de diálogo **Configuración de servidor**.
- 2. En el panel izquierdo, haga clic en **Configuración general**. El cuadro de diálogo **Configuración general** se abre en el panel derecho.

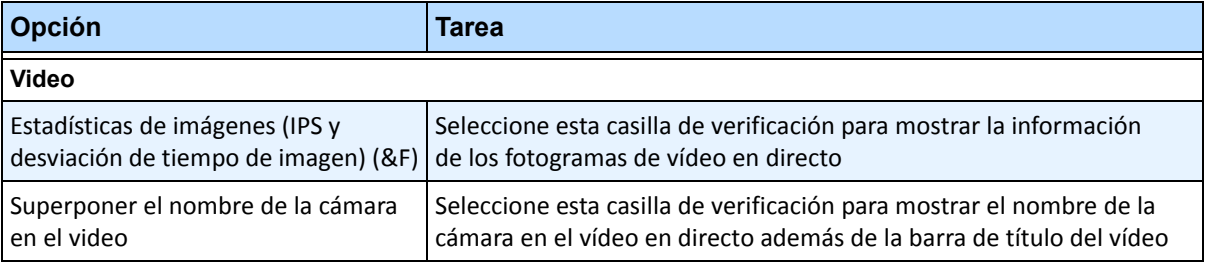

#### **Tabla 3. Opciones del cuadro de diálogo Configuración general**

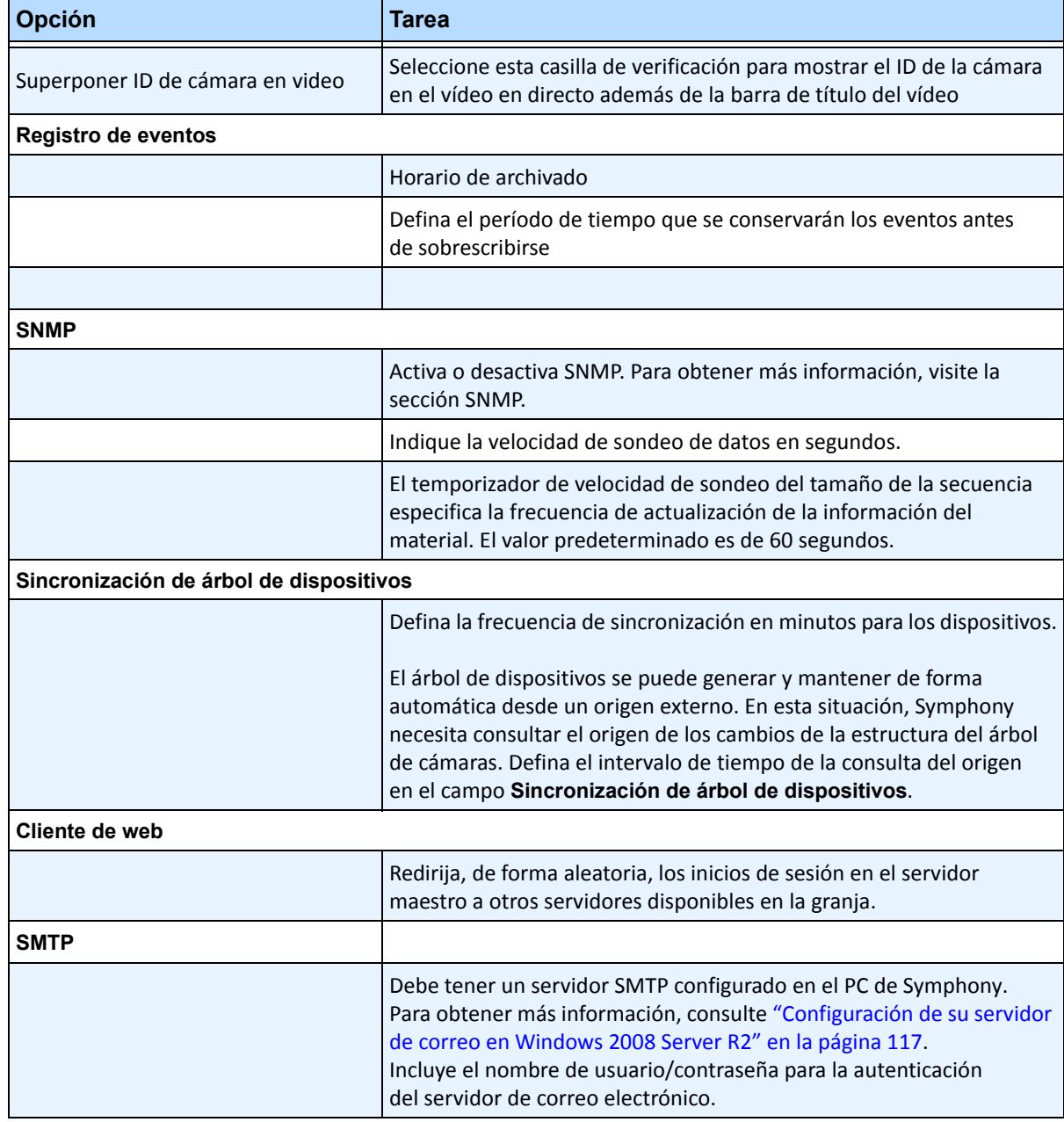

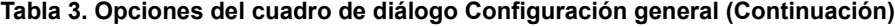

# **Especificación de licencias**

El cuadro de diálogo **Licencias** permite especificar qué licencia se ejecutará y en qué cámara.

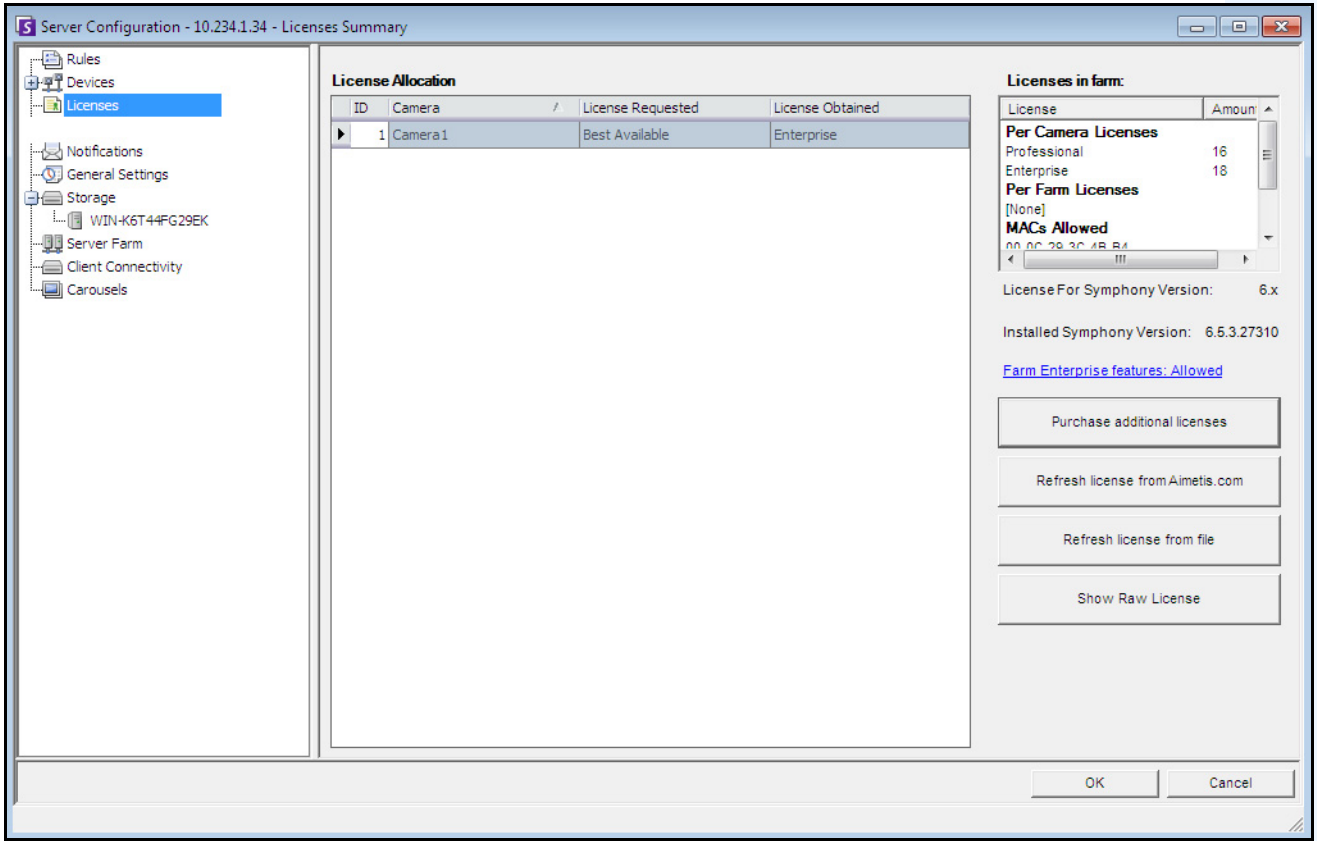

**Imagen 8. Cuadro de diálogo Licencias**

## **Procedimiento**

### **Para ver el cuadro de diálogo Licencias:**

- 1. En el menú **Servidor**, seleccione **Configuración**. Se abrirá el cuadro de diálogo **Configuración de servidor**.
- 2. En el panel izquierdo, haga clic en **Licencias**. El **Resumen de licencias** se muestra en el panel derecho. El **Resumen de licencias** indica el número de cada tipo de licencia por servidor.

## **Modificación de configuración de licencia en un servidor concreto**

## **Procedimiento**

### **Para modificar la configuración de licencia de un servidor concreto:**

- 1. En el menú **Servidor**, seleccione **Configuración**. Se abrirá el cuadro de diálogo **Configuración de servidor**.
- 2. En el panel izquierdo, haga clic en **Licencias**. El **Resumen de licencias** se muestra en el panel derecho.
- 3. Haga clic en el servidor en el árbol **Licencias** del panel izquierdo. Se abrirá la **asignación de licencias** correspondiente a dicho servidor. En el campo se muestra la cantidad de licencias disponibles y el tipo de licencia que se aplica por cámara.
- 4. Para cambiar el tipo de licencia entre cámaras, seleccione un tipo de licencia del campo desplegable **Licencia requerida** junto a cada cámara. Si el campo **Licencia requerida** no coincide con el campo **Licencia obtenida**, indica que la licencia no está disponible.
- 5. Haga clic en **Aceptar** para guardar los cambios.

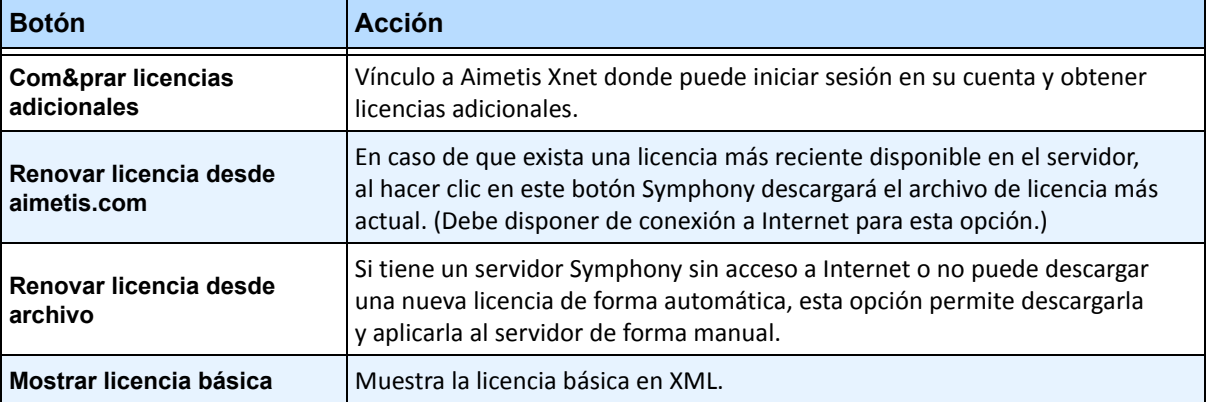

#### **Tabla 4. Tareas de licencia adicionales**

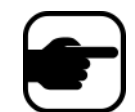

**Nota:** en una granja de servidores, toda la granja comparte un archivo de licencia. Todas las cámaras y licencias se resumirán como si fuera un servidor físico.

# **Uso del editor de configuración manual**

La configuración de Symphony se puede cambiar modificando directamente los ajustes, que se encuentran almacenados en la base de datos SQL. Puede acceder a la configuración directamente a través de Cliente Symphony. Podría ser necesario en el caso de funciones menos comunes que no disponen de interfaz gráfica de usuario y se debe definir directamente a través de los archivos de configuración.

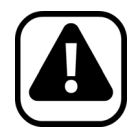

**Atención:** la modificación incorrecta de la configuración podría provocar problemas graves que harían necesaria la reinstalación de Symphony. Aimetis no puede garantizar la resolución de los problemas derivados de esta modificación errónea. Debe realizar estos cambios bajo su responsabilidad.

## **Procedimiento**

### **Para editar los archivos de configuración de forma manual:**

- 1. En el menú **Servidor**, seleccione **Editor de configuración manual**.
- 2. Modifique la parte de la configuración desplazándose hasta el valor de la columna **Valor O bien,** añada un nuevo parámetro. Haga clic en el campo **Agregar un nuevo parámetro...** Introduzca los valores en cada columna ([Imagen 9 en la página 83\)](#page-98-0).
- 3. Haga clic en **Aceptar** para guardar los cambios.
- 4. Reinicie los servicios de Symphony para que los cambios entren en vigor.

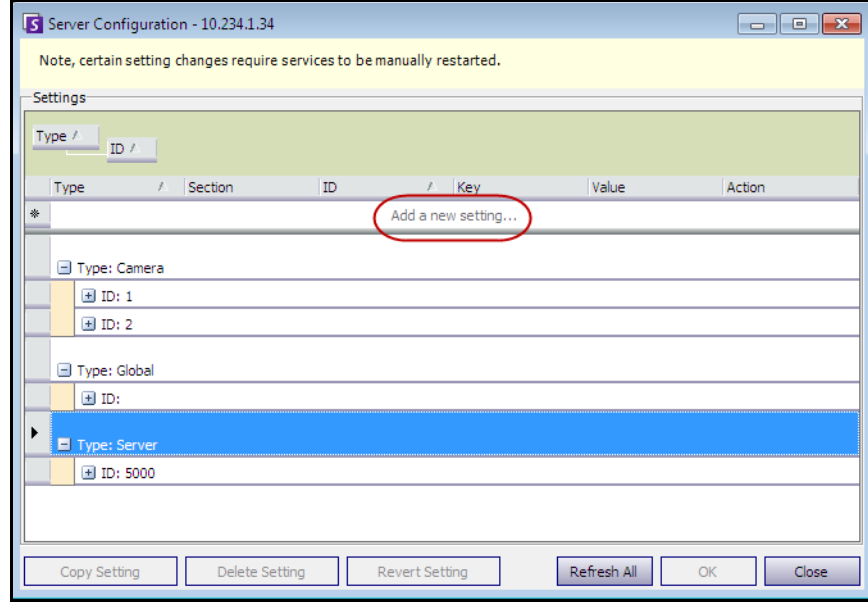

<span id="page-98-0"></span>**Imagen 9. Editor de configuración manual con el botón Agregar un nuevo parámetro... señalado**

# **Configuración de notificaciones**

Utilice las notificaciones para enviar automáticamente la información por correo electrónico a los usuarios cuando se produzca un evento en el servidor Symphony, por ejemplo, cuando se cambie parte de la configuración.

- Las notificaciones NO se utilizan para las alarmas. Para recibir notificaciones por correo electrónico cuando se produzca una alarma, primero deberá configurar las **acciones de regla** en la ficha **Correo electrónico** del **Asistente para reglas**. De esta forma, podrá notificar a los distintos usuarios únicamente para activadores de regla específicos (por ejemplo, el usuario A desea recibir una notificación cuando se estacione un vehículo, el usuario B si aparecen personas en los alrededores).
- Cada correo electrónico incluye el nombre de usuario, la IP, la fecha/hora y el contenido específico de eventos.

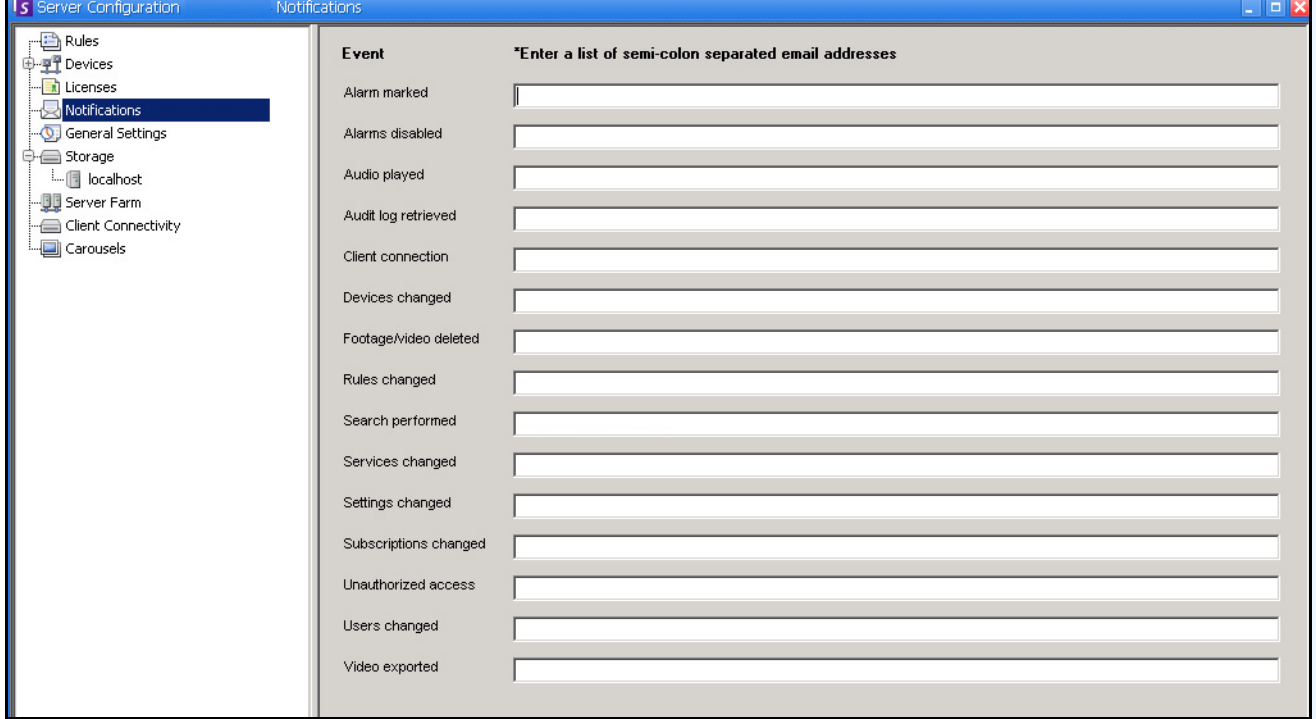

**Imagen 10. Su&bscripciones**

## **Procedimiento**

### **Para ver el cuadro de diálogo Notificaciones:**

- 1. En el menú **Servidor**, seleccione **Configuración**. Se abrirá el cuadro de diálogo **Configuración de servidor**.
- 2. En el panel izquierdo, haga clic en **Notificaciones**. Las **Notificaciones** se muestran en el panel derecho.

## **Adición de suscriptores a eventos individuales**

## **Procedimiento**

### **Para añadir suscriptores a eventos individuales:**

- 1. En el menú **Servidor**, seleccione **Configuración**. Se abrirá el cuadro de diálogo **Configuración de servidor**.
- 2. En el panel izquierdo, haga clic en **Notificaciones**. Las **Notificaciones** se muestran en el panel derecho.
- 3. Junto a cada evento de la columna **Eventos**, introduzca una dirección de correo electrónico en el cuadro de texto correspondiente. Para añadir varios destinatarios a un evento, separe las direcciones de correo electrónico con un **punto y coma**. Para obtener una descripción de las notificaciones, consulte la [Tabla 5](#page-100-0).
- 4. Haga clic en **Aceptar** para guardar los cambios.

<span id="page-100-0"></span>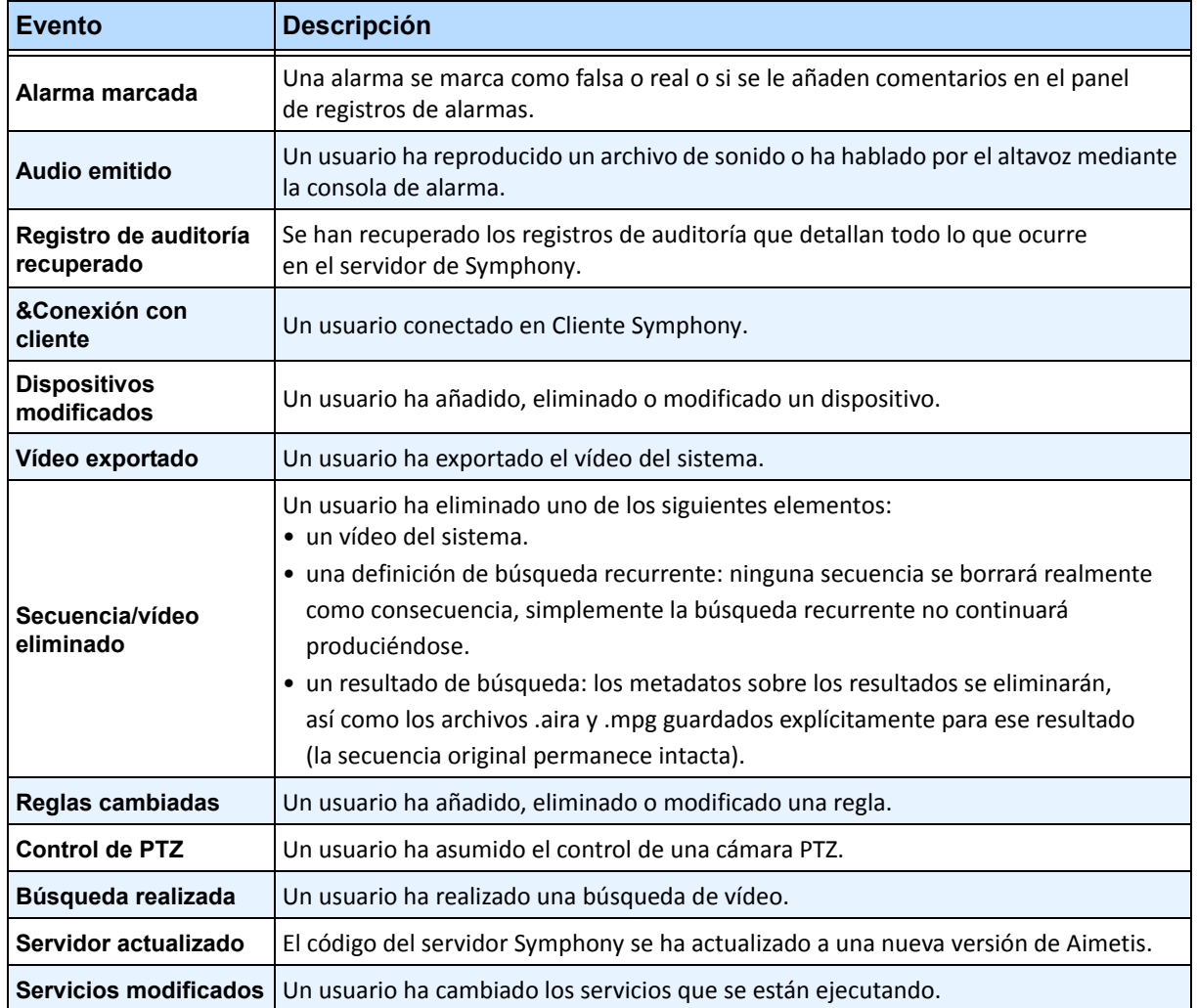

#### **Tabla 5. Descripciones de eventos**

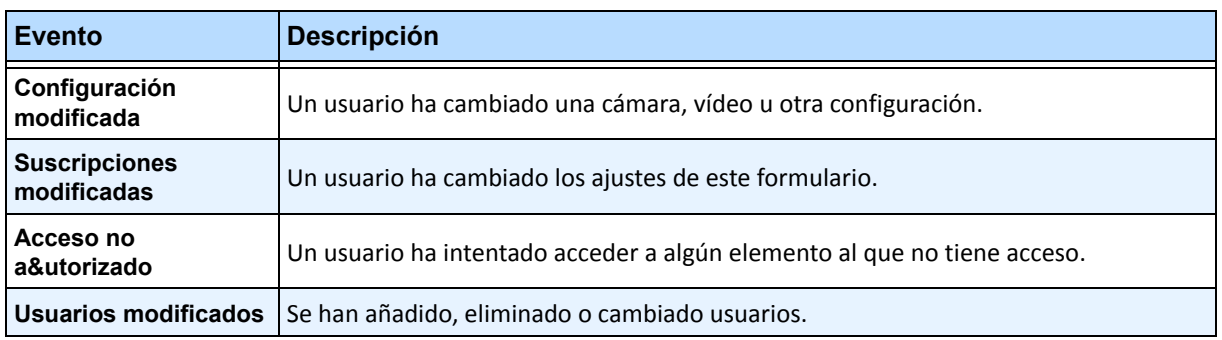

#### **Tabla 5. Descripciones de eventos (Continuación)**

## **Integración de sistemas externos con Symphony**

Symphony puede interactuar con sistemas de otros fabricantes (como paneles de alarma o productos de control de acceso) utilizando cualquiera de los siguientes recursos:

- Uso de dispositivos de E/S
- Ficha TCP en acciones
- SDK
- Conjuntos de integraciones

## **Uso de dispositivos de E/S**

Symphony puede comunicarse con sistemas externos mediante la interfaz con dispositivos de contacto libre de potencial (o de entrada/salida). Es la forma más simple de compatibilidad de control de acceso.

- Para recibir alarmas mediante dispositivos de E/S, configure una regla en la que la entrada sea el contacto libre de potencial de una cámara de red o de un dispositivo externo de E/S.
- Symphony también puede cerrar los relés en dispositivos de E/S mediante la configuración de la ficha **Acciones** del **Asistente para reglas**.

## **Ficha TCP en acciones**

Otra forma de enviar alarmas a sistemas externos es utilizar la ficha **TCP** del menú **Acciones**. Al producirse una alarma, la acción de regla se enviará, mediante un mensaje de texto normal, a un puerto o a una dirección IP que se hayan designado en la red.

### **SDK**

Symphony puede comunicarse con mayor eficacia con los sistemas de otros fabricantes mediante Aimetis SDK. El SDK incluye varias aplicaciones de muestra con código de origen, que permiten la comunicación mediante una red TCP/IP.

## **Conjuntos de integraciones**

Symphony incluye conjuntos de integraciones con otros fabricantes de control de acceso. Si desea obtener más información, consulte la documentación técnica en el sistema de asistencia de control de acceso.

# **Configuración y administración de pared de vídeo**

Con **Aimetis Symphony**, podrá crear paredes de vídeo utilizando varios PC y controlándolos de forma remota a través de la red.

Una pared de vídeo no es una pared física si no una **representación en software de un conjunto de monitores reales** que reproducen imágenes de vídeo.

- El conjunto de monitores puede estar situado en una única pared de una sala o bien en distintas ubicaciones.
- Se pueden asociar varias paredes de vídeo a una granja, cada una con distintos conjuntos y disposiciones de monitores.

Cualquier instancia de Cliente Symphony puede convertirse en un cliente de pared de vídeo.

- Cuando una instancia de Cliente Symphony se designa como cliente de pared de vídeo, todos los monitores asociados con dicho cliente podrán incluirse en una pared de vídeo.
- Cualquier cliente de la red puede controlar los monitores de forma remota.

Para acceder a las funcionalidades de pared de vídeo, será necesario utilizar licencias Professional o Enterprise. No podrán utilizarse licencias Standard.

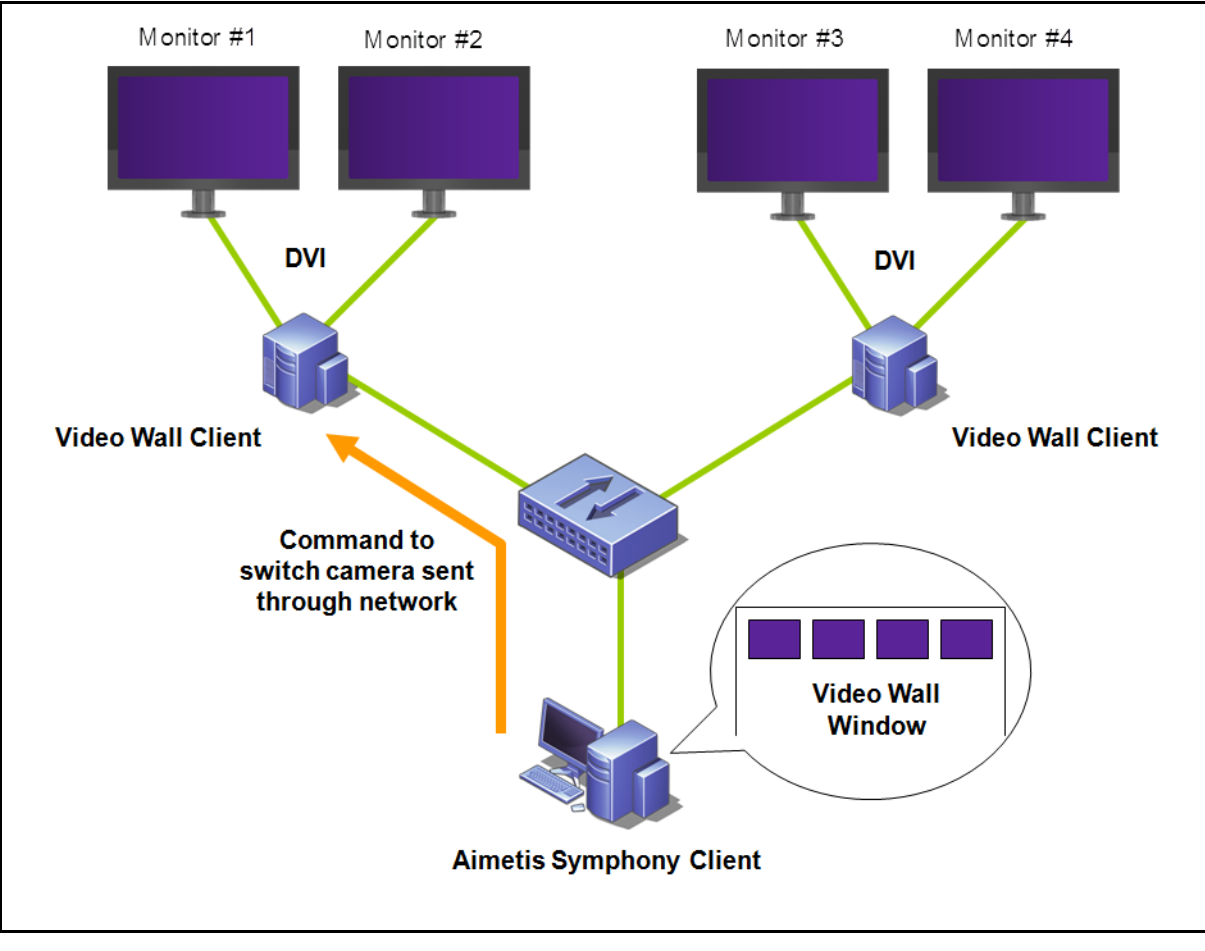

**Imagen 11. Pared de vídeo** 

## **Procedimiento**

## **Para configurar y administrar paredes de vídeo desde Cliente Symphony:**

### **Tarea 1: Registre los PC (clientes) cuyos monitores se vayan a utilizar en la pared de vídeo**

1. Inicie sesión en cada uno de los equipos (clientes) que se encuentren conectados físicamente a los monitores que se emplearán en la pared. Con el siguiente diagrama como ejemplo, iniciaría sesión en el equipo (cliente) **B**, en **C** o en ambos.

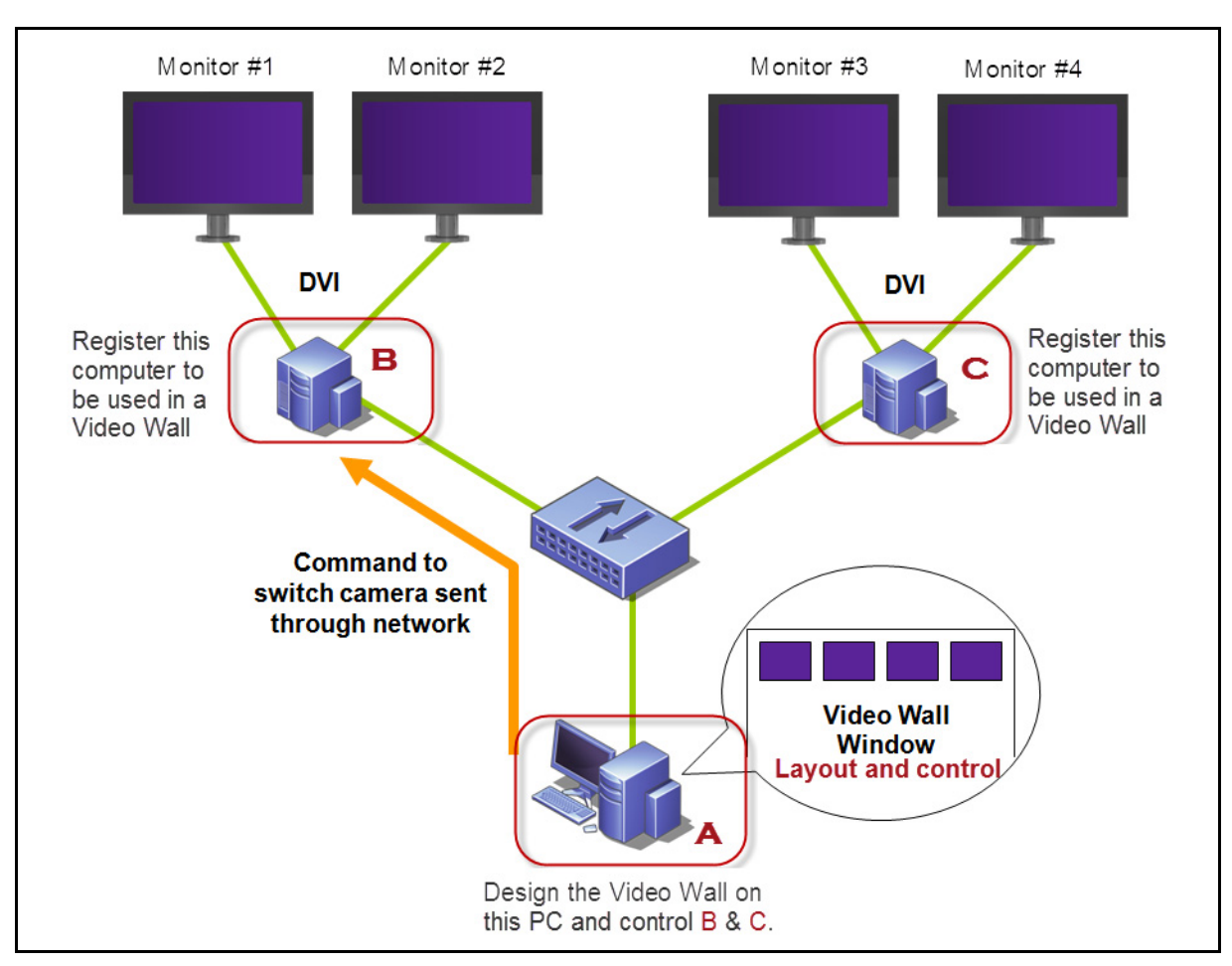

2. Inicie el software de Cliente Symphony.

**Imagen 12. Diagrama de configuración de pared de vídeo**

3. En el menú **Servidor**, seleccione **Pared de video**.

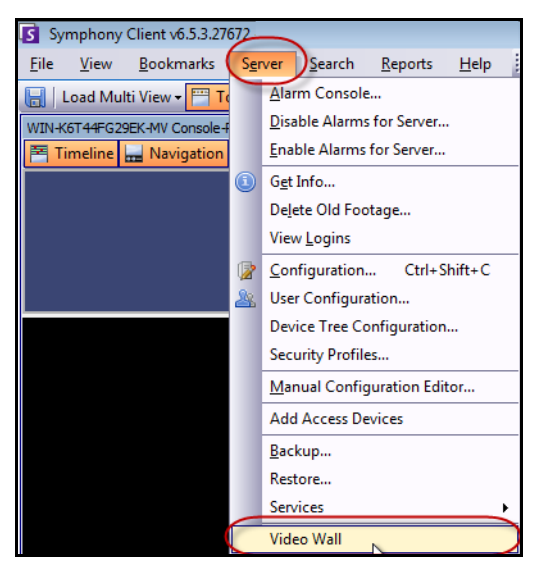

**Imagen 13. Menú Servidor > Pared de video**

- 4. Se abrirá el cuadro de diálogo **Pared de video**. Haga clic en la ficha de **configuración de cliente de pared de vídeo**.
- 5. Haga clic en **Registrar** Cliente Symphony **actual**. De esta forma, podrá controlar el cliente registrado de forma remota desde una ventana de pared de vídeo que creará en la **Tarea 2**. (Podrá controlar de forma remota el vídeo, cambiar de cámaras, crear/cambiar/cerrar una **vista múltiple** y más acciones del cliente registrado.) Aimetis proporciona un SDK para esta función. Para obtener más información, consulte

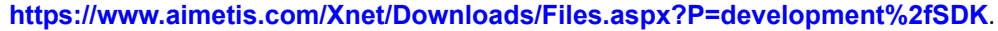

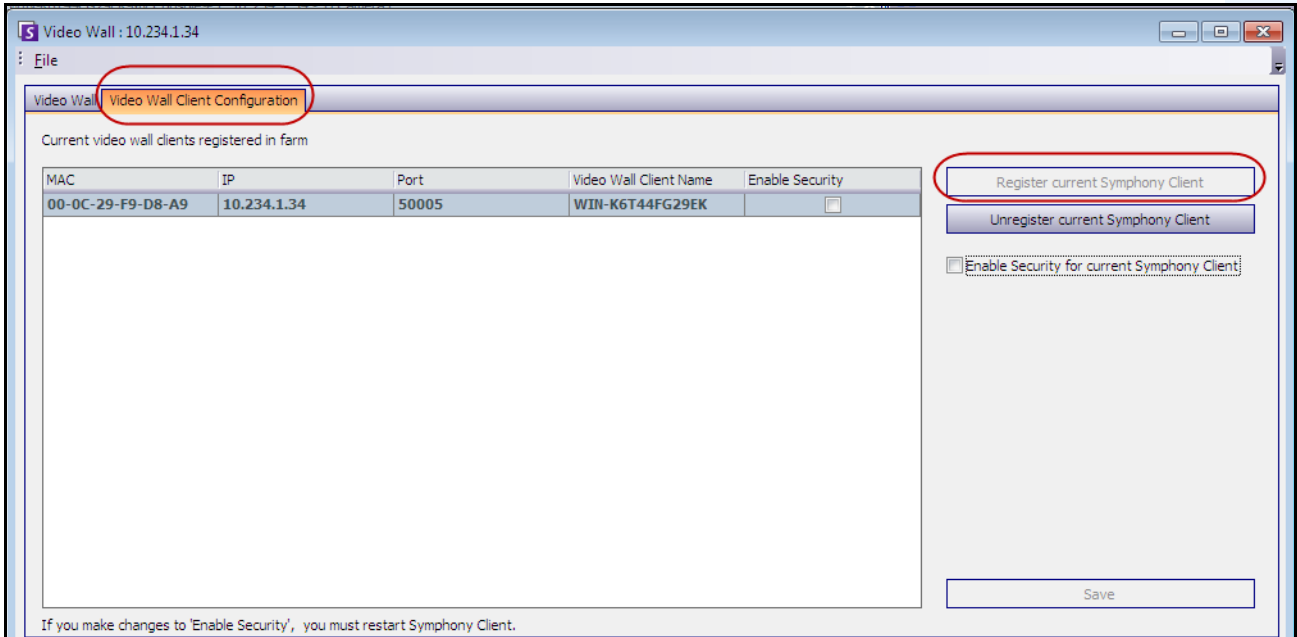

**Imagen 14. Cuadro de diálogo Pared de video**

### **Tarea 2: Diseño de la pared de vídeo**

1. Inicie sesión en un equipo (cliente) que desee utilizar para diseñar la disposición de pared de vídeo y controlar los equipos que se han registrado en la **Tarea 1**. Con el siguiente diagrama como ejemplo, iniciaría sesión en el equipo (cliente) **A**.

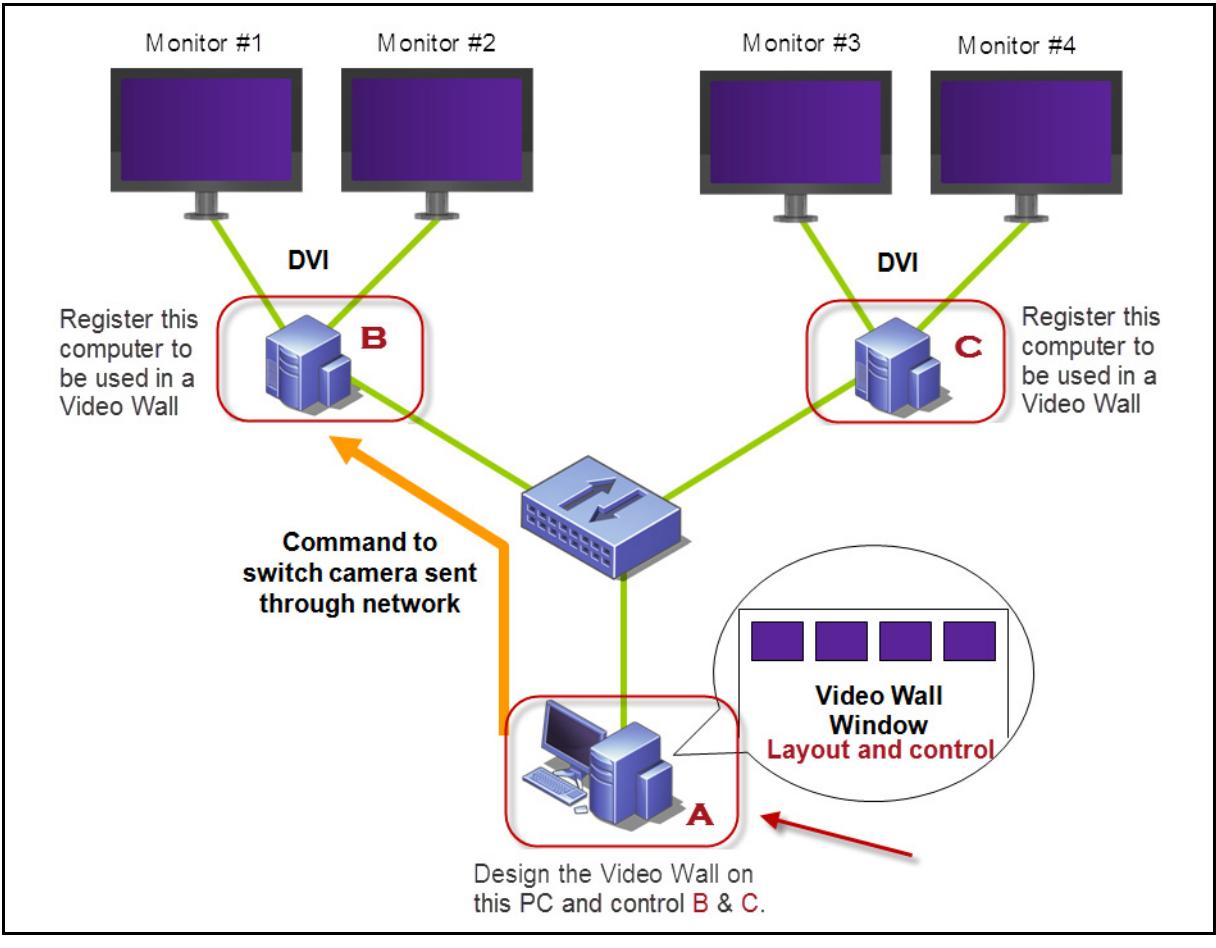

**Imagen 15. Uso del equipo A para diseñar la pared de vídeo**

- <span id="page-106-0"></span>2. Inicie Cliente Symphony.
- 3. En el menú **Servidor**, seleccione **Pared de video**. Se abrirá el cuadro de diálogo **Pared de video**.
- 4. En el menú **Archivo**, seleccione **Diseñar pared de video**. Se abrirá el cuadro de diálogo **Diseñador de pared de video** [\(Imagen 16\)](#page-107-0).

5. Haga clic en **Nuevo** para crear una nueva disposición. De forma predeterminada, la disposición se denomina **VideoWall1**. Puede cambiar el nombre haciendo clic en la disposición para editarlo o escribir un nombre nuevo.

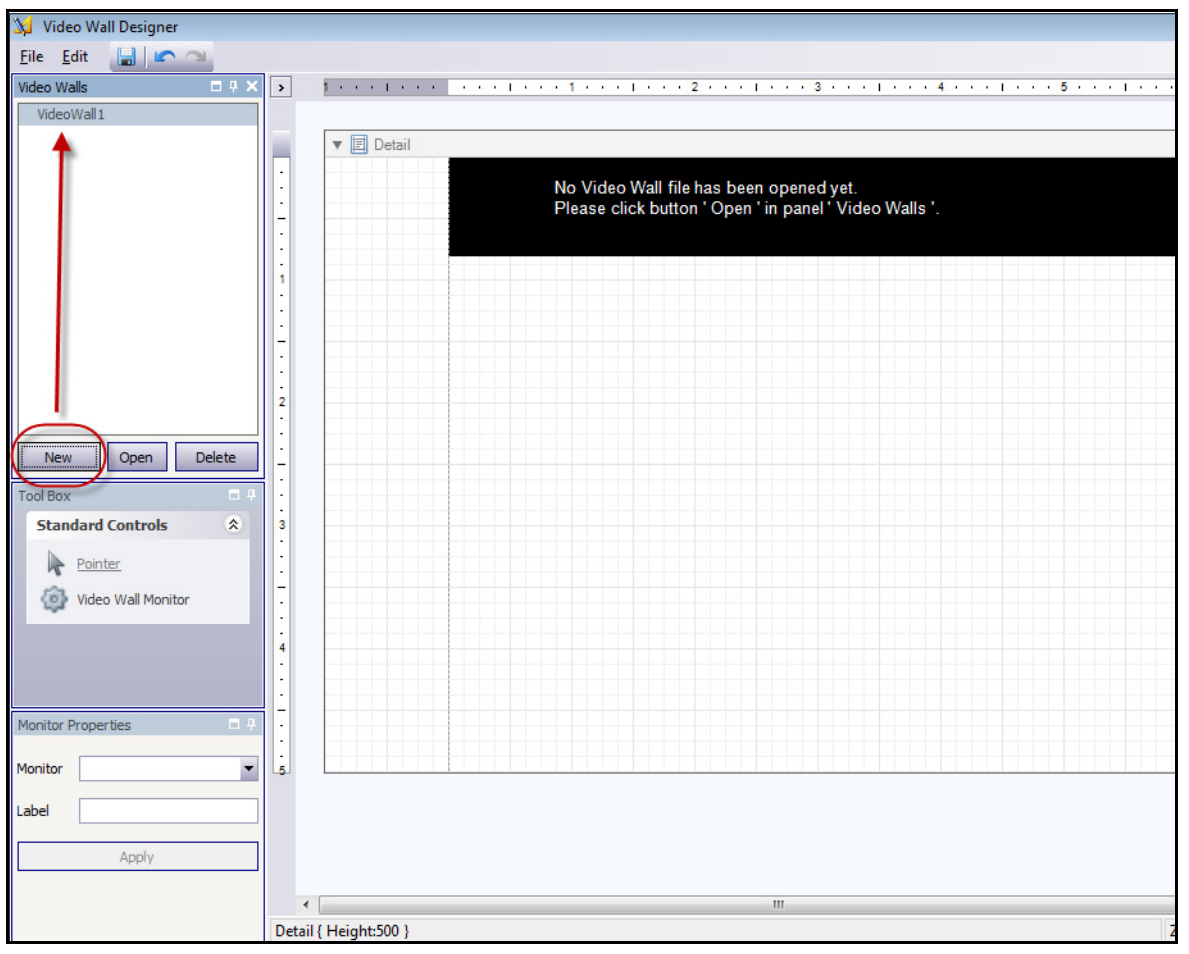

**Imagen 16. Diseñador de pared de vídeo**

- <span id="page-107-0"></span>6. Seleccione el nombre de la pared de vídeo y haga clic en **Abrir**. Aparecerá un mensaje en el campo de disposición que indica que debe seleccionar los monitores que se utilizarán en la pared de vídeo que va a diseñar. Con el diagrama del ejemplo ([Imagen 15 en la página 91\)](#page-106-0), seleccionaría B-Monitor 1 o 2 o bien C-Monitor 3 o 4.
- 7. En el panel izquierdo, en el **cuadro de herramientas**, seleccione el icono de vínculo de **controlador de pared de vídeo** y arrástrelo a la cuadrícula. Si hay más de un monitor conectado, arrástrelo también a la cuadrícula.
- 8. Se mostrará un cuadro negro que incluye el nombre del monitor. Haga clic en el cuadro para activarlo. El nombre del monitor se muestra en **Propiedades del monitor** en el panel izquierdo de los campos **Monitor** y **Etiqueta** [\(Imagen 17 en la página 93](#page-108-0)).
9. (Opcional) Puede etiquetar el monitor con un nombre corto, fácil de identificar, por ejemplo, Monitor B. Edite el campo **Etiqueta** para introducir el nombre. Haga clic en **Aplicar**.

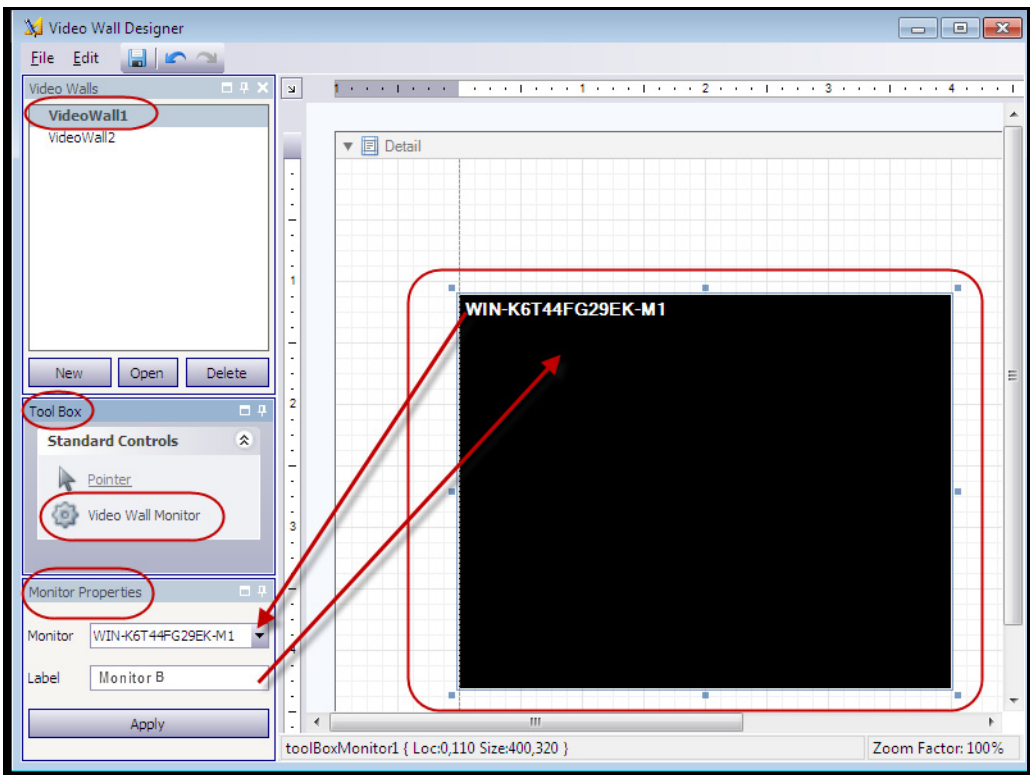

**Imagen 17. Cambio de la etiqueta del monitor**

10. Puede cambiar el tamaño de los monitores que aparecen representados en la cuadrícula. Haga clic en el monitor y arrastre los cuadros de dimensionamiento como considere. Para desplazar el monitor en la cuadrícula, haga clic en el centro del cuadro negro y arrastre el cuadro completo.

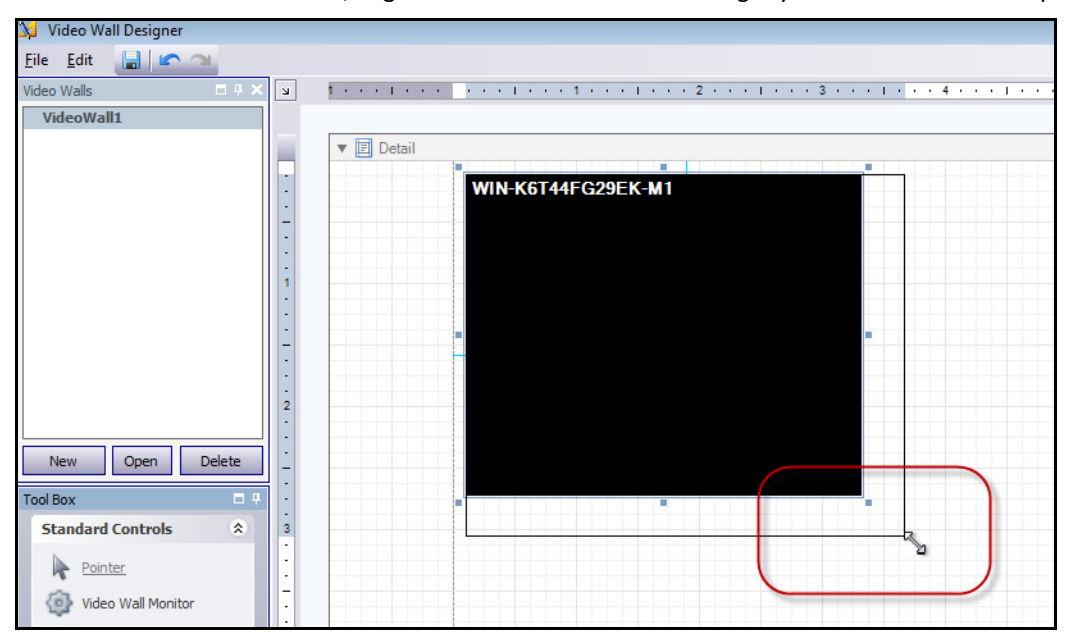

**Imagen 18. Cambio de tamaño del monitor**

11. Cuando esté satisfecho con la disposición, debe guardarla. En el menú **Archivo**, seleccione **Guardar** y, a continuación, en **Salir**.

### **Tarea 3: Uso de la pared de vídeo**

- 1. Inicie Cliente Symphony en el equipo en el que ha diseñado la disposición de la pared de vídeo. (Por ejemplo, en la [Imagen 15 en la página 91](#page-106-0), sería el equipo A.)
- 2. En el menú **Servidor**, seleccione **Pared de video**. Se abrirá el cuadro de diálogo **Pared de video**.
- 3. Haga clic en la ficha **Pared de video**.
- 4. En el campo desplegable **Pared de video actual**, seleccione una disposición. (Es la disposición que ha guardado en la **Tarea 2**.)

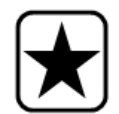

**Importante:** llegados a este punto, controlará la visualización del resto de monitores. (En el diagrama de ejemplo de la [Imagen 15 en la página 91,](#page-106-0) controlaría la disposición en Cliente B o C.)

- 5. Dispone de varias opciones para controlar la disposición de los monitores registrados.
	- ["Árbol de cámaras" en la página 95](#page-110-0)
	- ["Adición de vista múltiple" en la página 96](#page-111-0)
	- ["Cambio o cierre de vista múltiple" en la página 97](#page-112-0)
	- ["Menú contextual Vista múltiple" en la página 98](#page-113-0)
	- ["Menú contextual Vista de cámara" en la página 99](#page-114-0)
	- ["Almacenamiento/carga de la disposición de la disposición de la pared de vídeo actual"](#page-115-0)  [en la página 100](#page-115-0)

## <span id="page-110-0"></span>**Árbol de cámaras**

Para cambiar las cámaras, en el menú principal del cuadro de diálogo **Pared de video**, haga clic en **Árbol de cámaras**. Se mostrará el panel **Árbol de cámaras**. Arrastre una cámara del **árbol de cámaras** a la disposición.

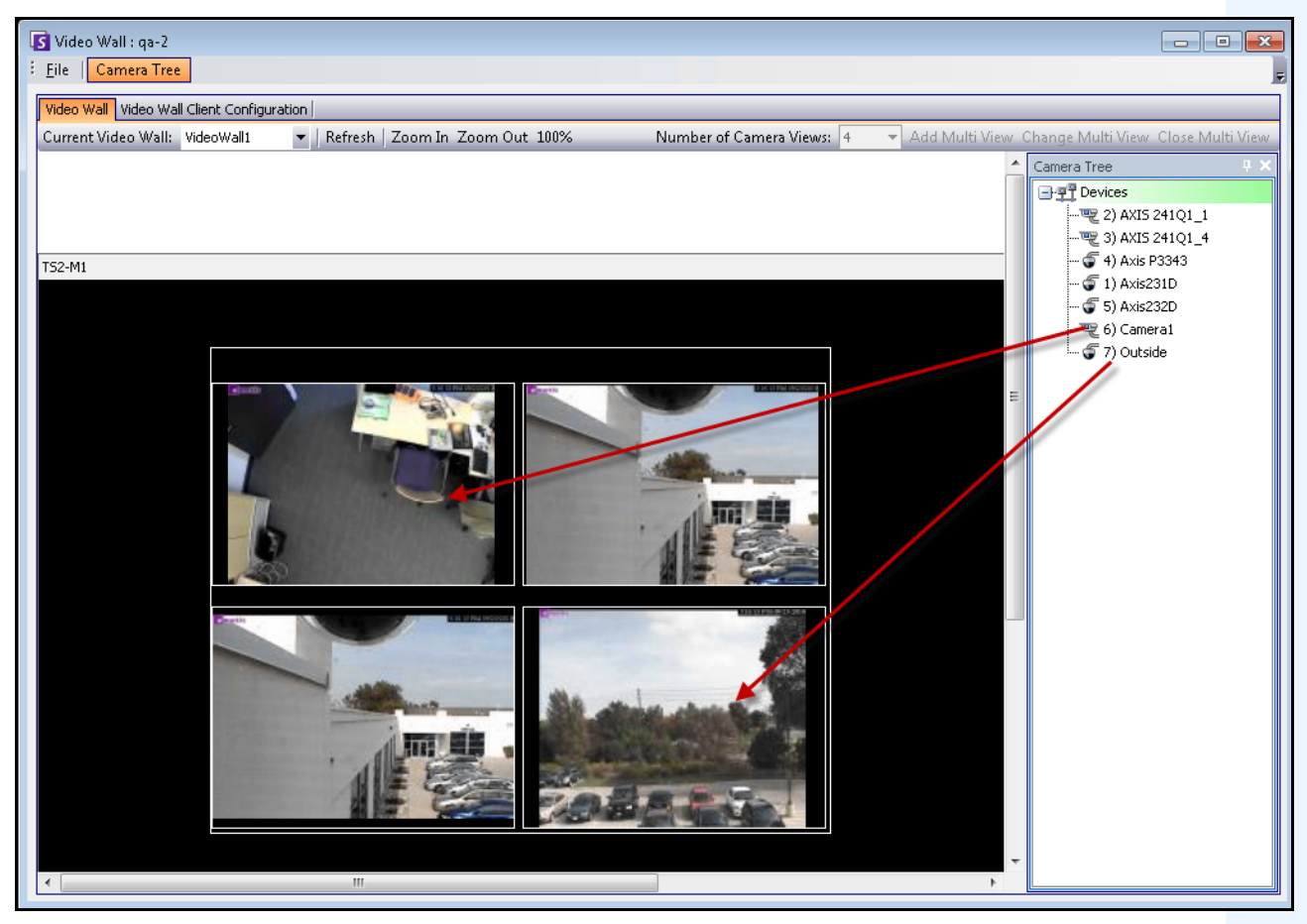

**Imagen 19. Arrastre las cámaras a la pared de vídeo**

## <span id="page-111-0"></span>**Adición de vista múltiple**

Permite cambiar la disposición de los clientes registrados en la vista múltiple.

- 1. Haga clic en la barra de título del monitor para activar el botón.
- 2. Haga clic en el botón **Agregar vista múltiple**.
- 3. En la lista desplegable **Número de vistas de cámara**, seleccione el número de vistas de cámara.

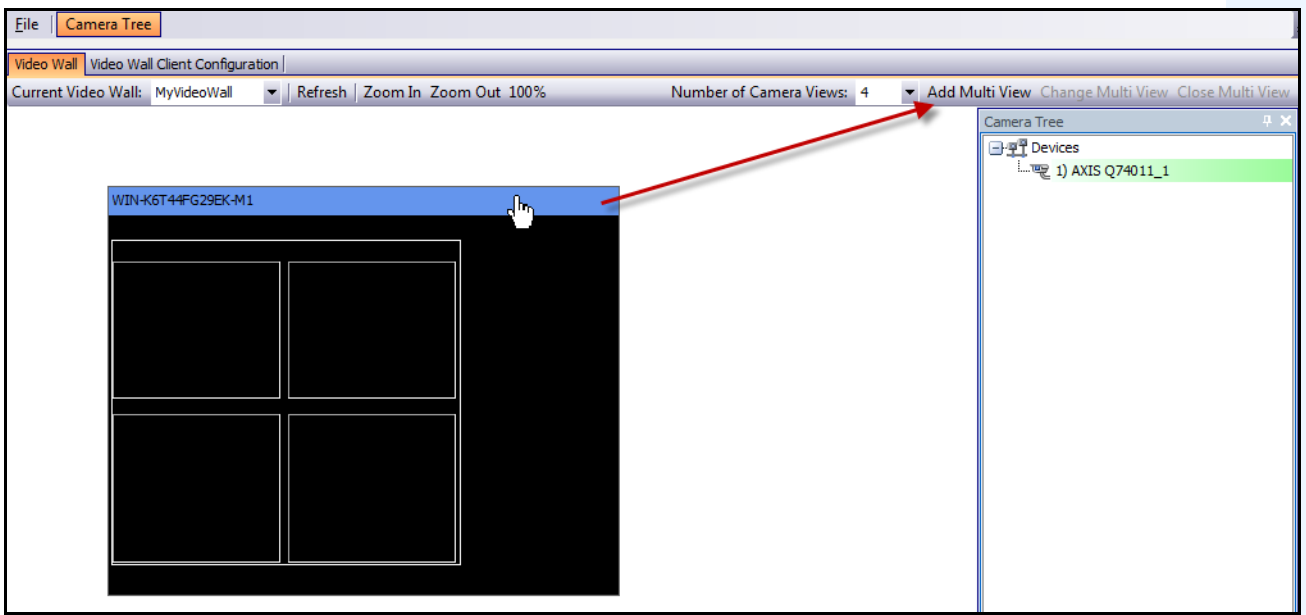

**Imagen 20. Activación del botón Agregar vista múltiple**

## <span id="page-112-0"></span>**Cambio o cierre de vista múltiple**

Puede cambiar o cerrar las vistas de los clientes remotos desde aquí.

- 1. Haga clic en la barra **Vista múltiple**. Se activarán los botones **Cambiar vista múltiple** y **Cerrar vista múltiple**.
- 2. Si hace clic en **Cambiar vista múltiple**, seleccione el número de vistas de cámara de la lista desplegable **Número de vistas de cámara**.

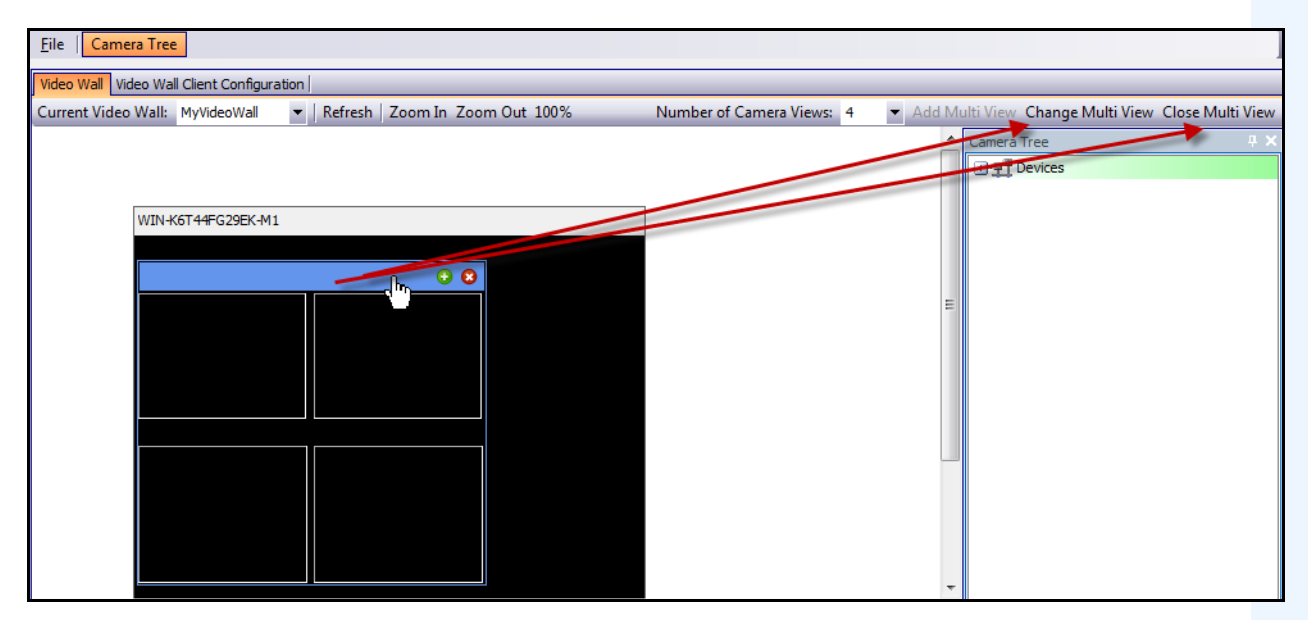

**Imagen 21. Activación de los botones Cambiar vista múltiple y Cerrar vista múltiple**

## <span id="page-113-0"></span>**Menú contextual Vista múltiple**

Si dispone de una **vista múltiple**, haga clic con el botón derecho en la barra de la vista múltiple (no la barra de título del monitor). Aparecerá el menú contextual. Puede mostrar/ocultar la **barra de herramientas**, la **escala de tiempo**, la **barra de navegación** o visualizar la pantalla completa en los clientes remotos.

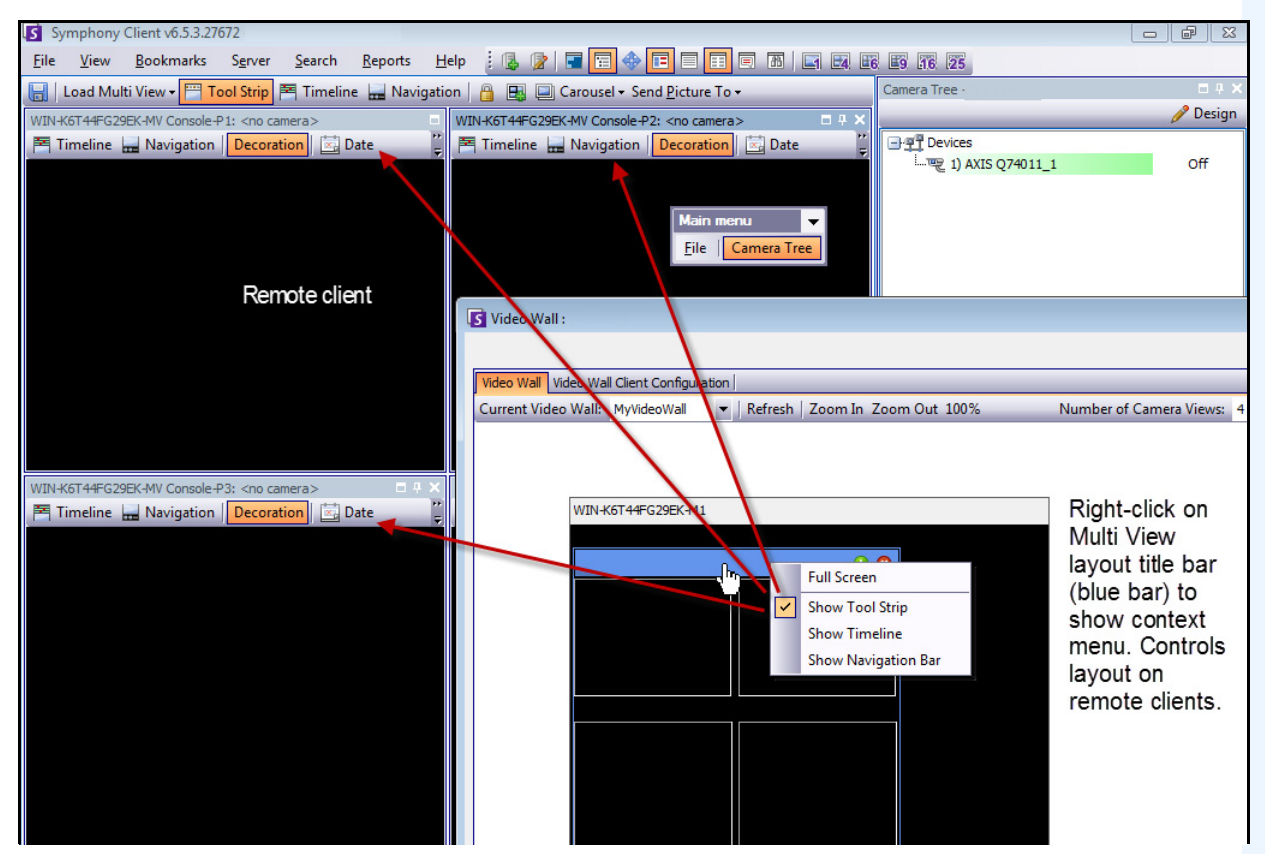

**Imagen 22. Cambio remoto de la disposición de todos los monitores**

## <span id="page-114-0"></span>**Menú contextual Vista de cámara**

Haga clic con el botón derecho en un panel (no la barra de títulos del monitor). Aparecerá el menú contextual. Puede activar el vídeo en directo, mostrar/ocultar la **barra de herramientas**, la **escala de tiempo**, la **barra de navegación** o cambiar la **configuración** de la vista de cámara en el cliente remoto.

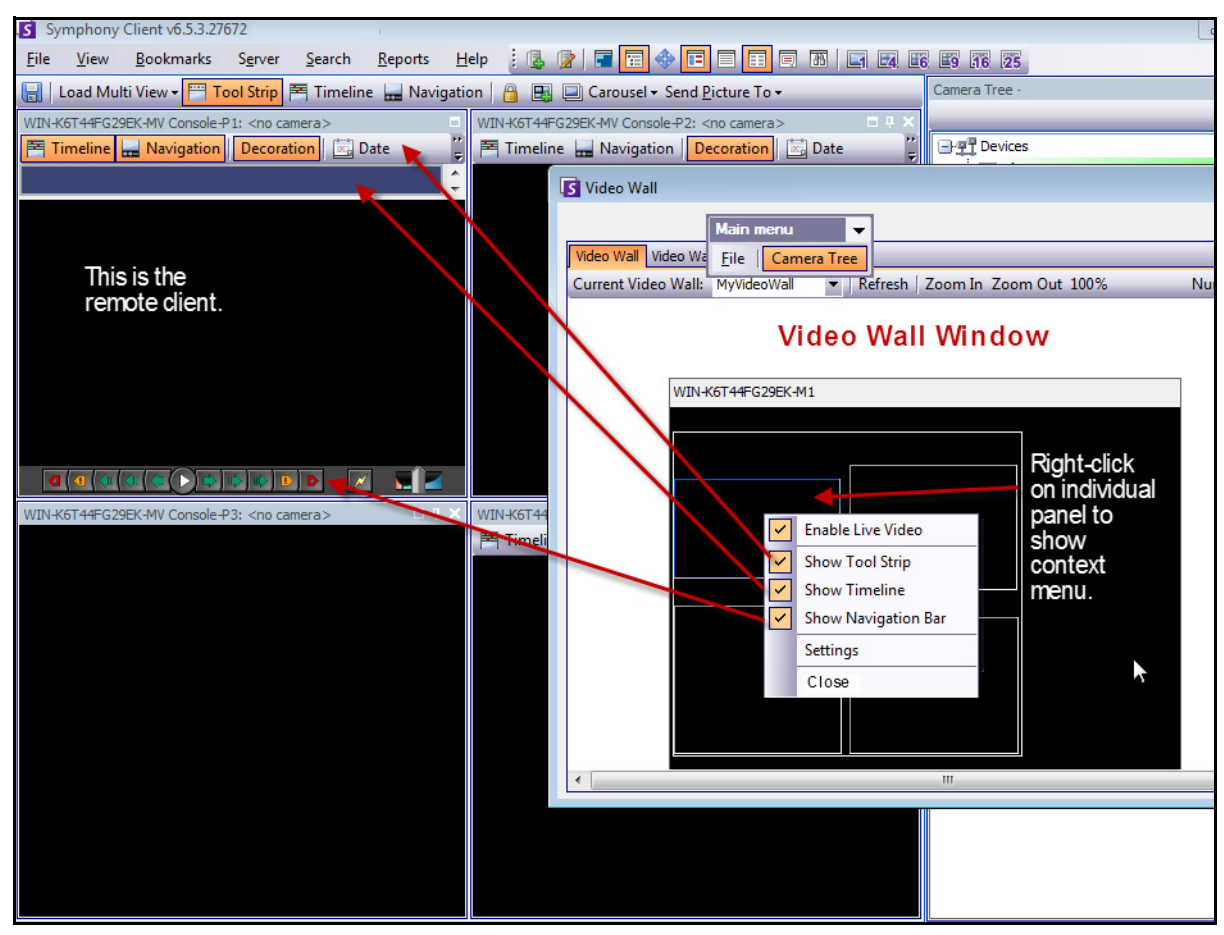

**Imagen 23. Cambio de la disposición en un panel**

## <span id="page-115-0"></span>**Almacenamiento/carga de la disposición de la disposición de la pared de vídeo actual**

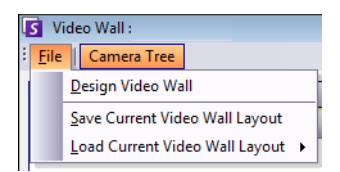

- Esta disposición se guarda en el equipo remoto (cliente) y NO en el equipo de control. Utilizando el diagrama de ejemplo ([Imagen 15 en la página 91\)](#page-106-0), la disposición se guardará en el equipo B o C (si C está en línea) pero no en el equipo A. Cada pared de vídeo conectada (registrada) guarda (o carga) su disposición de cliente en su propio equipo.
- No obstante, el **nombre** de la disposición se guarda también en la base de datos.

## **Actualizar**

Si hace clic en el botón **Actualizar**, todas las pantallas se actualizan de forma inmediata; en caso contrario, la ventana de pared de vídeo actualizará todas las capturas de la vista de cámara en forma circular. La actualización de todas las vistas de la cámara tardará 30 segundos.

## **Acercar/Alejar**

Permite acercar o alejar la disposición. No se aplica a las imágenes en equipos remotos (clientes registrados).

# **Visualización de registros detallados**

La función **Ver registros detallados** proporciona una vista de todos los registros del servidor Symphony y Cliente Symphony.

## **Procedimiento**

### **Para ver los registros detallados:**

- 1. En el menú **Ayuda**, seleccione **Ver registros detallados**. Se abrirá el cuadro de diálogo **Ver registros detallados** correspondiente a la fecha actual.
- 2. De forma predeterminada, se muestran los registros de cliente. Para acceder a los registros del servidor, haga clic en un servidor de la lista. El nombre del servidor se muestra entre corchetes.
- 3. Para ver una descripción de las opciones del menú, consulte [Tabla 6.](#page-116-0) Puede hacer clic con el botón derecho en la barra del menú para **personalizar** el menú y la barra de herramientas.

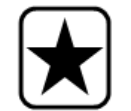

**Importante:** en caso de disponer de conexiones lentas, la obtención de los archivos de registro podría prolongarse durante varios minutos.

<span id="page-116-0"></span>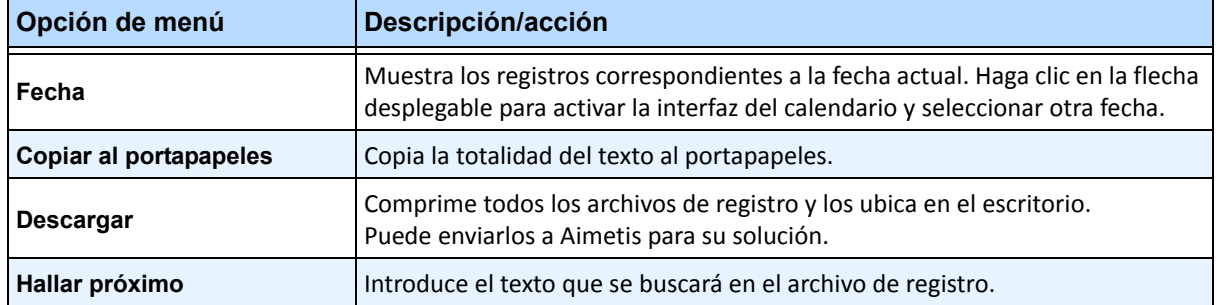

#### **Tabla 6. Opciones de menú del cuadro de diálogo Ver registros detallados**

# **Visualización de registros**

La función Visualizar registros se puede utilizar para comprobar qué usuarios acceden al servidor Symphony.

## **Procedimiento**

### **Para ver los registros:**

- 1. En el menú **Servidor**, seleccione **Visualizar registros**. Se abrirá el cuadro de diálogo **Registros de usuario**.
- 2. En la lista desplegable **Fecha**, seleccione un día para ver.
- 3. (Opcional) Para copiar los datos al portapapeles, haga clic en **Copiar al portapapeles**.
- 4. (Opcional) Para agrupar por encabezado de columna, arrastre el encabezado hasta la parte superior, sobre las restantes columnas.
- 5. (Opcional) Para imprimir, exportar o enviar el registro por correo electrónico, haga clic en **Imprimir y exportar**. Se abrirá el cuadro de diálogo **Vista previa**. En el menú **Archivo**, seleccione cualquiera de las opciones.

## **Exportación de datos del cuadro de diálogo Registros de usuario**

## **Procedimiento**

### **Para exportar los datos del cuadro de diálogo Registros de usuario:**

- 1. En el menú **Servidor**, seleccione **Visualizar registros**. Se abrirá el cuadro de diálogo **Registros de usuario**.
- 2. En la lista desplegable **Fecha**, seleccione un día para ver.
- 3. Haga clic en **Imprimir y exportar**. Se abrirá el cuadro de diálogo **Vista previa**.
- 4. En el menú **Archivo**, seleccione **Exportar documento** y, a continuación, cualquiera de los formatos (PDF, HTML MHT RTF, XLS, XLSX, CSV, texto, imagen). De acuerdo con la selección, se abrirán cuadros de diálogo adicionales de formato que le permitirán ajustar los parámetros del archivo exportado.

# **Visualización de eventos detallados**

Cualquier evento o acción que genere un usuario o el usuario del sistema quedarán registrados en la base de datos. Esta información se puede exportar como archivos PDF, HTML, MHT, RTF, Excel, CSV, archivo de texto o de imagen.

Los parámetros disponibles son Hora, Nombre, ID de evento, ID de grupo, Clave y Valor.

## **Procedimiento**

### **Para ver los eventos detallados:**

- 1. En el menú **Ayuda**, seleccione **Ver eventos detallados**. Se abrirá el cuadro de diálogo **Ver eventos detallados**, que incluye una lista de eventos ordenados de acuerdo con sus fechas de **inicio** y de **finalización**.
- 2. (Opcional) Puede filtrar la información haciendo clic con el botón derecho en una columna y seleccionando **Editor de filtros**. (El menú contextual ofrece varias opciones de clasificación.)

# **Supervisión de estado**

Si ha adquirido la opción **Supervisión de estado**, el servidor Symphony enviará, cada 15 minutos, un paquete de control de estado para cada cámara, con la información de control acerca del servidor.

Aimetis ofrece un servicio administrado que permite a los usuarios iniciar sesión en Aimetis Xnet (**<http://aimetis.com/xnet/>**) y comprobar el estado de todos los servicios de Symphony. Los paquetes de estado se envían como paquetes UDP.

Cada paquete de estado contiene la siguiente información:

- Nombre del servidor
- Id del servidor
- ID de cámara
- Dirección IP de origen
- Versión del software de Aimetis que se ejecuta en el servidor
- Cantidad de recursos de la CPU que ha utilizado el rastreador de IA
- Tiempo durante el que se ha ejecutado el rastreador de IA
- Número de alarmas
- Cantidad de espacio libre en disco

El intervalo de paquetes de estado se puede reconfigurar en el **Editor de configuración manual**.

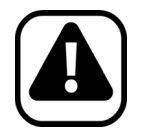

**Atención:** la modificación incorrecta de la configuración podría provocar problemas graves que harían necesaria la reinstalación de Symphony. Aimetis no puede garantizar la resolución de los problemas derivados de esta modificación errónea. Debe realizar estos cambios bajo su responsabilidad.

## **Procedimiento**

#### **Para volver a configurar el intervalo de paquetes de estado:**

- 1. En el menú **Servidor**, seleccione **Editor de configuración manual**.
- 2. Seleccione la fila de sección principal (**Section**=**Main**) y la de clave (**Key**=**StatusInterval**).
- 3. En el campo de valor (**Value**), introduzca el número de segundos entre paquetes. El valor predeterminado es **900**.
	- Si desea aplicar los cambios exclusivamente en un servidor, seleccione la fila donde el tipo sea igual al servidor (**Type**=**Server**) y el **Id**=el ID lógico del servidor.
	- Para aplicar los cambios a todos los servidores de la granja, seleccione la fila de tipo global (**Type**=**Global**) e **Id**=<cadena vacía>
- 4. Haga clic en **Aceptar** para guardar los cambios.
- 5. Reinicie los servicios de Symphony para que los cambios entren en vigor.

## **Activación de SNMP**

La compatibilidad de SNMP de Symphony se basa en el agente SNMP extensible de Microsoft. Durante la instalación de Symphony, el agente de la extensión SNMP de Symphony se registra con el agente SNMP extensible de Microsoft modificando el registro de Windows.

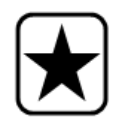

**Importante:** la función **Obtener información** de Symphony proporciona más información que la exploración a través de los archivos mib con una herramienta de consultas SNMP. Consulte la sección ["Recepción de información de](#page-127-0)  [diagnóstico completa" en la página 112.](#page-127-0)

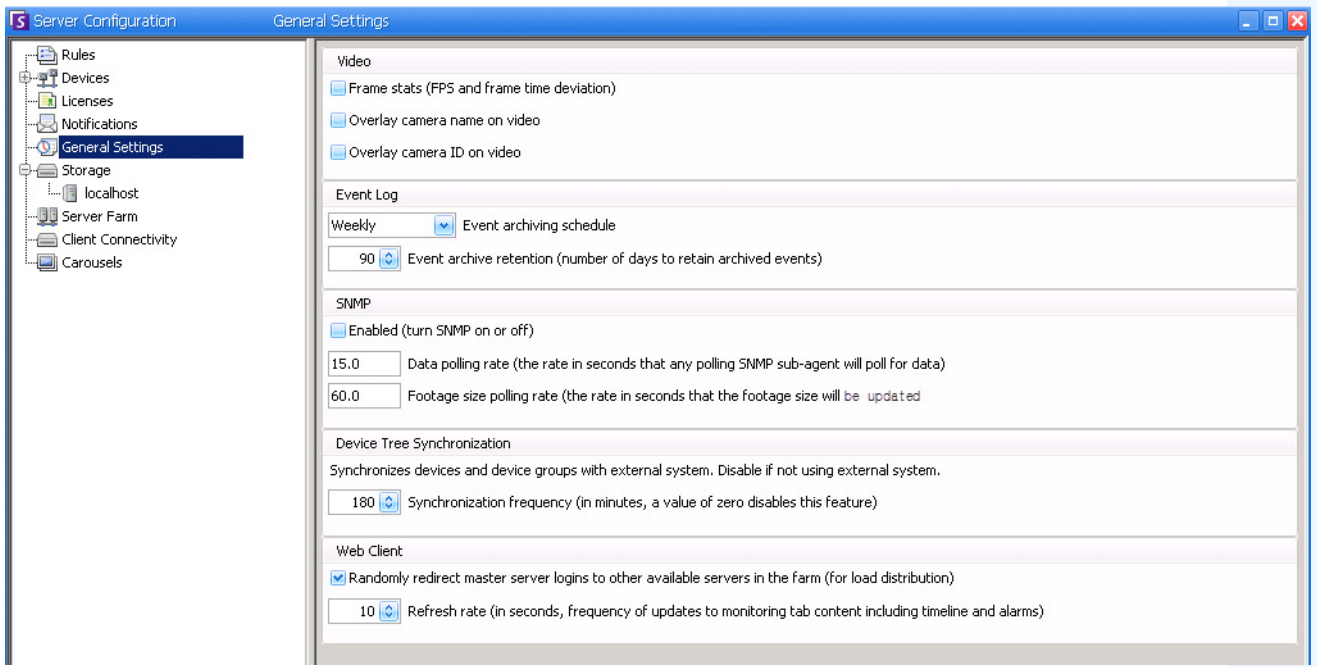

<span id="page-120-0"></span>**Imagen 24. Cuadro de diálogo Configuración general con SNMP resaltado**

## **Procedimiento**

### **Para activar SNMP en Symphony:**

Asegúrese de que SNMP Windows Component, de Microsoft, está instalado y configurado para iniciarse de forma automática con Windows.

### **Tarea 1: Activación de SNMP en Symphony**

- 1. En el menú **Servidor**, seleccione **Configuración**.
- 2. En el panel izquierdo, haga clic en **Configuración general**. Se abrirá el cuadro de diálogo **Configuración general** ([Imagen 24](#page-120-0)).
- 3. En el área de grupo **SNMP**, active la casilla de verificación **Activada** y haga clic en **Aceptar**.
- 4. Reinicie los servicios de Symphony: en el menú **Servidor**, seleccione **Servicios** y, a continuación, **Iniciar servicios de Symphony**.

## **Tarea 2: Configuración del servicio de seguridad SNMP**

El agente SNMP de Microsoft admite **SNMP v2c**; por tanto, el agente SNMP se debe configurar con los nombres y hosts aceptados por la comunidad.

- 1. Mediante la consola de administración de los servicios de Windows, abra las propiedades del **Servicio SNMP**.
- 2. Haga clic en la ficha **Seguridad**.
- 3. Cree las comunidades que desee (por ejemplo "public=" comunidad con derechos de tipo "READ ONLY")
- 4. (Opcional) Restrinja los hosts que pueden generar las solicitudes SNMP.
- 5. Haga clic en **Aceptar**.

### **Tarea 3: Comprobación de SNMP**

1. Inicie los servicios de Symphony: en el menú **Servidor**, seleccione **Servicios** y, a continuación, **Iniciar servicios de Symphony**.

En este momento, los servicios **AI InfoService** y **AI Watchdog** proporcionan los datos de SNMP.

- El servicio **AI Watchdog** es responsable de proporcionar los valores SNMP de estado del servicio y **AI InfoService** de los restantes valores.
- El **Registro de SNMP de AI** sirve como registro de todos los subagentes (y lo utiliza el agente de extensión SNMP).
- Los valores de administración de Symphony se registran con el identificador de objetos 1.3.6.1.4.1.34101.1.
- 2. Utilice un paquete de software SNMP para consultar al agente SNMP. Por ejemplo, puede utilizar una herramienta GUI como el navegador MIB iReasoning: [http://ireasoning.com/mibbrowser.shtm](http://ireasoning.com/mibbrowser.shtml)**l**.
- 3. Inicie el navegador MIB y abra los archivos mib de Symphony. Estos se ubican, por lo general, en Archivos de programa **C:\Program Files\Aimetis\Symphony\mib files.**
	- Si está utilizando el navegador MIB iReasoning, por ejemplo, debería cargar los archivos mib de Symphony en el navegador: **Archivo > Cargar MIBs**. En el administrador de archivos que se abre, acceda y seleccione los archivos mib de Symphony (**aimetis.mib** y **symphony.mib**).

4. Explore todos los valores de administración disponibles en el árbol secundario de Symphony.

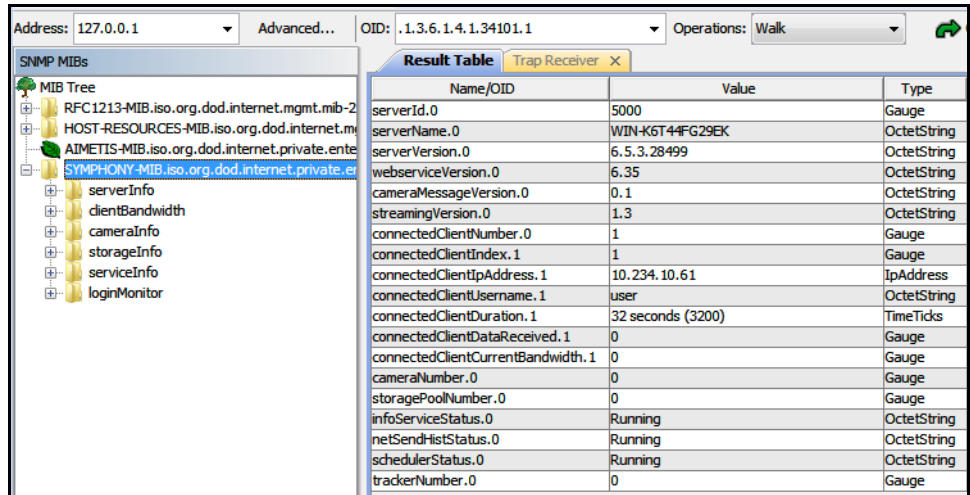

#### **Imagen 25. El navegador MIB muestra los archivos mib de Symphony tras una operación de exploración**

5. Para obtener descripciones de identificadores de objeto individuales consulte [Tabla 7.](#page-122-0)

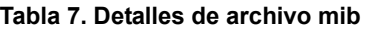

<span id="page-122-0"></span>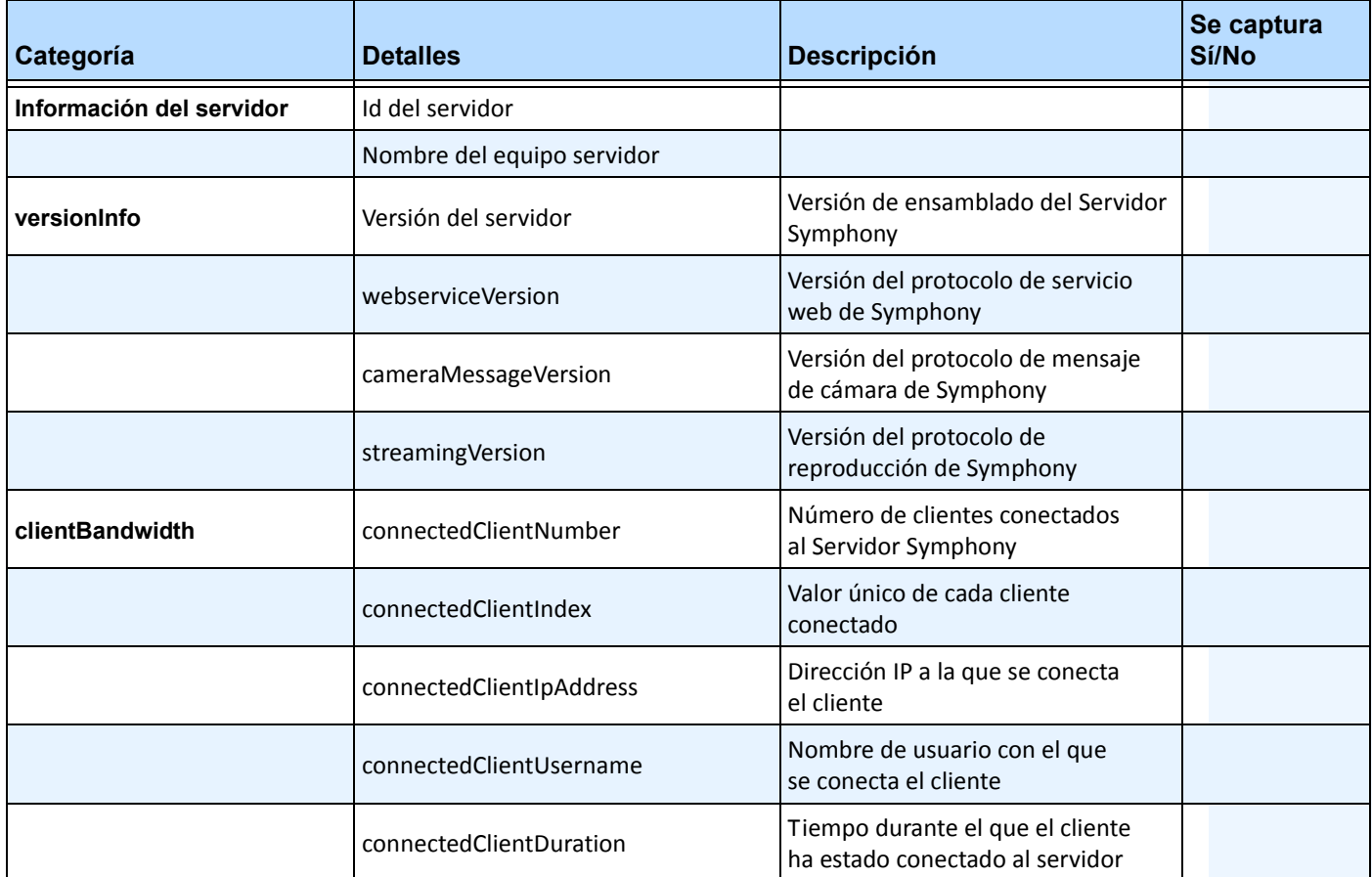

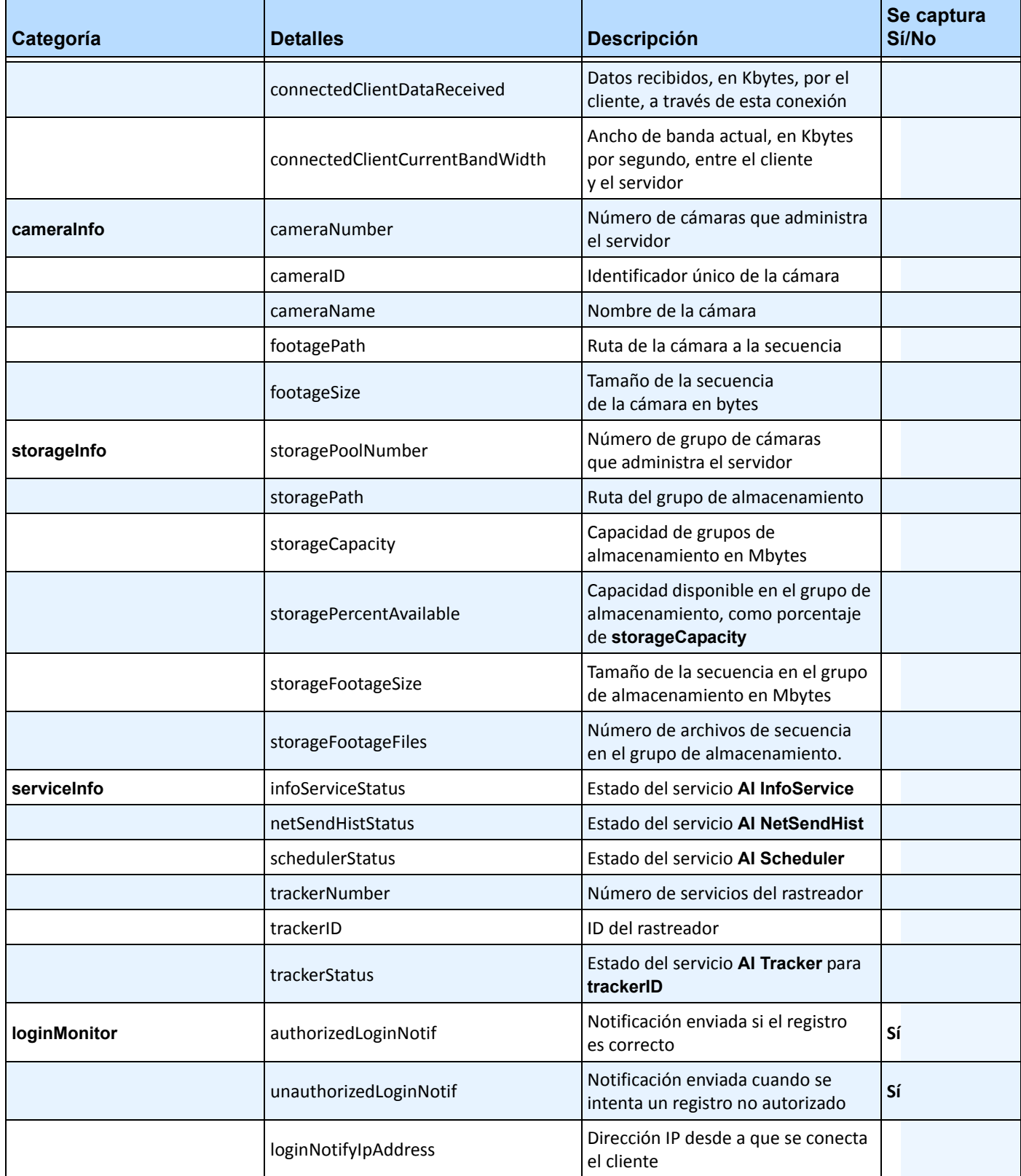

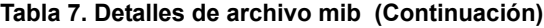

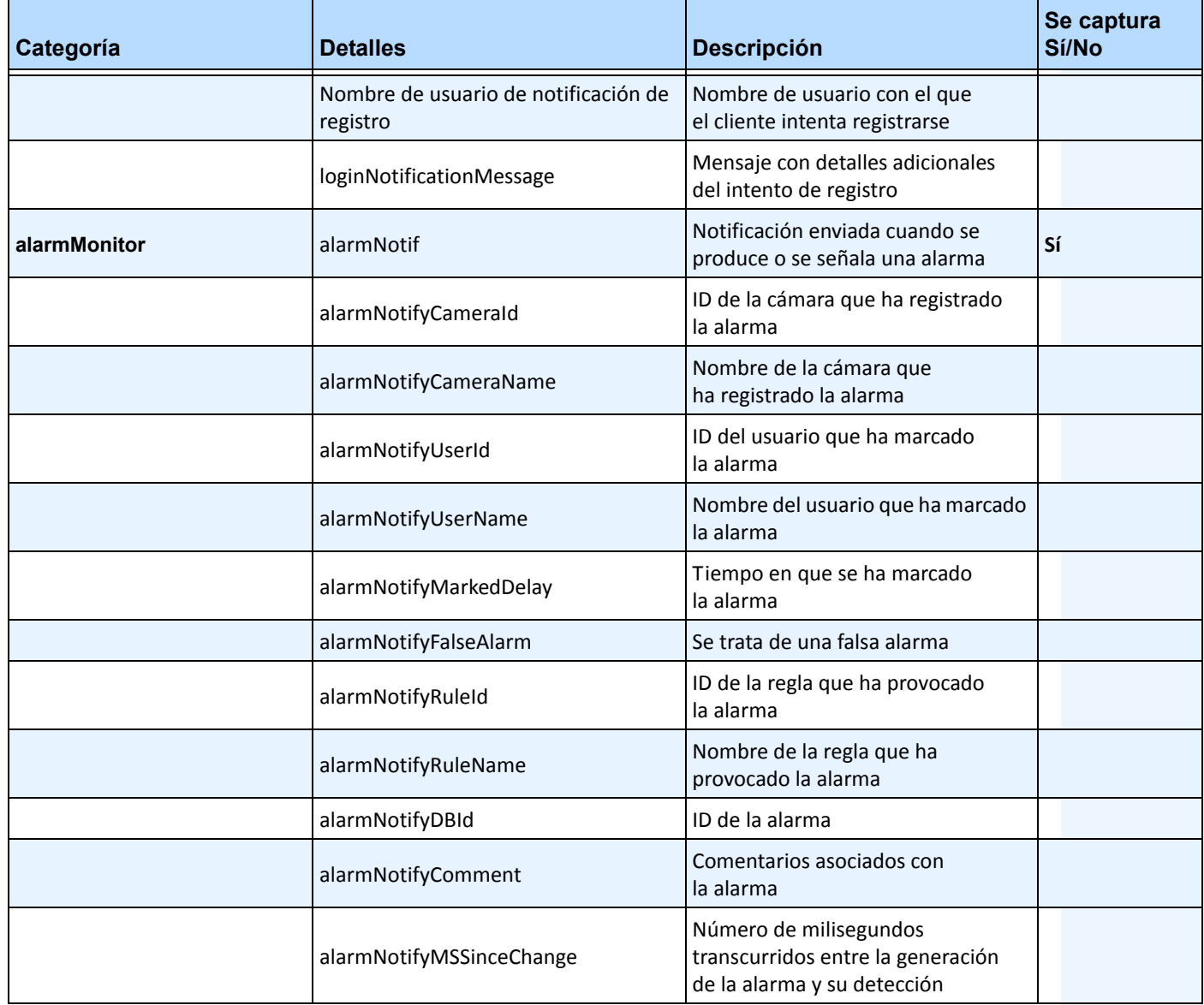

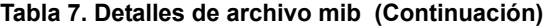

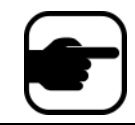

Symphony captura los registros no autorizados y todas las alarmas cuando se producen o cuando el usuario las marca.

## **Información y herramientas adicionales**

Si prefiere una herramienta de línea de comandos en lugar de un navegador MIB GUI, puede utilizar una herramienta de línea de comandos gratuita (Net-SNMP) para explorar los archivos mib. (El comando **snmpwalk** ejecutará una secuencia de las solicitudes de **GETNEXT** de forma automática.)

• Si desea obtener instrucciones, consulte Net-SNMP[: http://net-snmp.sourceforge.net/](http://net-snmp.sourceforge.net/)

Los siguientes sitios también proporcionan información sobre SNMP:

- Funcionamiento de SNMP: http://technet.microsoft.com/en-us/library/cc783142(WS.10).aspx
- Uso eficaz de un navegador MIB: [http://www.unleashnetworks.com/resources/articles/88-how-to-effectively-use-a-mib-browser.](http://www.unleashnetworks.com/resources/articles/88-how-to-effectively-use-a-mib-browser.html) html

# **Uso de la función killall de DOS con servicios de Symphony**

Symphony incluye una función de DOS que se puede utilizar para iniciar, detener o reiniciar de forma automática los servicios de Symphony. Este método puede ser más rápido que la administración individual de los servicios en la consola de servicios de Windows (se accede ejecutando el comando **Services.msc** desde el menú **Inicio > Ejecutar**).

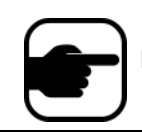

**Nota:** el uso de la función **killall** no reiniciará la base de datos SQL.

#### **killall <comando> Donde el siguiente comando:**

- **1** Detiene los servicios correctamente
- **2** Finaliza los servicios
- **3** Inicia los servicios correctamente (reiniciar web)
- **4** Finaliza los servicios solo si es necesario
- **5** Inicia los servicios correctamente (salir de web)
- **6 <pid>** Finaliza el pid especificado
- **7** Reinicia la web
- **8** Obtiene la capacidad de uso de CPU de la memoria compartida
- **9** Similar a 4, salvo que también finaliza infoservice
- **r** Reinicia los servicios (killall 9, killall 5)
- **s** Reinicia los servicios en secuencia
- **t <ID de rastreador>** Reinicia el rastreador **<ID de rastreador>**

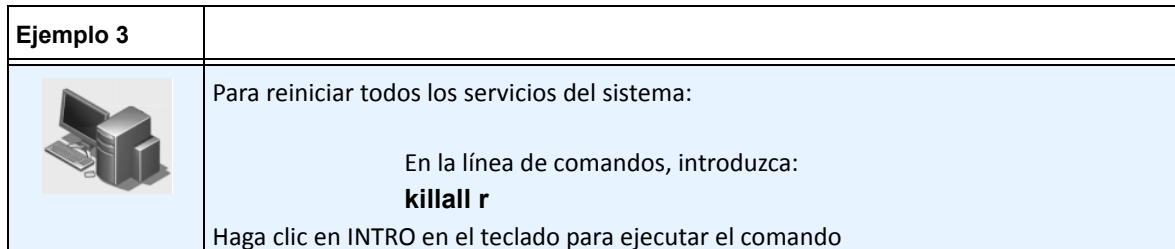

# <span id="page-127-0"></span>**Recepción de información de diagnóstico completa**

El servidor Symphony proporciona registros detallados y funciones de supervisión.

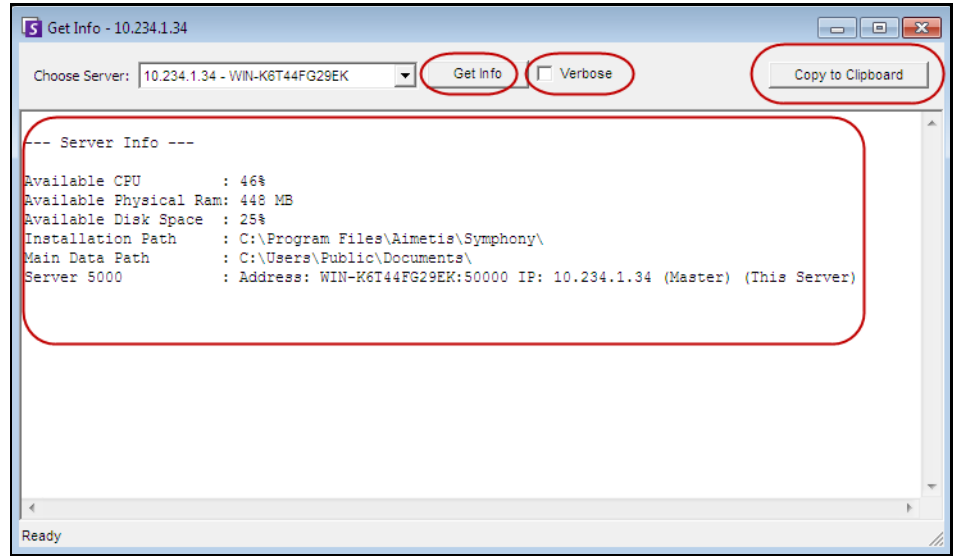

**Imagen 26. Cuadro de diálogo Obtener información**

## **Procedimiento**

#### **Para recibir información de diagnóstico completa sobre el servidor Symphony:**

- 1. En el menú **Servidor**, seleccione **Obtener información**. Se abrirá el cuadro de diálogo **Obtener información**. De forma predeterminada, se muestra información sobre la CPU, RAM y disco.
- 2. (Opcional) Active la casilla de verificación **Detallada** y haga clic en **Obtener información**. Se mostrará más información.
- 3. (Opcional) Haga clic en **Copiar a portapapeles**. El texto se copia en el portapapeles.

# **Administración de servicios de Symphony**

El servidor Symphony ejecuta los siguientes servicios principales. Todos los servicios de Symphony incluyen el prefijo "AI".

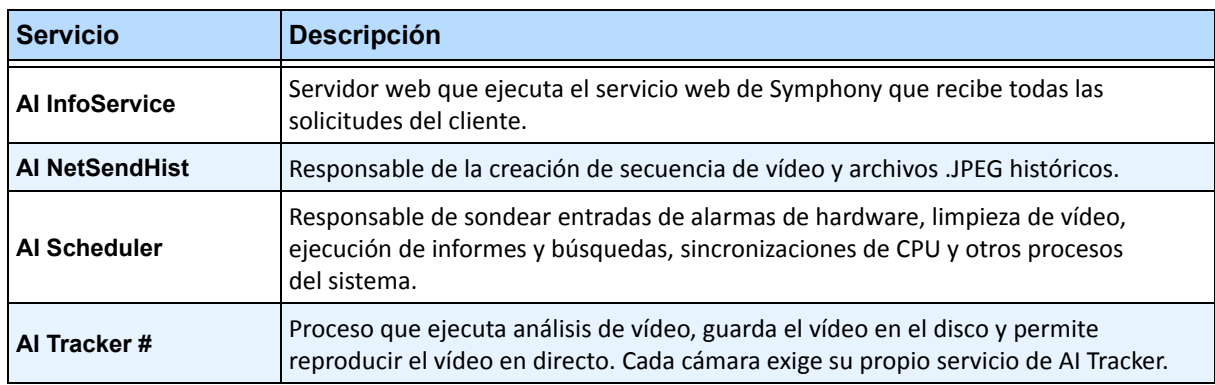

#### **Tabla 8. Servicios Symphony**

## **Sugerencias de solución de problemas**

- Symphony requiere que **AI InfoService** se ejecute correctamente. Por lo general, los problemas de conexión entre el cliente y el servidor están provocados por el conflicto de un recurso con otro proceso que utiliza el puerto 50000 o un cortafuegos que evita que Symphony y **AI InfoService** se comuniquen correctamente.
- De forma predeterminada, Symphony instala una base de datos de Microsoft SQL Server Express durante la instalación del servidor Symphony. Asegúrese de que el servicio SQL Server (AIMETIS) se ha iniciado.

# **Inicio y detención de los servicios de Symphony**

Los servicios de Symphony se pueden iniciar y detener de forma individual. Los servicios se pueden reiniciar individualmente desde Cliente Symphony o desde Windows directamente, mediante la consola de servicios.

Si no tiene acceso directo al entorno de Windows en el servidor Symphony, puede administrar los servicios de forma remota mediante Cliente Symphony.

# **Procedimiento: Uso de Cliente Symphony**

### **Para detener e iniciar de forma manual los servicios individuales:**

- 1. En el menú **Servidor**, seleccione **Servicios** y, a continuación, en **Administrar servicios de** Symphony. Se abrirá el cuadro de diálogo **Administrar servicios**.
- 2. Seleccione el servidor para configurar en el campo desplegable que aparece sobre el botón **Actualizar**.
- 3. Seleccione los servicios que desea iniciar o detener haciendo clic en el servicio en la columna **Nombre de servidor**.

4. Haga clic en el botón **Cambiar** y, a continuación, en **Actualizar** para ver si se cambia el estado del servidor. En la columna Estado, el servicio indicará **Iniciado** o **Detenido**.

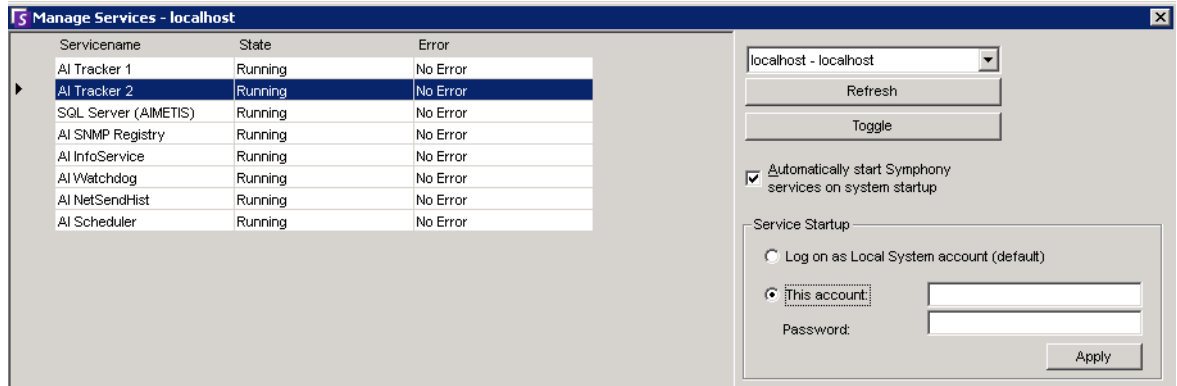

#### **Imagen 27. Cuadro de diálogo Administrar servicios**

- De forma predeterminada, los servicios de Symphony se inician cuando arranca el sistema operativo. Si no desea que los servicios de Symphony se inicien de forma automática junto al sistema, desactive la casilla de verificación **Iniciar servicios de** Symphony **automáticamente al iniciar el sistema**.
- Puede cambiar el valor **Ingresar como cuenta del sistema local** para TODOS los servicios en la sección **Arranque del servicio**.

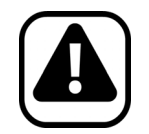

**Atención:** la modificación de los estados de los servicios puede afectar de forma negativa la instalación de Symphony.

## **Procedimiento: Uso de Windows directamente**

### **Para reiniciar los servicios de Symphony directamente desde Windows:**

- 1. En el sistema operativo Windows, seleccione **Inicio** y, a continuación, **Ejecutar**.
- 2. Introduzca **Services.msc** y haga clic en **Aceptar**. Se abrirá el cuadro de diálogo **Servicios**.
- 3. Cargue la consola de servicios. Haga clic con el botón derecho en el servicio que desee iniciar, detener o reiniciar.

# **Búsqueda de virus**

Es recomendable desactivar la búsqueda de virus en el servidor Symphony. Esta búsqueda puede consumir una gran parte de los recursos del sistema durante su ejecución. En algunos casos, también puede bloquear los archivos que está analizando. De forma general, puede afectar negativamente al rendimiento.

# **Protección de Symphony con cortafuegos**

La protección del servidor con un cortafuegos es un método excelente para restringir al máximo la posibilidad de ataques al sistema que puedan dañarlo.

## **Procedimiento**

### **Para proteger su sistema mediante un cortafuegos:**

- 1. En el Panel de control, haga doble clic en el icono **Conexiones de red**.
- 2. Haga clic con el botón derecho en su conexión de Internet y seleccione **Propiedades**.
- 3. Seleccione la ficha **Opciones avanzadas**.
- 4. Active la casilla de verificación **Proteger mi equipo**.
- 5. Haga clic en **Configuración**.
- 6. Compruebe que ninguna de las casillas de verificación de la ficha **Servicios** está activada.
- 7. Añada una nueva entrada de servicio para cada puerto TCP que desee permitir
- 8. Haga clic en el botón **Agregar...** y rellene el cuadro de diálogo.
- 9. Introduzca el nombre de su equipo en el campo **Nombre**.
- <span id="page-130-0"></span>10. Deje el campo **Número de puerto interno** en blanco. De forma predeterminada, Symphony utiliza los siguientes puertos:

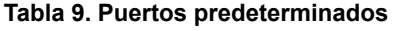

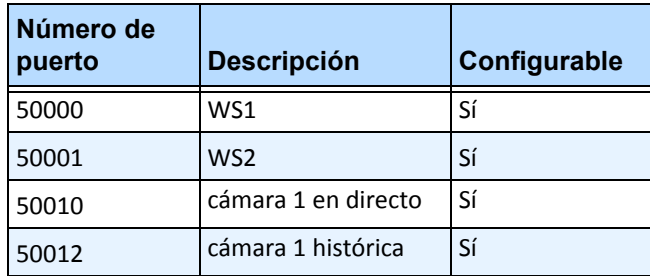

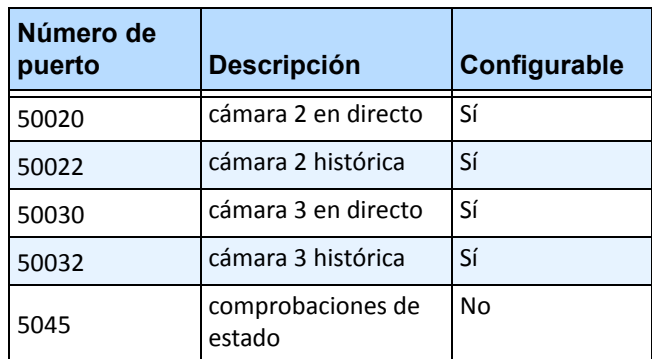

#### **Tabla 9. Puertos predeterminados (Continuación)**

La lista de puertos de la [Tabla 9 en la página 115](#page-130-0) asume que está publicando 3 cámaras en el PC servidor Symphony protegido por el cortafuegos. Si está publicando más cámaras en el PC, continúe abriendo puertos de forma similar a los de la [Tabla 9.](#page-130-0)

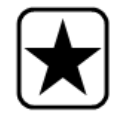

**Importante:** si utiliza la función de pared de vídeo, abra el puerto 50005 en el PC cliente.

## **Publicación de Symphony en un puerto no estándar**

De forma predeterminada, los servidores de Symphony utilizarán el puerto 50000 como puerto web por defecto. No obstante, en algunos casos es posible que necesite cambiar este puerto predefinido. Por ejemplo, si se están publicando varios servidores en la misma dirección IP externa, deberá cambiar los puertos predeterminados de los posteriores servidores. Al cambiar el puerto base (puerto web), los demás puertos también cambiarán.

## **Procedimiento**

#### **Para cambiar los puertos predeterminados:**

- 1. En Cliente Symphony, en el menú **Servidor**, seleccione **Editor de configuración manual**.
- 2. Haga clic en **Agregar nueva configuración...** Los campos de los encabezados de la columna se activan.
- 3. Introduzca la siguiente información:
	- **Type**=Server
	- **Section**=Main
	- **ID**=(introduzca aquí el ID del servidor)
	- **Key**=BasePort
	- **Value**=(introduzca el nuevo puerto web por defecto)
- 4. Reinicie los servicios de Symphony.

## **HTTPS para AXIS**

Si desea obtener instrucciones acerca de la configuración de HTTPS para cámaras AXIS, consulte el documento de **configuración de HTTPS para AXIS** en Xnet: <https://www.aimetis.com/Xnet/Downloads/documentation.aspx>

# **Configuración de su servidor de correo en Windows 2008 Server R2**

La configuración del servidor de correo permite al servidor Symphony enviar notificaciones por correo electrónico cuando se produzcan eventos. Symphony puede enviar los correos electrónicos como resultado de la configuración de Regla (Acción) o Suscripciones. Symphony enviará el correo electrónico mediante un servidor definido en la página Suscripciones.

- ["Uso del servidor SMTP interno"](#page-132-0)
- ["Uso del servidor SMTP externo" en la página 118](#page-133-0)
- ["Windows 7 y Vista SMTP no incluido" en la página 118](#page-133-1)

## <span id="page-132-0"></span>**Uso del servidor SMTP interno**

Permita al servidor Symphony el envío de correo electrónico por sí mismo, mediante el servidor Microsoft SMTP.

#### **Tarea 1: Instale IIS en el servidor**

• Siga las instrucciones de <http://digitizor.com/2009/02/20/how-to-install-microsoft-iis-server-on-windows-7/>

#### **Tarea 2: Añada un servidor SMTP:**

- 1. Inicie **Server Manager MMC**.
- 2. En la sección **Funciones**, haga clic en **Agregar funciones**.
- 3. Seleccione **SMTP Server**.

#### **Tarea 3: Configure el servidor de correo**

- 1. En el Panel de control, haga doble clic en el icono **Herramientas administrativas**.
- 2. Haga doble clic en el icono **Internet Information Services**.
	- Si no están instalados:
		- a. Vaya al Panel de control, **Agregar o quitar programas** y seleccione **Agregar o quitar componentes de Windows**.
		- b. Desplácese a **Internet Information Services**, haga clic en **Detalles** y añada el servicio SMTP.
- 3. Expanda el árbol. Haga clic con el botón derecho en **Servidor virtual SMTP predeterminado** y seleccione **Iniciar**, si está activado.
- 4. Haga clic con el botón derecho en **Servidor virtual SMTP predeterminado** y seleccione **Propiedades**.
- 5. Haga clic en la ficha **Acceder** y, a continuación, haga clic en **Conexión**.
- 6. Seleccione la opción **Solo los de la lista siguiente** y haga clic en **Agregar**.
- 7. Seleccione la opción **Un único equipo** e introduzca **127.0.0.1** como dirección IP.
- 8. Haga clic en **Aceptar** para cerrar el cuadro de diálogo **Equipo** y en **Aceptar** para cerrar el cuadro de diálogo **Conexión**.
- 9. Haga clic en el botón **Retransmisión...**.
- 10. Seleccione la opción **Solo los de la lista siguiente** y haga clic en **Agregar**.
- 11. Seleccione la opción **Un único equipo** e introduzca **127.0.0.1** como dirección IP.
- 12. Haga clic en **Aceptar** para cerrar el cuadro de diálogo **Equipo**.
- 13. Cancele la selección de la casilla de verificación **Permitir transmisión a todos los equipos que se autentiquen correctamente**.
- 14. Haga clic en **Aceptar** para cerrar el cuadro de diálogo **Restricciones de retransmisión**.

## <span id="page-133-0"></span>**Uso del servidor SMTP externo**

Si se utiliza un servidor SMTP externo para la transmisión de correo electrónico de Symphony, especifique esta dirección en el campo de suscripciones (Subscriptions SMTP). Tenga en cuenta que la conexión del servicio SMTP no está autenticada. Asegúrese de que el servidor SMTP permite conexiones sin autenticar desde la dirección IP el servidor Symphony.

## <span id="page-133-1"></span>**Windows 7 y Vista - SMTP no incluido**

SMTP no se incluye en Vista ni Windows 7. IIS 6.0 Manager, que se incluye con Windows 7, no está diseñado para IIS 7.5 Management. Para administrar IIS 7.5/FTP 7.5, que se incluye con Windows 7, deberá utilizar IIS 7 Manager.

Dispone de tres opciones para activar la compatibilidad con SMTP de forma que Symphony pueda enviar correos electrónicos directamente desde el servidor:

- Utilizar un sistema operativo de servidor y utilizar el servidor SMTP de Microsoft que se suministra.
- Utilizar Windows 7, si bien empleando una puerta de enlace de correo electrónico externa. Por ejemplo, si el servidor Symphony está en la red LAN de la oficina con un servidor de correo electrónico local, Symphony puede retransmitir mediante ese servidor.
- Instalar un servidor SMTP de otro fabricante compatible con Windows 7.

# **Copia de respaldo y restauración**

Es recomendable que realice una copia de respaldo de toda la configuración de Symphony después de completar la instalación y que programe copias de respaldo automáticas. El archivo de configuración contiene la configuración completa del servidor (pero no el vídeo grabado).

## **Procedimiento**

### **Para acceder a la configuración de copia de respaldo:**

• En el menú **Servidor**, seleccione **Copia de respaldo**. Se abrirá el cuadro de diálogo **Copia de respaldo**.

## **Copia de respaldo manual**

Es recomendable que realice una copia de respaldo completa de la configuración de Symphony una vez se haya completado la primera configuración. Puede realizar una copia de respaldo en su PC local o en el servidor directamente.

## **Procedimiento**

### **Para realizar una copia de respaldo del equipo local:**

- 1. En el menú **Servidor**, seleccione **Copia de respaldo**. Se abrirá el cuadro de diálogo **Copia de respaldo**.
- 2. Active la casilla de verificación **Al equipo local**.
- 3. Haga clic en **Explorar** para seleccionar la ubicación en la que se guardará el archivo de copia de respaldo.
- 4. Haga clic en **Aceptar** cuando termine. La copia de respaldo del servidor se guardará en esta ubicación.

#### **Para realizar una copia de respaldo del servidor:**

- 1. En el menú **Servidor**, seleccione **Copia de respaldo**. Se abrirá el cuadro de diálogo **Copia de respaldo**.
- 2. Active la casilla de verificación **En servidor**.
- 3. Introduzca la ubicación en la que se guardará el archivo de copia de respaldo (también puede incluir una ruta UNC).
- 4. Haga clic en **Aceptar** cuando termine. La copia de respaldo del servidor se guardará inmediatamente en esta ubicación.

## **Copias de respaldo automáticas**

Las copias de respaldo automáticas se guardan en la misma ubicación del servidor. Solo se puede realizar una copia de respaldo cada vez.

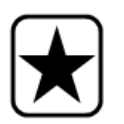

**Importante:** la nueva copia de respaldo sobrescribirá la anterior.

## **Procedimiento**

#### **Para configurar copias de respaldo automáticas de configuración del servidor:**

- 1. En el menú **Servidor**, seleccione **Copia de respaldo**. Se abrirá el cuadro de diálogo **Copia de respaldo**.
- 2. Active la casilla de verificación **Respaldo programado en servidor**.
	- Para copias de respaldo diarias, active la casilla de verificación **Diario** y seleccione una hora.
	- Para copias de respaldo semanales, active la casilla de verificación **Semanal** y seleccione un día de la semana y una hora.
- 3. Haga clic en **Aceptar** cuando termine.

# **Restaurar configuración**

Symphony puede restaurar la configuración completa a un estado anterior, incluyendo información de reglas, archivos de registro, máscaras de alarmas, mapas del sitio y otros elementos en archivos de configuración.

Los únicos datos que no se incluyen en la copia de respaldo de configuración son los datos de vídeo.

## **Procedimiento**

#### **Para restaurar la configuración a un estado anterior:**

- 1. En el menú **Servidor**, seleccione **Restaurar**. Se abrirá el cuadro de diálogo **Restaurar**.
- 2. Active la casilla de verificación **Restaurar la configuración del servidor**.
	- Si la copia de respaldo se realiza en su equipo local, seleccione la opción **Desde el equipo local** y haga clic en **Examinar** para seleccionar un archivo de copia de respaldo almacenado en su PC local.
	- Si la copia de respaldo se realiza directamente en el servidor, seleccione **Desde el servidor** e introduzca la ruta del archivo de copia de respaldo.
- 3. Para restaurar automáticamente la última copia de respaldo automática en el servidor, seleccione la opción **La última copia de respaldo en el servidor**.
- 4. Haga clic en **Aceptar** cuando termine.

# **Acceso web de Symphony**

**Aimetis Symphony** también incluye una interfaz web. Cada servidor dispone de su propia interfaz web.

La interfaz web está diseñada para imitar el cliente enriquecido de Windows (Cliente Symphony) en la medida de lo posible. Se incluyen todas las funciones fundamentales como registro de alarmas, escala de tiempo, generación de informes y reproducción de vídeo en directo.

Si el **árbol de cámaras** contiene más de 100 dispositivos, el cliente de web muestra el vídeo de las cámaras como páginas independientes, a las que se accede a través de los botones de avance y retroceso.

## **Procedimiento**

### **Para acceder a la interfaz web:**

- 1. Acceda a **http://NOMBRESERVIDOR:50000** (donde NOMBRESERVIDOR puede ser el nombre de host de Windows o la dirección IP del servidor).
- 2. Inicie sesión.
- 3. Seleccione una cámara en el árbol de cámaras para ver el vídeo.

## **Procedimiento**

### **Para acceder al sistema de generación de informes basados en web:**

• Haga clic en el vínculo de **informes**. Consulte la sección correspondiente para obtener ayuda sobre el uso de los informes.

# **Informes**

De acuerdo con los permisos de escritura, el informe generado se almacenará en la carpeta \Data\Reports en el equipo del servidor maestro. (Esta carpeta predeterminada se designa durante la instalación y configuración inicial de Symphony y se puede modificar en el campo de la **ruta del servidor**.)

Si existen **varios servidores en una granja**, todos deberán tener la misma estructura de árbol de directorios para la ruta que se utilice para guardar los informes. La ruta especificada en la [Imagen 28,](#page-137-0) por ejemplo, deberá existir en todos los servidores de la granja.

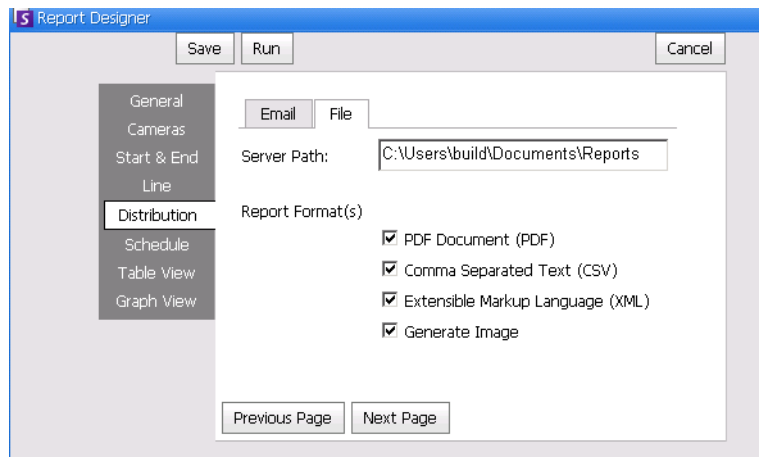

**Imagen 28. Campo de ruta del servidor para guardar un informe generado**

<span id="page-137-0"></span>**Recomendación**: definir una carpeta compartida con permiso de escritura en un equipo y designarlo como repositorio de informes, mediante el campo de ruta del servidor (**Server Path**).

# **Permisos de distribución de archivos para informes programados frente a manuales**

Al diseñar una carpeta del sistema para guardar un informe generado (**Send Report > File** [Envío de informe > Archivo]), debe tenerse en consideración lo siguiente.

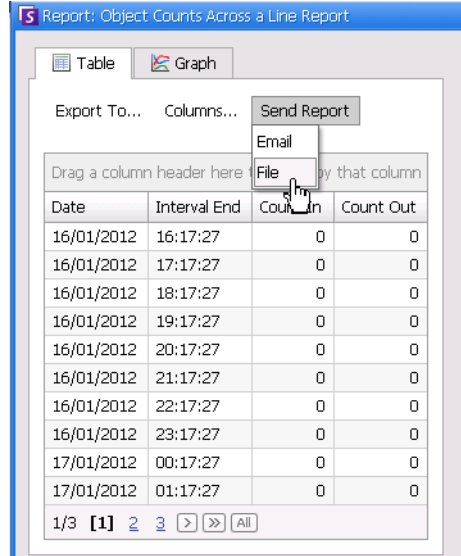

#### **Imagen 29. La opción Send Report > File (Envío de informe > Archivo) guarda un informe generado**

- En el caso de los informes programados, los archivos se guardarán utilizando la cuenta (identidad) del usuario que ejecuta los servicios (en particular, InfoService). De esta forma, la cuenta debe disponer de permiso de escritura en la carpeta \Reports predeterminada. Si un usuario cambia la ruta por defecto (la **ruta del servidor** en la subficha de **archivo** de la ficha de **distribución** del **diseñador de informes**), deberá garantizar que la cuenta de Windows que ejecuta InfoService tiene permiso de escritura sobre la nueva carpeta.
- En el caso de los informes manuales, los archivos se guardarán utilizando la cuenta del usuario registrado para la ejecución del informe. Si el usuario restringido no dispone de acceso de escritura a c:\windows y cambia la ruta predeterminada (**ruta del servidor** de la subficha de **archivo** de la ficha de **distribución** del **diseñador de informes**), el informe NO se guardará.

## **Conservación/envío por correo electrónico de imágenes en informes programados frente a informes manuales**

Si se activa la casilla de verificación **Generar imagen** (ficha de **distribución**, subficha de > **archivo** en el **gestor de informes**):

• En los informes programados, Symphony puede enviar por correo/guardar imágenes SOLO para informes de mapa de calor

Copyright © 2012 Aimetis Inc. Todos los derechos reservados.

Esta guía está destinada a fines informativos únicamente. AIMETIS NO OFRECE NINGUNA GARANTÍA EXPRESA, IMPLÍCITA O REGLAMENTARIA RELACIONADA CON LA INFORMACIÓN CONTENIDA EN ESTE DOCUMENTO.

El usuario es responsable de cumplir todas las leyes aplicables sobre derechos de autor. Sin ánimo de limitar los recursos derivados de los derechos de autor, ninguna parte de este documento podrá reproducirse, almacenarse o introducirse en un sistema de recuperación, o bien transmitirse en cualquier formato o por cualquier medio (electrónico, mecánico, fotocopia, grabación u otros), o para cualquier otro propósito, sin el consentimiento previo por escrito de Aimetis Corp.

Aimetis puede disponer de patentes, aplicaciones de patentes, marcas comerciales, derechos de autor u otros derechos de propiedad intelectual aplicables referentes al contenido de este documento. A no ser que se especifique lo contrario en un acuerdo de licencia por escrito de Aimetis, la entrega de este documento no le proporciona ninguna licencia a dichas patentes, marcas comerciales, derechos de autor o propiedad intelectual.

Aimetis y Aimetis Symphony son marcas comerciales o marcas registradas de Aimetis Corp. en los Estados Unidos y/o en otros países. Portions Copyright © 1993-2012 ARH Inc.

Parte de este software se basa parcialmente en el trabajo de Independent JPEG Group.